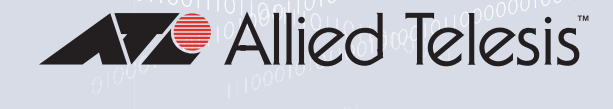

# AT-TQ Series

Enterprise-class Wireless Access Points with 2.4GHz and 5GHz Dual-band Radios

AT-TQ2450 AT-TQ3600 AT-TQ4400e AT-TQ4600

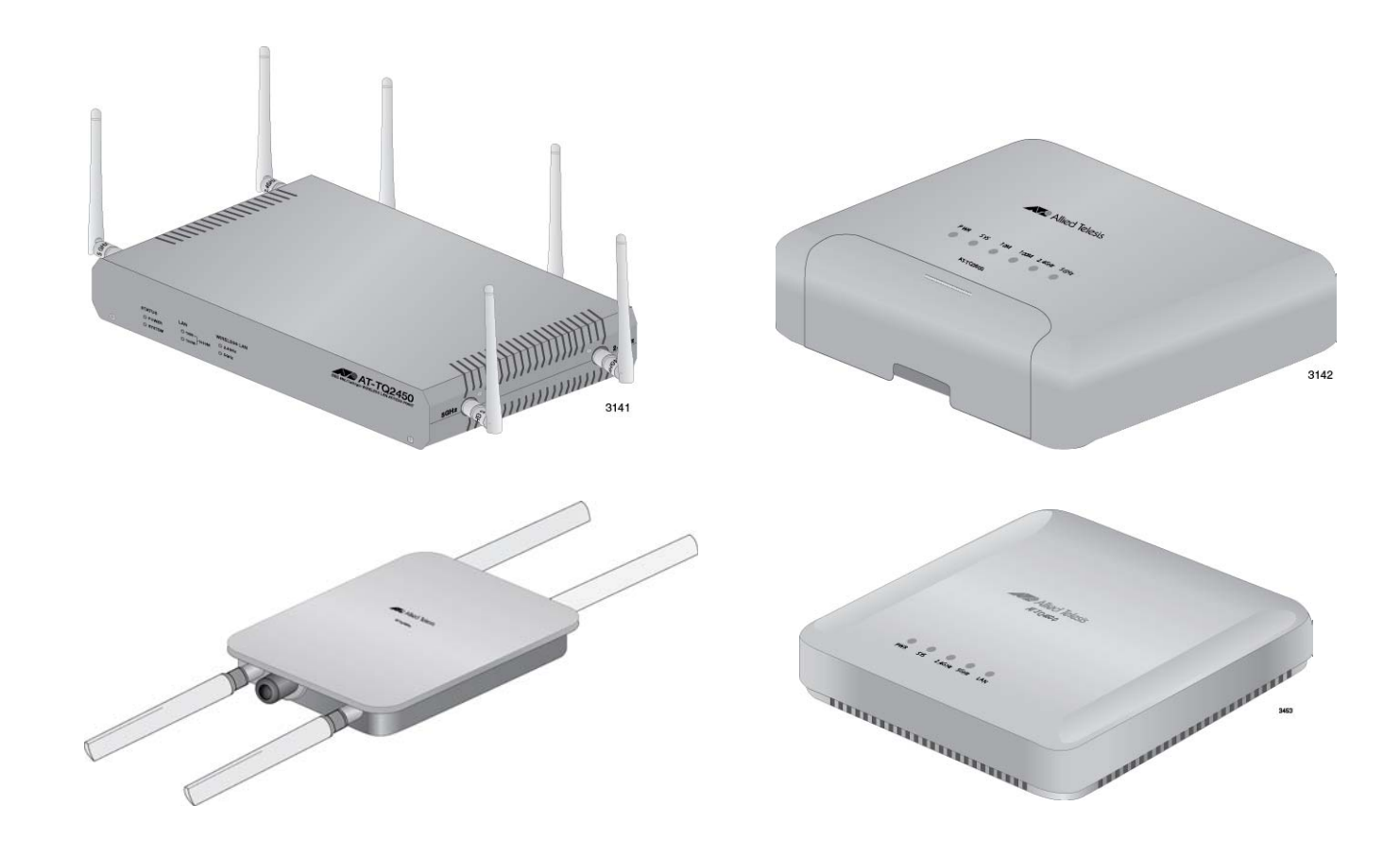

# Management Software User's Guide

the solution : the network

613-001867 Rev. F

Copyright © 2016 Allied Telesis, Inc.

All rights reserved.

This product includes software licensed under the BSD License. As such, the following language applies for those portions of the software licensed under the BSD License:

Redistribution and use in source and binary forms, with or without modification, are permitted provided that the following conditions are met:

\* Redistributions of source code must retain the above copyright notice, this list of conditions and the following disclaimer.

\* Redistributions in binary form must reproduce the above copyright notice, this list of conditions and the following disclaimer in the documentation and/or other materials provided with the distribution.

\* Neither the name of Allied Telesis, Inc. nor the names of the respective companies above may be used to endorse or promote products derived from this software without specific prior written permission.

THIS SOFTWARE IS PROVIDED BY THE COPYRIGHT HOLDERS AND CONTRIBUTORS "AS IS" AND ANY EXPRESS OR IMPLIED WARRANTIES, INCLUDING, BUT NOT LIMITED TO, THE IMPLIED WARRANTIES OF MERCHANTABILITY AND FITNESS FOR A PARTICULAR PURPOSE ARE DISCLAIMED. IN NO EVENT SHALL THE COPYRIGHT HOLDER OR CONTRIBUTORS BE LIABLE FOR ANY DIRECT, INDIRECT, INCIDENTAL, SPECIAL, EXEMPLARY, OR CONSEQUENTIAL DAMAGES (INCLUDING, BUT NOT LIMITED TO, PROCUREMENT OF SUBSTITUTE GOODS OR SERVICES; LOSS OF USE, DATA, OR PROFITS; OR BUSINESS INTERRUPTION) HOWEVER CAUSED AND ON ANY THEORY OF LIABILITY, WHETHER IN CONTRACT, STRICT LIABILITY, OR TORT (INCLUDING NEGLIGENCE OR OTHERWISE) ARISING IN ANY WAY OUT OF THE USE OF THIS SOFTWARE, EVEN IF ADVISED OF THE POSSIBILITY OF SUCH DAMAGE.

Copyright (c) [dates as appropriate to package] by The Regents of the University of California - All rights reserved. Copyright (c) 2000-2003 by Intel Corporation - All rights reserved. Copyright (c) 1997-2003, 2004 by Thomas E. Dickey <dickey@invisible-island.net> - All rights reserved. Copyright (c) 2001-2009 by Brandon Long (ClearSilver is now licensed under the New BSD License.) Copyright (c) 1984-2000 by Carnegie Mellon University - All rights reserved. Copyright (c) 2002,2003 by Matt Johnston - All rights reserved. Copyright (c) 1995 by Tatu Ylonen <ylo@cs.hut.fi> - All rights reserved. Copyright 1997-2003 by Simon Tatham. Portions copyright by Robert de Bath, Joris van Rantwijk, Delian Delchev, Andreas Schultz, Jeroen Massar, Wez Furlong, Nicolas Barry, Justin Bradford, and CORE SDI S.A. Copyright (c) 1989, 1991 by Free Software Foundation, Inc. (GNU General Public License, Version 2, June 1991). Copyright (c) 2002-2005 by Jouni Malinen <jkmaline@cc.hut.fi> and contributors. Copyright (c) 1991, 1999 by Free Software Foundation, Inc. (GNU Lesser General Public License, Version 2.1, February 1999). Copyright (c) 1998-2002 by Daniel Veillard - All rights reserved. Copyright (c) 1998-2004 by The OpenSSL Project - All rights reserved. Copyright (c) 1995-1998 by Eric Young (eay@cryptsoft.com) - All rights reserved.

This product also includes software licensed under the GNU General Public License available from:

http://www.gnu.org/licenses/gpl2.html

Allied Telesis is committed to meeting the requirements of the open source licenses including the GNU General Public License (GPL) and will make all required source code available.

If you would like a copy of the GPL source code contained in this product, please send us a request by registered mail including a check for US\$15 to cover production and shipping costs, and a CD with the GPL code will be mailed to you.

GPL Code Request Allied Telesis Labs (Ltd) PO Box 8011 Christchurch, New Zealand

No part of this publication may be reproduced without prior written permission from Allied Telesis, Inc.

Allied Telesis™ and the Allied Telesis logo are trademarks of Allied Telesis, Incorporated.

Ethernet™ is a trademark of the Xerox Corporation.

Wi-Fi®, Wi-Fi Alliance®, WMM®, Wi-Fi Protected Access® (WPA), the Wi-Fi CERTIFIED logo, the Wi-Fi logo, the Wi-Fi ZONE logo, and the Wi-Fi Protected Setup logo are registered trademarks of the Wi-Fi Alliance. Wi-Fi CERTIFIED™, Wi-Fi Multimedia™, WPA2™ and the Wi-Fi Alliance logo are trademarks of the Wi-Fi Alliance.

Microsoft is a registered trademark of Microsoft Corporation.

All other product names, company names, logos or other designations mentioned herein are trademarks or registered trademarks of their respective owners.

Allied Telesis, Inc. reserves the right to make changes in specifications and other information contained in this document without prior written notice. The information provided herein is subject to change without notice. In no event shall Allied Telesis, Inc. be liable for any incidental, special, indirect, or consequential damages whatsoever, including but not limited to lost profits, arising out of or related to this manual or the information contained herein, even if Allied Telesis, Inc. has been advised of, known, or should have known, the possibility of such damages.

# **Contents**

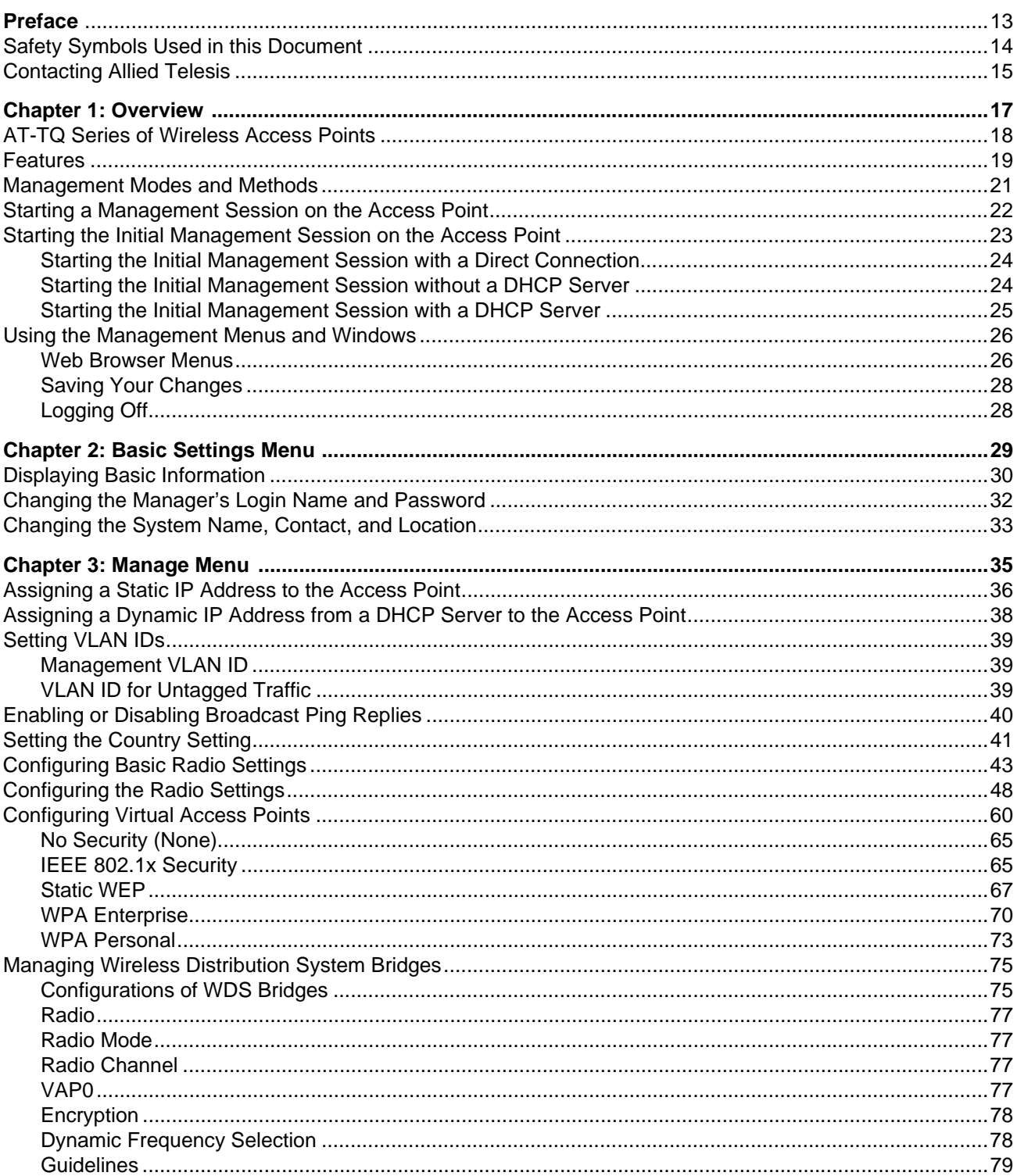

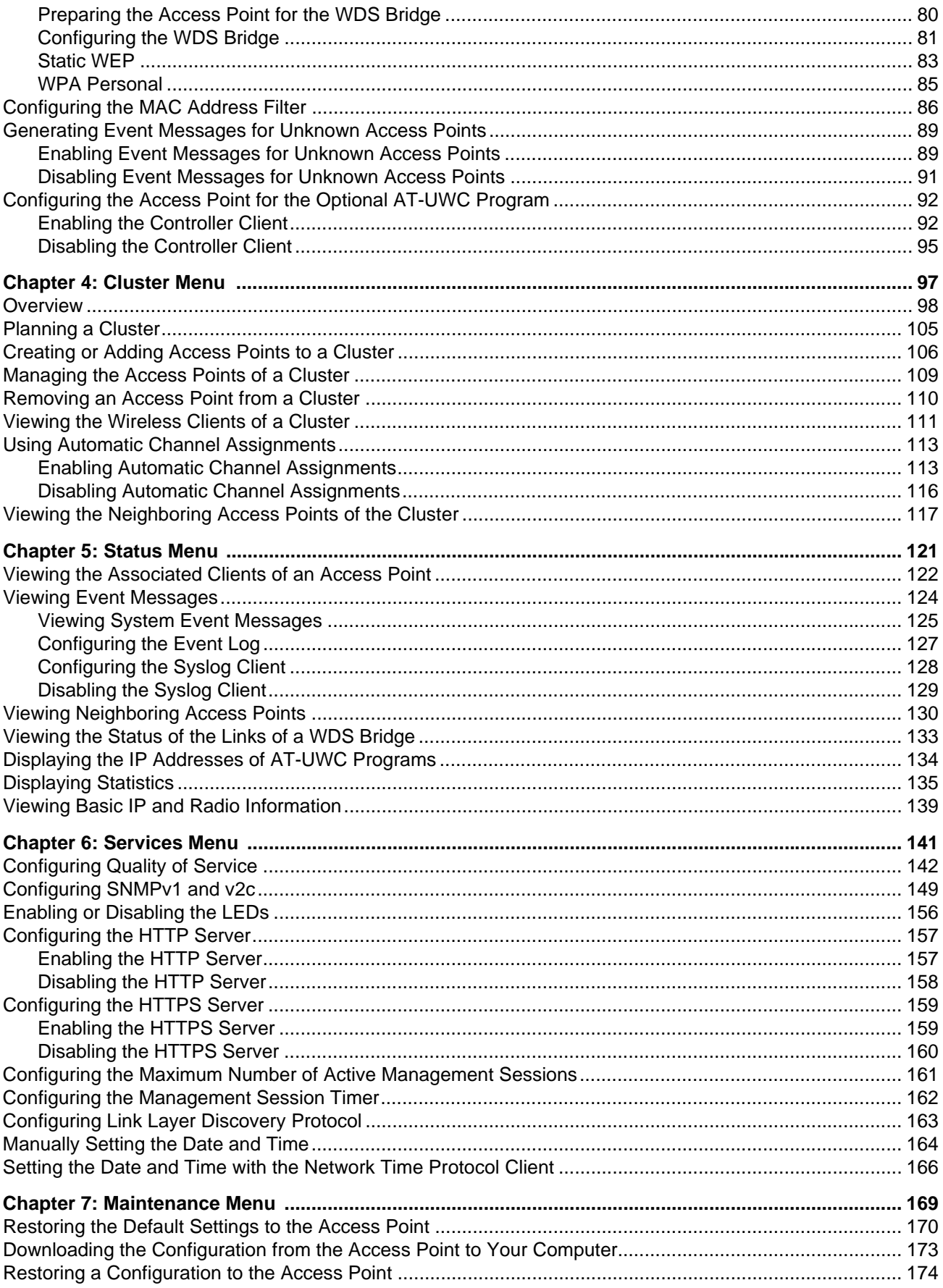

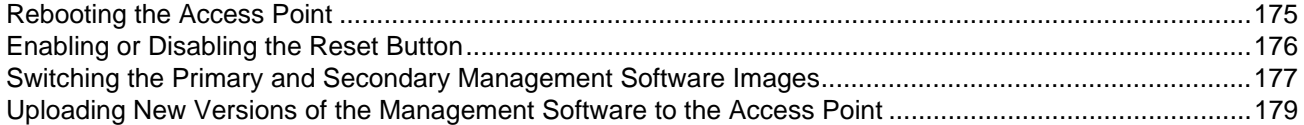

Contents

# **Figures**

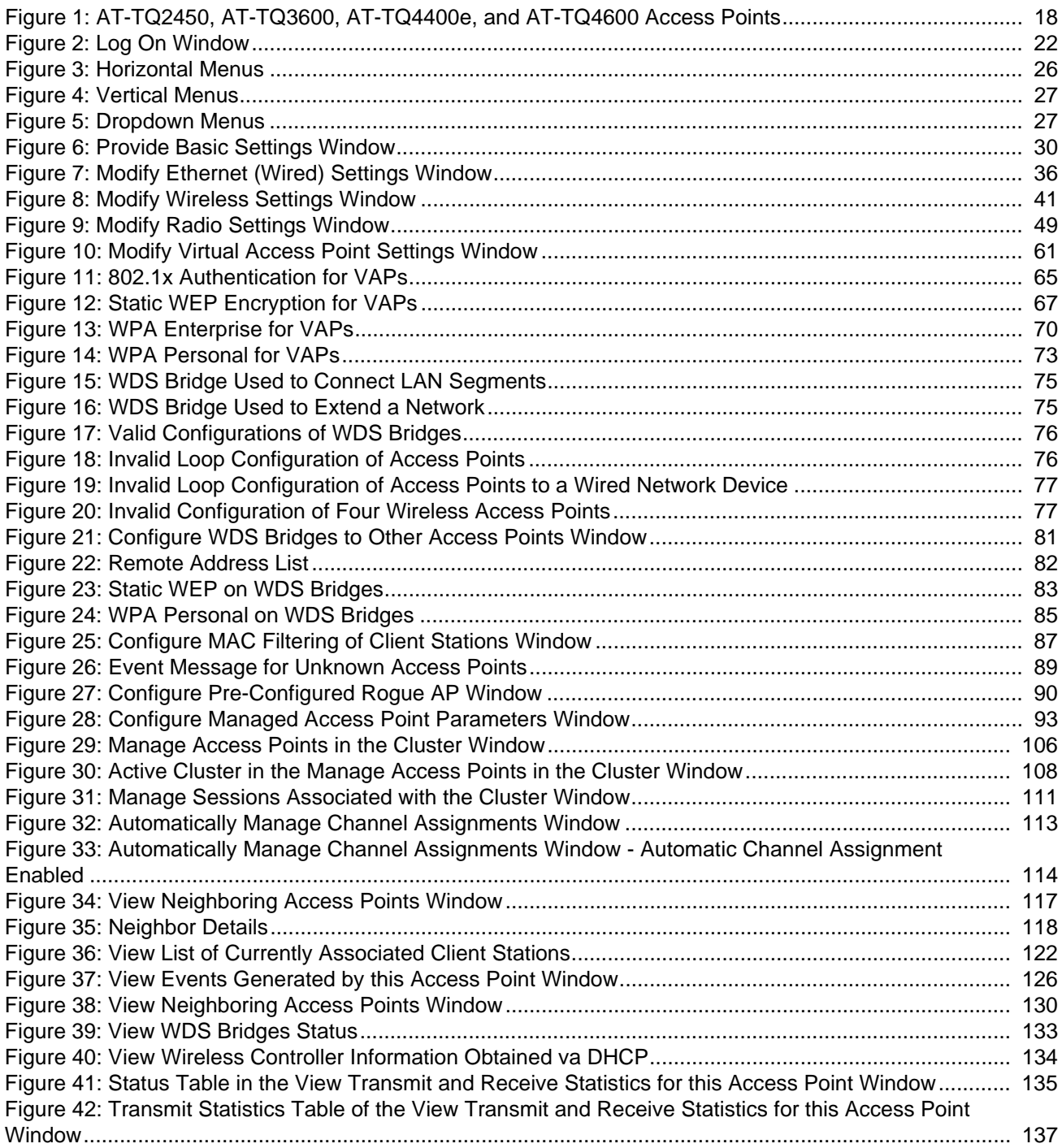

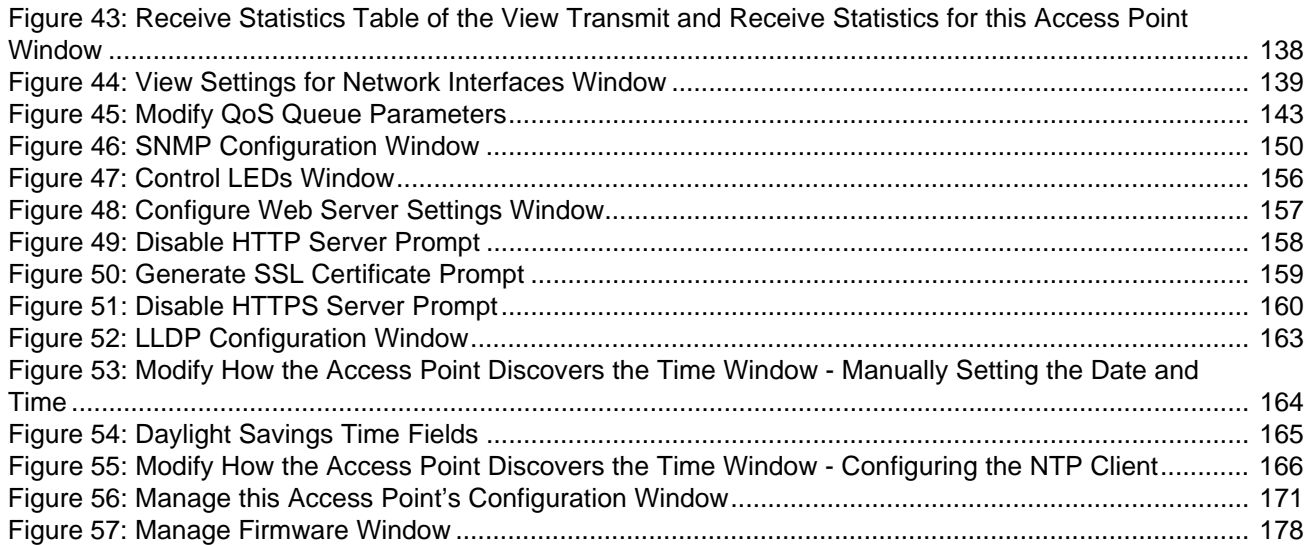

# **Tables**

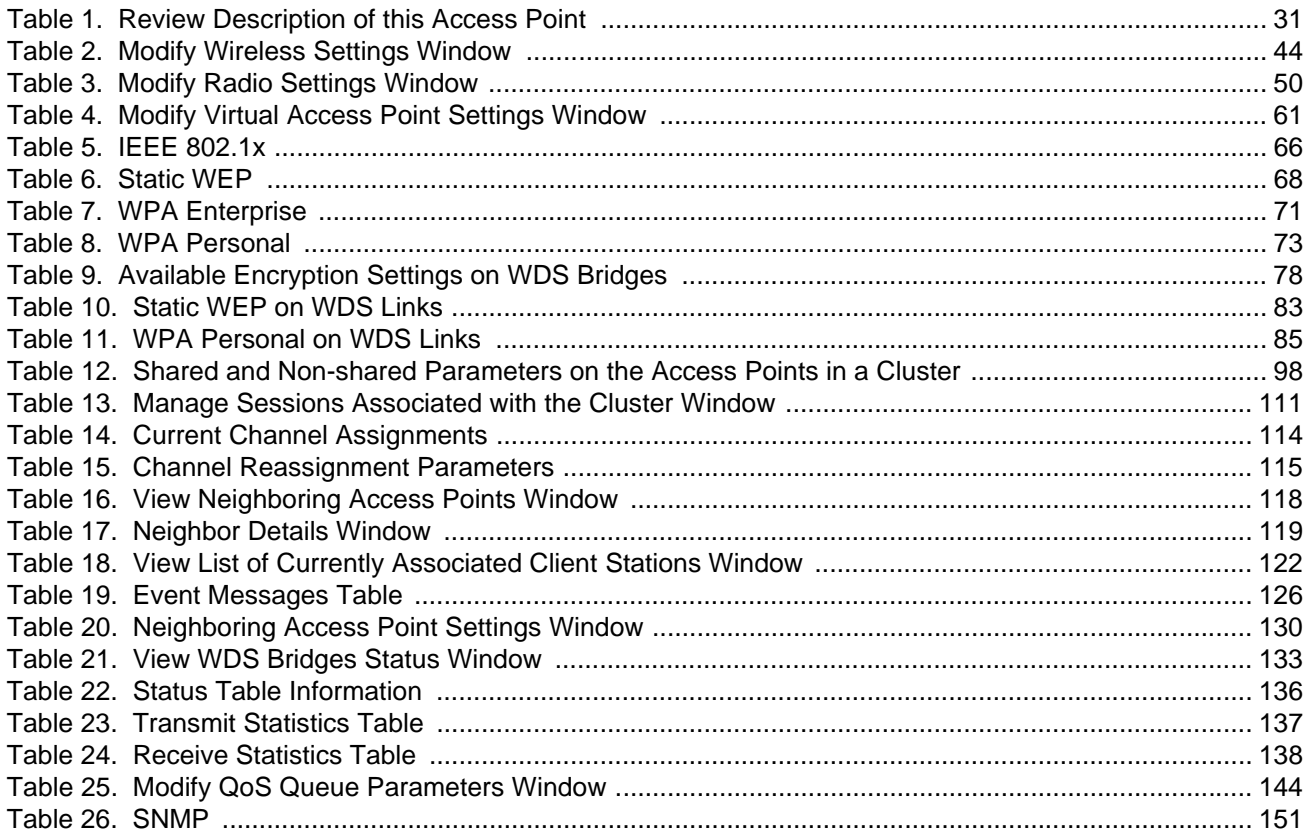

List of Tables

# <span id="page-12-0"></span>**Preface**

This guide explains how to use the web browser windows in the AT-TQ2450, AT-TQ3600, AT-TQ4400e, and AT-TQ4600 Wireless Access Points to configure and manage the features of the units. This preface contains the following sections:

- □ ["Safety Symbols Used in this Document" on page 14](#page-13-0)
- ["Contacting Allied Telesis" on page 15](#page-14-0)

## <span id="page-13-0"></span>**Safety Symbols Used in this Document**

This document uses the following conventions.

**Note**

Notes provide additional information.

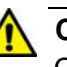

#### **Caution**

Cautions inform you that performing or omitting a specific action may result in equipment damage or loss of data.

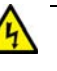

#### **Warning**

Warnings inform you that performing or omitting a specific action may result in bodily injury.

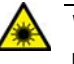

#### **Warning**

Laser warnings inform you that an eye or skin hazard exists due to the presence of a Class 1 laser device.

<span id="page-14-0"></span>If you need assistance with this product, you may contact Allied Telesis technical support by going to the Support & Services section of the Allied Telesis web site at **www.alliedtelesis.com/support**. You can find links for the following services on this page:

- $\Box$  24/7 Online Support Enter our interactive support center to search for answers to your product questions in our knowledge database, to check support tickets, to learn about RMAs, and to contact Allied Telesis technical experts.
- USA and EMEA phone support Select the phone number that best fits your location and customer type.
- $\Box$  Hardware warranty information Learn about Allied Telesis warranties and register your product online.
- □ Replacement Services Submit a Return Merchandise Authorization (RMA) request via our interactive support center.
- $\Box$  Documentation View the most recent installation and user guides, software release notes, white papers, and data sheets for your products.
- □ Software Downloads Download the latest software releases for your managed products.

For sales or corporate information, go to **www.alliedtelesis.com/ purchase**.

Preface

# <span id="page-16-0"></span>**Chapter 1 Overview**

This chapter describes the wireless access points and explains how to start a web browser management session. This chapter contains the following sections:

- □ ["AT-TQ Series of Wireless Access Points" on page 18](#page-17-0)
- □ ["Features" on page 19](#page-18-0)
- □ ["Management Modes and Methods" on page 21](#page-20-0)
- ["Starting a Management Session on the Access Point" on page 22](#page-21-0)
- ["Starting the Initial Management Session on the Access Point" on](#page-22-0)  [page 23](#page-22-0)
- ["Using the Management Menus and Windows" on page 26](#page-25-0)

## <span id="page-17-0"></span>**AT-TQ Series of Wireless Access Points**

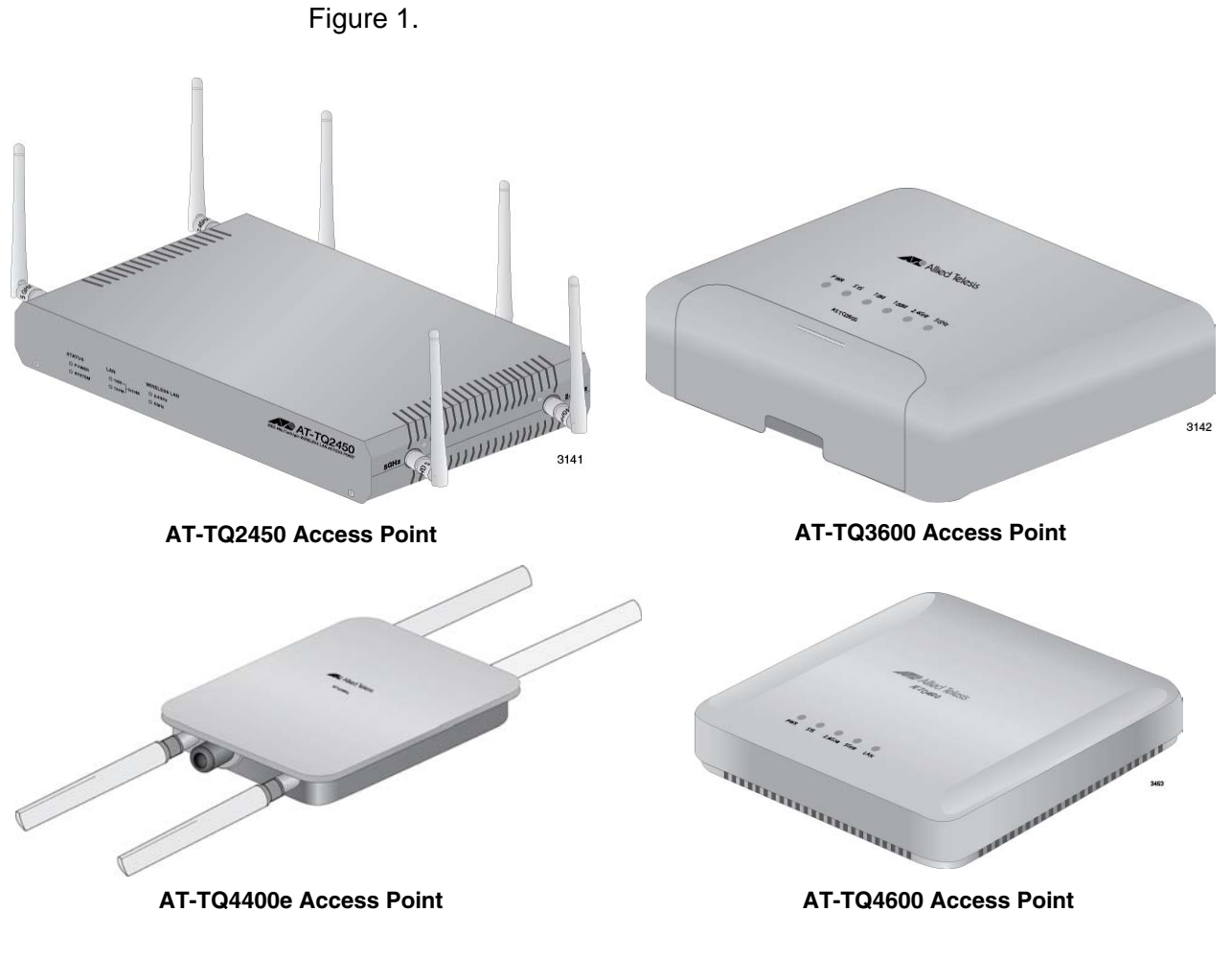

<span id="page-17-1"></span>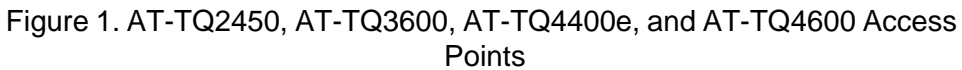

The AT-TQ Series of wireless access points consists of the AT-TQ2450, AT-TQ3600, AT-TQ4400e, and AT-TQ4600 Access Points. Refer to

<span id="page-18-0"></span>The access points have the following common features:

- □ Independent 2.4 and 5 GHz radios
- □ Wireless Distribution System (WDS) bridges
- □ Access point clustering
- Rogue access point detection
- Multiple SSIDs
- □ One 10/100/1000Base-T Ethernet port with Auto-Negotiation and auto MDI/MDIX
- IEEE 802.3 (10Base-T), IEEE 802.3u (100Base-TX), and IEEE 802.3ab (1000Base-T) compliance on the Ethernet port.
- □ MAC address filtering for wireless access security
- $\Box$  Broadcast and multicast rate limiting
- $\Box$  Virtual access points for multiple broadcast domains
- DHCP client
- □ RADIUS accounting with external RADIUS server
- □ Network Time Protocol (NTP) client
- D Domain name server (DNS) client
- **IEEE 802.1x authentication**
- □ WPA-Personal and WPA-Enterprise with WPA, WPA2, TKIP, and CCMP (AES) authentication and encryption
- □ Static WEP encryption
- **HTTP and HTTPS web browser management**
- □ SNMPv1 and v2c management
- Quality of Service
- D Event log
- □ Syslog client

Differences between the access points are listed here:

- The AT-TQ2450 and AT-TQ3600 Access Points are IEEE 802.11a/b/g/n compliant.
- □ The AT-TQ4400e and AT-TQ4600 Access Points are IEEE 802.11a/b/g/n/ac compliant.
- □ The AT-TQ2450 Access Point has external, adjustable antennas.
- The AT-TQ4400e Access Point has external antennas.
- T The AT-TO3600 and AT-TO4600 Access Points have internal

antennas.

- The AT-TQ2450 Access Point features IEEE 802.11n 2x2 MIMO chains with antenna diversity.
- The AT-TQ3600 Access Point features IEEE 802.11n 3x3 MIMO chains.
- The AT-TQ4400e Access Point features IEEE 802.11n/ac 2x2 MIMO chains.
- The AT-TQ4600 Access Point features IEEE 802.11n/ac 3x3 3ss MIMO chains.
- □ Both radios in the AT-TQ2450 Access Point have a data rate of 300 Mbps.
- □ Both radios in the AT-TQ3600 Access Point have a data rate of 450 Mbps.
- □ The 2.4 and 5 GHz radios in the AT-TQ4400e Access Point have data rates of 300 Mbps and 867 Mbps, respectively.
- □ The 2.4 and 5 GHz radios in the AT-TQ4600 Access Point have data rates of 450 Mbps and 1300 Mbps, respectively.
- The AT-TQ2450 and AT-TQ3600 Access Points are PoE devices.
- The AT-TQ4400e and AT-TQ4600 Access Points are PoE+ devices.
- The AT-TQ2450, AT-TQ3600, and AT-TQ4600 Access Points must be installed indoors.
- □ The AT-TQ4400e Access Point can be installed indoors or outdoors.

<span id="page-20-0"></span>The access point has two management modes:

- □ Stand-alone mode: Access points in the stand-alone mode are managed individually. To configure a unit in this mode, you have to know its IP address or domain name, and the username and password of the manager account. This is the default setting for the access point.
- $\Box$  Cluster mode: The cluster management mode is intended for two or more access points that have similar configuration settings. When you change the parameter settings on an access point in a cluster, your changes are automatically communicated to the other access points. This reduces the need for having to configure the units individually. For cluster instructions, refer to [Chapter 4,](#page-96-1)  ["Cluster Menu" on page 97.](#page-96-1)

Here are the methods for managing the access point:

- □ Web browser: The management software on the access point has management windows for you to use with the web browser on your management workstations. They make it easy for you to configure all the parameter settings and features. The access point supports both non-secure HTTP and secure HTTPS management sessions. The default is HTTP. For instructions on how to enable or disable the HTTP and HTTPS servers on the access point, refer to ["Configuring the HTTP Server" on page 157](#page-156-3) and ["Configuring the](#page-158-3)  [HTTPS Server" on page 159](#page-158-3)
- □ AT-UWC Unified Wireless Controller program: This optional program allows you to manage the access points from a central point. For instructions on how to configure the unit for the wireless controller program, refer to ["Configuring the Access Point for the](#page-91-2)  [Optional AT-UWC Program" on page 92.](#page-91-2)
- SNMPv1 and v2c: You may also use SNMP to manage some of the parameter settings of the device. The MIB is available from the Allied Telesis web site. It should be noted that you can configure only a limited number of parameters on the access point with SNMP. To manage all the parameters, you must use a web browser or the optional AT-UWC program. For instructions on how to configure the unit for SNMP, refer to ["Configuring SNMPv1 and](#page-148-1)  [v2c" on page 149.](#page-148-1) The default setting for SNMP is disabled. The product does not support SNMPv3.

## <span id="page-21-0"></span>**Starting a Management Session on the Access Point**

This section explains how to start a management session on the access point from your management workstation. The procedure assumes that the access point has already been assigned an IP address. The address can be a static address that was manually assigned to the unit or it can be a dynamic address from a DHCP server.

#### **Note**

If the access point has not been assigned an IP address and is using its default address 192.168.1.230, refer to ["Starting the Initial](#page-22-0)  [Management Session on the Access Point" on page 23](#page-22-0) for instructions on how to start a management session.

To start a management session on the access point, perform the following procedure:

- 1. Open the web browser on your management workstation.
- 2. Enter the IP address of the access point in the URL field of the web browser.

You should now see the logon window, shown in [Figure 2.](#page-21-1)

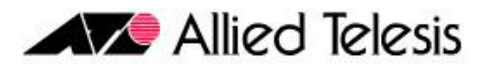

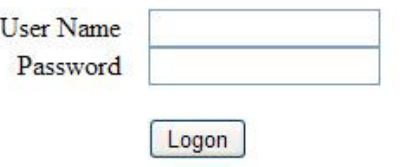

Figure 2. Log On Window

- <span id="page-21-1"></span>3. Enter the username and password for the unit. The default values are "manager" for the username and "friend" for the password. The username and password are case-sensitive.
- 4. Click the Logon button.

## <span id="page-22-0"></span>**Starting the Initial Management Session on the Access Point**

If you just installed the device and are powering it on for the first time, it queries the subnet on the LAN port for a DHCP server. If a DHCP server responds to its query, the unit uses the IP address the server assigns to it. If there is no DHCP server, the access point uses the default IP address 192.168.1.230.

There are a several ways to start the initial management session on the access point. One way is to establish a direct connection between your computer and the unit by connecting an Ethernet cable to the Ethernet port on the computer and the LAN port on the access point. This procedure requires changing the IP address on your computer to make it a member of the same subnet as the default IP address on the access point. You might perform this procedure if your network does not have a DHCP server and you want to configure the access point before connecting it to your network.

The initial management session may also be performed while the device is connected to your network. However, If your network does not have a DHCP server, you still have to change the IP address of your computer to match the subnet of the default address of the access point. Furthermore, if your network is divided into virtual LANs (VLANs), you have to be sure to connect the access port and your computer to ports on an Ethernet switch that are members of the same VLAN.

If your network has a DHCP server, use the IP address the server assigns it to it to start the management session.

The instructions for starting the initial management session are found in the following sections:

- ["Starting the Initial Management Session with a Direct Connection" on](#page-23-0)  [page 24](#page-23-0)
- □ "Starting the Initial Management Session without a DHCP Server" on [page 24](#page-23-1)
- □ "Starting the Initial Management Session with a DHCP Server" on [page 25](#page-24-0)

#### **Note**

The initial management session of the access point has to be conducted through the LAN port because the default setting for the radios is off.

#### <span id="page-23-0"></span>**Starting the Initial Management Session with a Direct Connection**

To start the management session with a direct Ethernet connection between your computer and the access port, perform the following procedure:

#### **Note**

If the access point is using PoE or PoE+, you may not perform this procedure because it involves a direct connection between your computer and the LAN port on the access point. You may either temporarily attach the power supply to the unit until after you have completed the initial management session or you may perform one of the other procedures for starting the initial management session.

- 1. Connect one end of a network cable to the LAN port on the access point and the other end to the Ethernet network port on your computer. (This requires removing the LAN cable you connected earlier in the hardware installation instructions.)
- 2. Change the IP address on your computer to 192.168.1.*n*, where *n* is a number from 1 to 254, but not 230. Refer to the documentation that accompanies your computer for instructions on how to set the IP address.
- 3. Set the subnet mask on your computer to 255.255.255.0.
- 4. Power on the access point.
- 5. Start the web browser on your computer.
- 6. Enter the IP address 192.168.1.230 in the URL field of the browser and press the Return key.

You should now see the logon window, shown in [Figure 2 on page 22.](#page-21-1)

- 7. Enter "manager" for the username and "friend" for the password. The username and password are case-sensitive.
- 8. Click the Logon button.

#### <span id="page-23-1"></span>**Starting the Initial Management Session without a DHCP Server**

This procedure explains how to start the initial management session on the access port when the LAN port is connected to an Ethernet switch on a network that does not have a DHCP server. To start the management session, perform the following procedure:

1. If your network has VLANs, check to be sure that your computer and the access port are connected to ports on the Ethernet switch that are members of the same VLAN. This might require accessing the management software on the switch and listing the VLANS and their port assignments. For example, if the access port is connected to a port that is a member of the Sales VLAN, your computer must be

connected to a port that is also a member of that VLAN. If your network is small and does not have VLANs or routers, you may connect your computer to any port on the Ethernet switch.

- 2. Change the IP address on your computer to 192.168.1.*n*, where *n* is a number from 1 to 254, but not 230. Refer to the documentation that accompanies your computer for instructions on how to set the IP address.
- 3. Set the subnet mask on your computer to 255.255.255.0.
- 4. Power on the access point.
- 5. Start the web browser on your computer.
- 6. Enter the IP address 192.168.1.230 in the URL field of the browser and press the Return key.

You should now see the logon window, shown in [Figure 2 on page 22.](#page-21-1)

- 7. Enter "manager" for the username and "friend" for the password. The username and password are case-sensitive.
- 8. Click the Logon button.

<span id="page-24-0"></span>**Starting the Initial Management Session with a DHCP Server**

This procedure explains how to start the initial management session on the access port when the LAN port is connected to a network that has a DHCP server. This procedure assumes that you have already configured the DHCP server with the appropriate information for the access point (e.g., IP address and default gateway). To start the management session, perform the following procedure:

- 1. Power on the access point.
- 2. Start the web browser on your computer.
- 3. Enter the IP address of the access point in the URL field of the browser and press the Return key. This is the IP address assigned to the access point by the DHCP server. If you do not know the address, refer to the DHCP server.

You should now see the logon window, shown in [Figure 2 on page 22.](#page-21-1)

- 4. Enter "manager" for the username and "friend" for the password. The username and password are case-sensitive.
- 5. Click the Logon button.

## <span id="page-25-0"></span>**Using the Management Menus and Windows**

Here is general information about the management menus and windows.

<span id="page-25-1"></span>**Web Browser Menus** You may control the appearance of the menus with the Navigator pulldown menu in the upper right corner of the web browser windows. The menu options are Horizontal Tabs, Vertical Tabs, and Dropdown Menus. The Horizontal Tabs selection displays the main menu in a row near the top of the windows. Clicking a menu selection displays the menu options in a row beneath the main menu. [Figure 3](#page-25-2) shows the Manage menu.

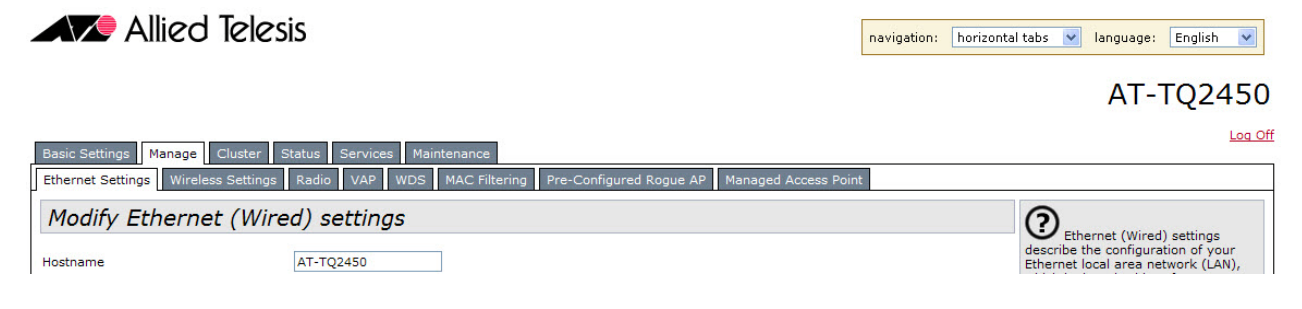

#### Figure 3. Horizontal Menus

<span id="page-25-2"></span>The Vertical Tabs selection displays the menus in a column on the left side of the management windows, as shown in [Figure 4 on page 27](#page-26-0).

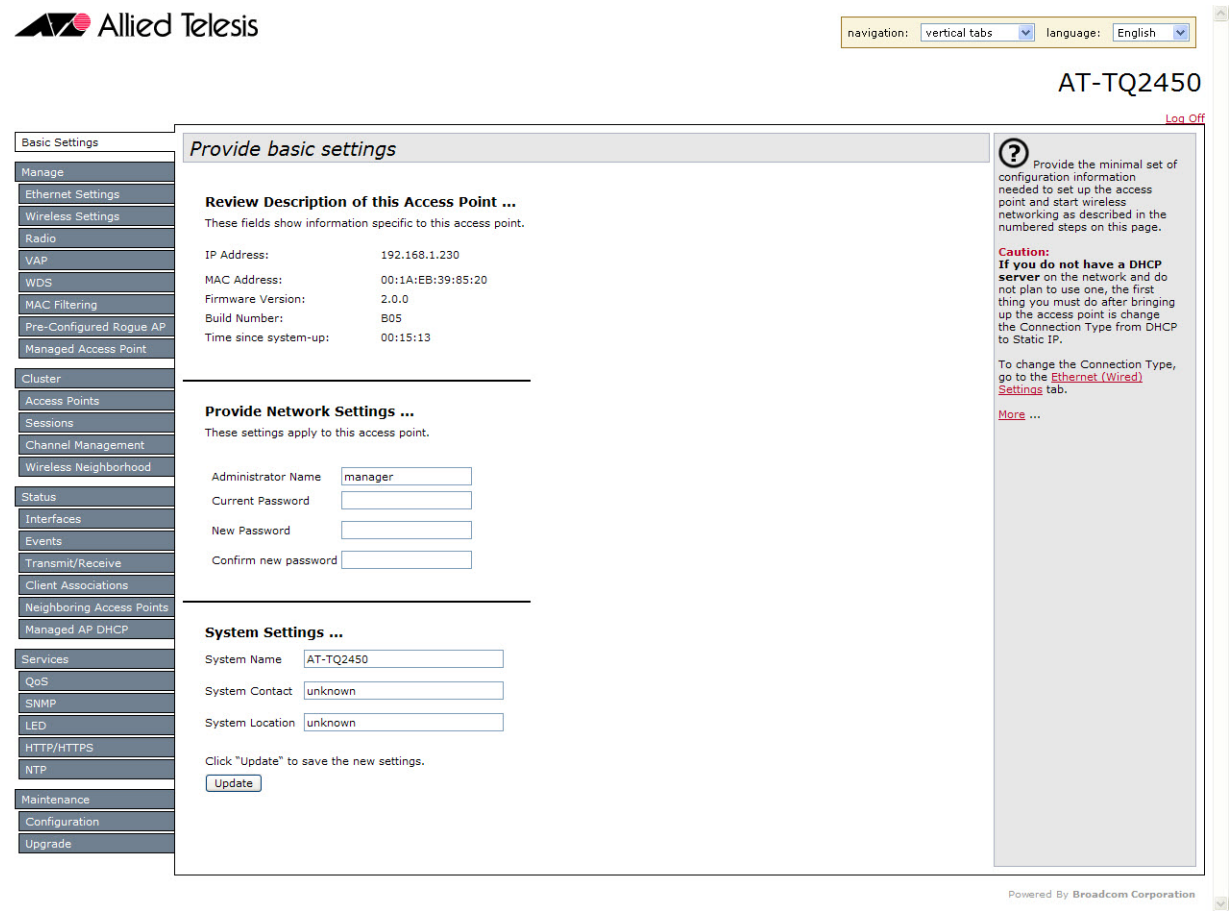

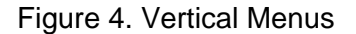

<span id="page-26-0"></span>The Dropdown Menu option displays the main menu in a horizontal row near the top of the window. Menu options are displayed vertically when you move the mouse over the options in the main menu. [Figure 5](#page-26-1) shows the Manage menu.

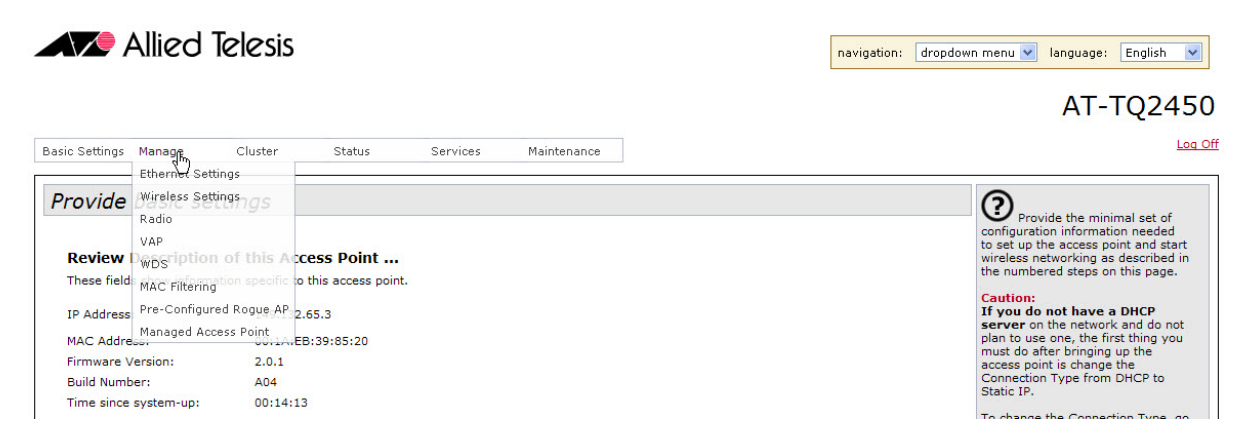

<span id="page-26-1"></span>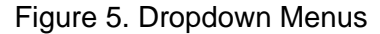

The menus contain the same selections and perform the same functions regardless of the format. You may switch between formats without interrupting your current session or having to stop and start it again.

- <span id="page-27-0"></span>**Saving Your Changes** You need to remember to click the Update button when you are finished configuring the parameters in a management window. The button is located in the bottom of the windows. When you click the button, the access point immediately activates your changes and saves them in the configuration file. If you navigate to a different window without clicking the Update button, your changes are lost and have to be reentered.
- <span id="page-27-1"></span>**Logging Off** You should always log off when you are finished managing the unit. To log off, click the Log Off option in the upper right corners of the management windows.

<span id="page-28-0"></span>This chapter describes the management functions of the menu selections in the Basic Settings menu. The chapter contains the following sections:

- ["Displaying Basic Information" on page 30](#page-29-0)
- ["Changing the Manager's Login Name and Password" on page 32](#page-31-0)
- ["Changing the System Name, Contact, and Location" on page 33](#page-32-0)

## <span id="page-29-0"></span>**Displaying Basic Information**

This section explains how to display the following information about the access point:

- D IP address
- □ MAC address
- **D** Firmware version number
- **D** Build number
- **Operational time**

To display the information, select Basic Settings from the main menus to display the "Provide basic settings" window. The information is contained in the Review Description of the Access Point section of the window. Refer to [Figure 6](#page-29-1). The fields are defined in [Table 1 on page 31](#page-30-0).

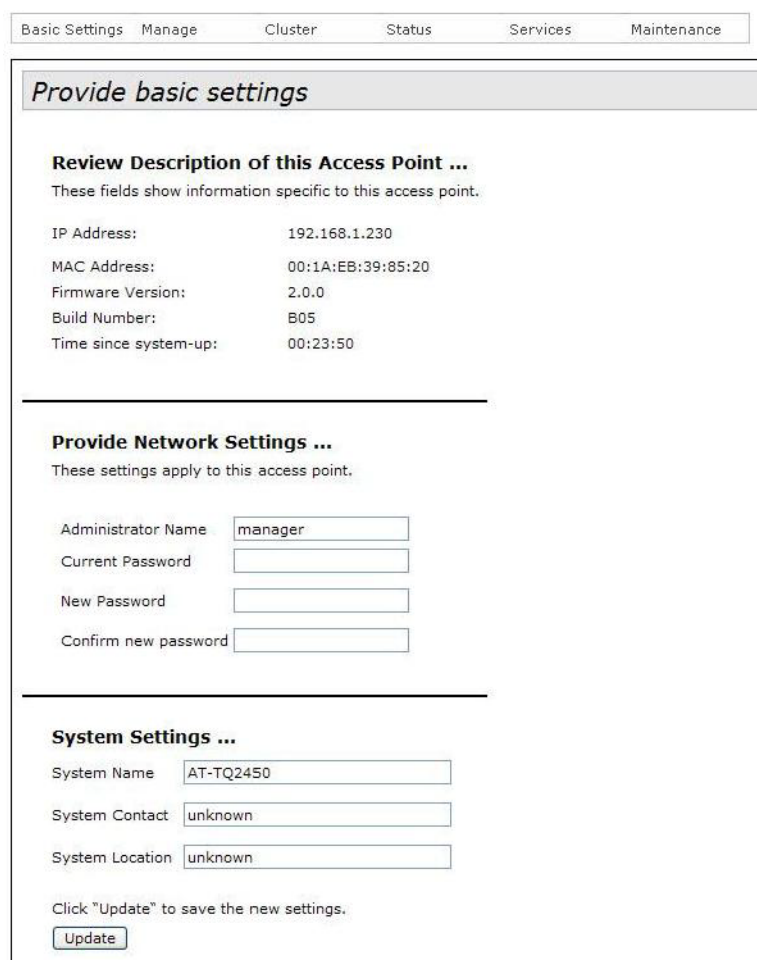

<span id="page-29-1"></span>Figure 6. Provide Basic Settings Window

<span id="page-30-0"></span>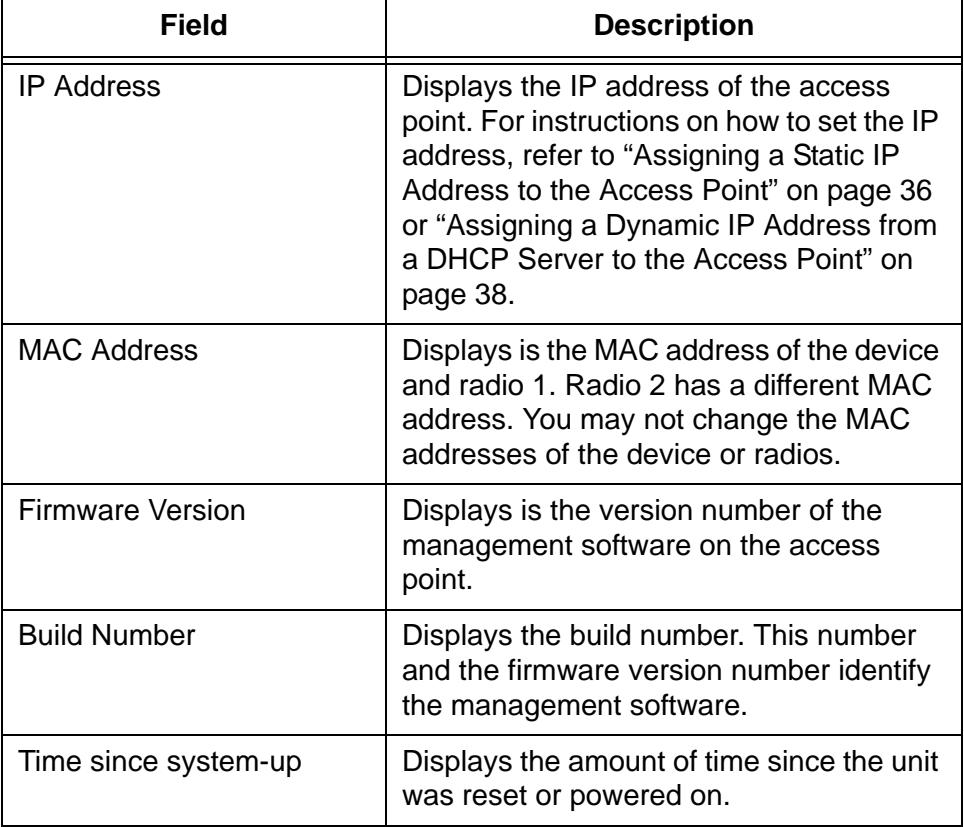

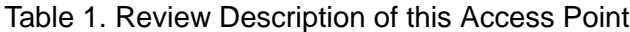

### <span id="page-31-0"></span>**Changing the Manager's Login Name and Password**

This procedure explains how to change the login name and password of the manager account on the access point. The default values are "manager" and "friend", respectively. The access point can have only one manager account.

Changing the name and password does not affect your current management session of the access point.

To change the login name and password for the manager account, perform the following procedure:

1. Select Basic Settings from the main menus.

The access point displays the "Provide basic settings" window, shown in [Figure 6 on page 30.](#page-29-1)

- 2. To change the manager name, select the Administrator Name field in the Provide Network Settings section of the window and enter the new name. Refer to [Figure 6 on page 30.](#page-29-1) The name can be up to 12 alphanumeric characters. The first character must be a letter. It cannot be a number or special character. The name is case-sensitive.
- 3. To change the password, perform these steps:
	- a. Select the Current Password field in the Provide Network Settings section of the window and enter the account's current password.
	- b. Select the New Password field and enter a new password of up to 32 alphanumeric characters. It may not contain spaces or any of these special characters: ",  $\$, \, :$ ,  $\lt$ ,  $\gt$ ,  $\%$ ,  $\%$ ,  $\star$ . The password is casesensitive. The new password is displayed as a series of asterisks on your screen.
	- c. Select the Confirm New Password field and enter the new password again.
- 4. After editing the fields, click the Update button at the bottom of the window to activate your changes and save them in the configuration file on the access point. You must use the new manager name and password for all future management sessions on the unit.

## <span id="page-32-0"></span>**Changing the System Name, Contact, and Location**

This procedure explains how to identify the access point by defining the system name, the person responsible for managing the device, and its location. This information is optional.

To change the system name, contact, and location information, perform the following procedure:

1. Select Basic Settings from the main menus.

The access point displays the "Provide basic settings" window. Refer to [Figure 6 on page 30](#page-29-1).

- 2. To change the system name, select the System Name field in the System Settings section of the window and enter a new name. The name can be up to 64 alphanumeric characters. Spaces are allowed. The default name is the model name of the access point.
- 3. To enter the name of the person responsible for managing the unit, select the System Contact field and enter a name. You might also include the phone number and email address of the individual in this field. The name can be up to 64 alphanumeric characters. Spaces are allowed. The default name is "unknown."
- 4. To specify the location of the access point, select the System Location field and enter the location. The location can be up to 64 alphanumeric characters. Spaces are allowed. The default location is "unknown."
- 5. After editing the fields, click the Update button at the bottom of the window to activate your changes and save them in the configuration file on the device.

Chapter 2: Basic Settings Menu

# <span id="page-34-0"></span>**Chapter 3 Manage Menu**

This chapter describes the management functions of the menu selections in the Manage menu. The chapter contains the following sections:

- □ ["Assigning a Static IP Address to the Access Point" on page 36](#page-35-0)
- □ "Assigning a Dynamic IP Address from a DHCP Server to the Access [Point" on page 38](#page-37-0)
- □ ["Setting VLAN IDs" on page 39](#page-38-0)
- ["Enabling or Disabling Broadcast Ping Replies" on page 40](#page-39-0)
- □ ["Setting the Country Setting" on page 41](#page-40-0)
- □ ["Configuring Basic Radio Settings" on page 43](#page-42-0)
- □ ["Configuring the Radio Settings" on page 48](#page-47-0)
- □ ["Configuring Virtual Access Points" on page 60](#page-59-0)
- □ ["Managing Wireless Distribution System Bridges" on page 75](#page-74-0)
- □ ["Configuring the MAC Address Filter" on page 86](#page-85-0)
- ["Generating Event Messages for Unknown Access Points" on page 89](#page-88-0)
- □ "Configuring the Access Point for the Optional AT-UWC Program" on [page 92](#page-91-0)

### <span id="page-35-2"></span><span id="page-35-0"></span>**Assigning a Static IP Address to the Access Point**

This section explains how to manually assign an IP address to the access point. The unit uses the address to communicate with devices on your network, such as management workstations, syslog servers, and RADIUS servers. The access point may have only one IP address.

If you have a DHCP server on your network and prefer the access point obtain its IP configuration from the server, refer to ["Assigning a Dynamic](#page-37-0)  [IP Address from a DHCP Server to the Access Point" on page 38](#page-37-0).

#### **Note**

Changing the IP address of the access point interrupts your management session. To resume managing the device, you may have to change the IP address of your management workstation.

To manually assign an IP address to the unit, perform the following procedure:

1. From the Manage menu, select Ethernet Settings.

The access point displays the "Modify Ethernet (Wired) Settings" window in [Figure 7](#page-35-1).

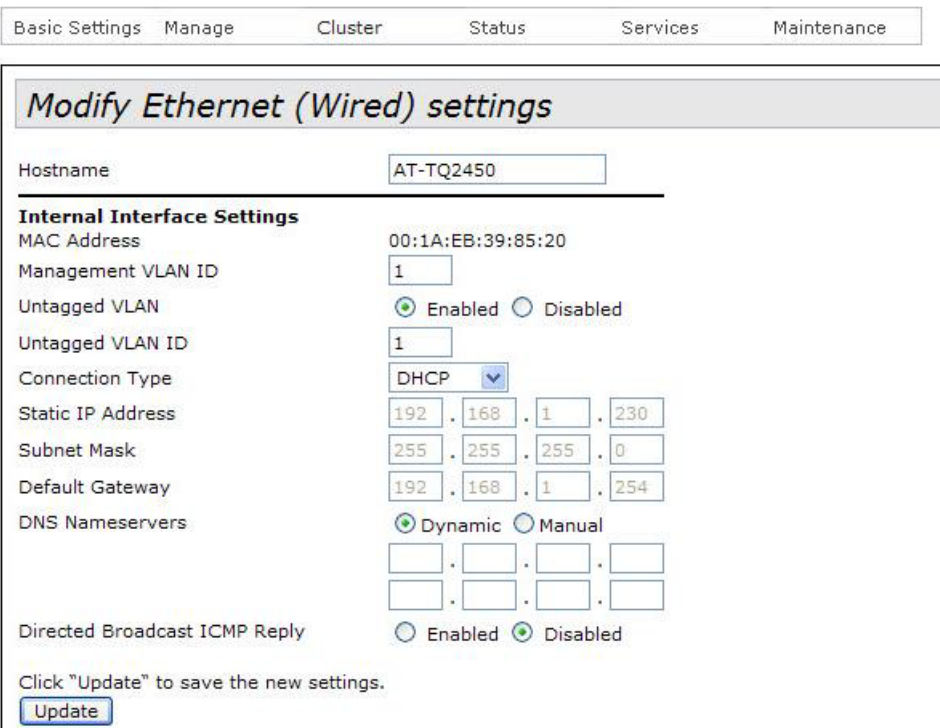

<span id="page-35-1"></span>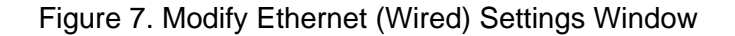
2. From the Connection Type pull-down menu, select Static IP.

The Static IP Address, Subnet Mask, and Default Gateway fields in the window are activated so that you can change their values.

- 3. Select the Static IP Address field and enter the new IP address for the access point. The default address is 192.168.1.230.
- 4. Select the Subnet Mask fields and enter the subnet mask for the IP address. The default subnet mask is 255.255.255.0.
- 5. Select the Default Gateway fields and enter the default gateway address for the unit. The default gateway address is 192.168.1.254.

The default gateway is an IP address of an interface on a router or other Layer 3 routing device. It specifies the first hop to reaching the subnets or networks where your management devices, such as management workstations and syslog servers, reside. The access point can have only one default gateway and the network portion of the address must be the same as the IP address entered in step 3.

You have to assign a default gateway to the access point. If your network does not have a default gateway or you do not want to assign one to the access point at this time, enter an unused IP address of the same network as the IP address entered in step 3.

- 6. If you want to specify the IP addresses of Domain Name servers, enter up to two IP addresses in the DNS Nameservers fields. If you have only one DNS IP address, you must enter it in the top field.
- 7. Click the Update button at the bottom of the window to activate and save your changes on the access point.

Your management session is interrupted.

8. Start a new management session using the new IP address of the device.

# **Assigning a Dynamic IP Address from a DHCP Server to the Access Point**

This section explains how to assign an IP address to the access point from a DHCP server. The unit uses the address to communicate with devices on your network, such as management workstations, syslog servers, and RADIUS servers. The access point may have only one IP address.

If you network does not have a DHCP server or you prefer to manually assign it an IP address, refer to ["Assigning a Static IP Address to the](#page-35-0)  [Access Point" on page 36.](#page-35-0)

#### **Note**

Changing the IP address of the access point interrupts your management session. To resume managing the device, you may have to change the IP address of your management workstation.

To activate the DHCP client to have the access point obtain its IP address configuration from a DHCP server, perform the following procedure:

1. From the Manage menu, select Ethernet Settings.

The access point displays the "Modify Ethernet (Wired) settings" window in [Figure 7 on page 36](#page-35-1).

- 2. From the Connection Type menu, select DHCP. This is the default setting.
- 3. If you want to manually specify the IP addresses of Domain Name servers, click Manual dialog button for DNS Nameservers and enter up to two IP addresses. If you have only one DNS IP address, you must enter it in the top address field.

If you want the access point to use the DNS addresses provided by the DHCP server, click the Dynamic dialog circle.

4. Click the Update button at the bottom of the window to activate and save your changes on the access point.

Your management session is interrupted.

The DHCP client on the unit queries the subnet on the LAN port for a DHCP server. If it receives a response, it uses the IP configuration the server provides. If there is no response, the unit uses the default IP address 192.168.1.230.

5. To resume your management session on the device, enter the new IP address of the access point in the URL field of your web browser.

# **Setting VLAN IDs**

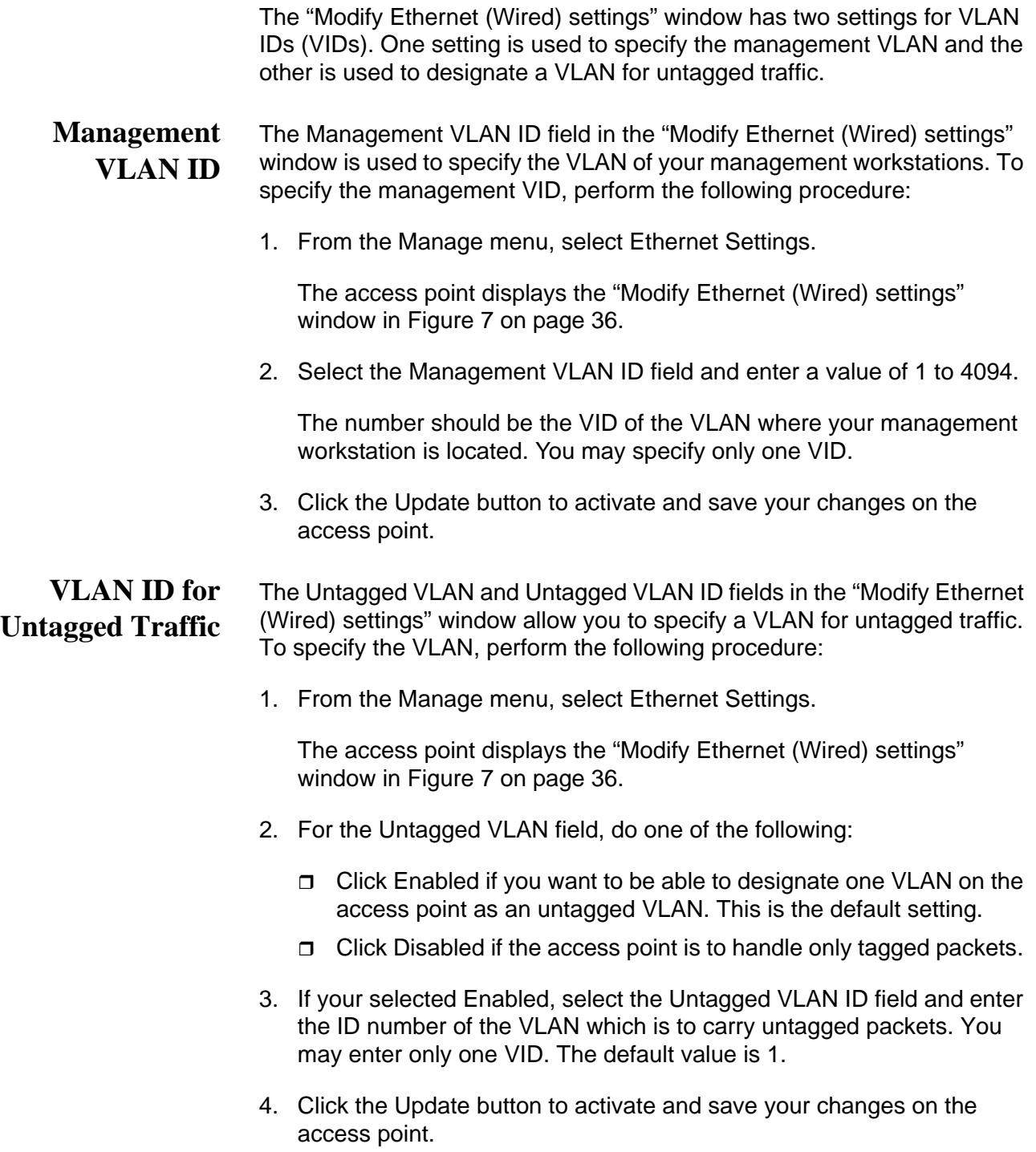

# **Enabling or Disabling Broadcast Ping Replies**

You may configure the access point to either ignore or reply to ICMP echo requests to IP broadcast addresses, also referred to as broadcast pings. To configure broadcast ping replies, perform the following procedure:

1. From the Manage menu, select Ethernet Settings.

The access point displays the "Modify Ethernet (Wired) settings" window in [Figure 7 on page 36](#page-35-1).

- 2. In the Directed Broadcast ICMP Reply field, do one of the following:
	- $\Box$  If you want the access point to respond to broadcast pings, click the Enabled dialog circle.
	- $\Box$  If you do not want the access point to respond to broadcast pings, click the Disabled dialog circle.
- 3. Click the Update button to activate and save your changes on the access point.

## **Setting the Country Setting**

You should set the country setting of the access point as soon as you install the unit. This ensures that the device operates in compliance with the codes and regulations of your region or country.

**Note**

Changing the country setting of the access point disables both radios. Consequently, this procedure is disruptive to the operations of your network if the unit is actively forwarding network traffic.

To set the country setting, perform the following procedure:

1. Select Wireless Settings from the Manage menu.

The access point displays the "Modify wireless settings" window, shown in [Figure 8.](#page-40-0)

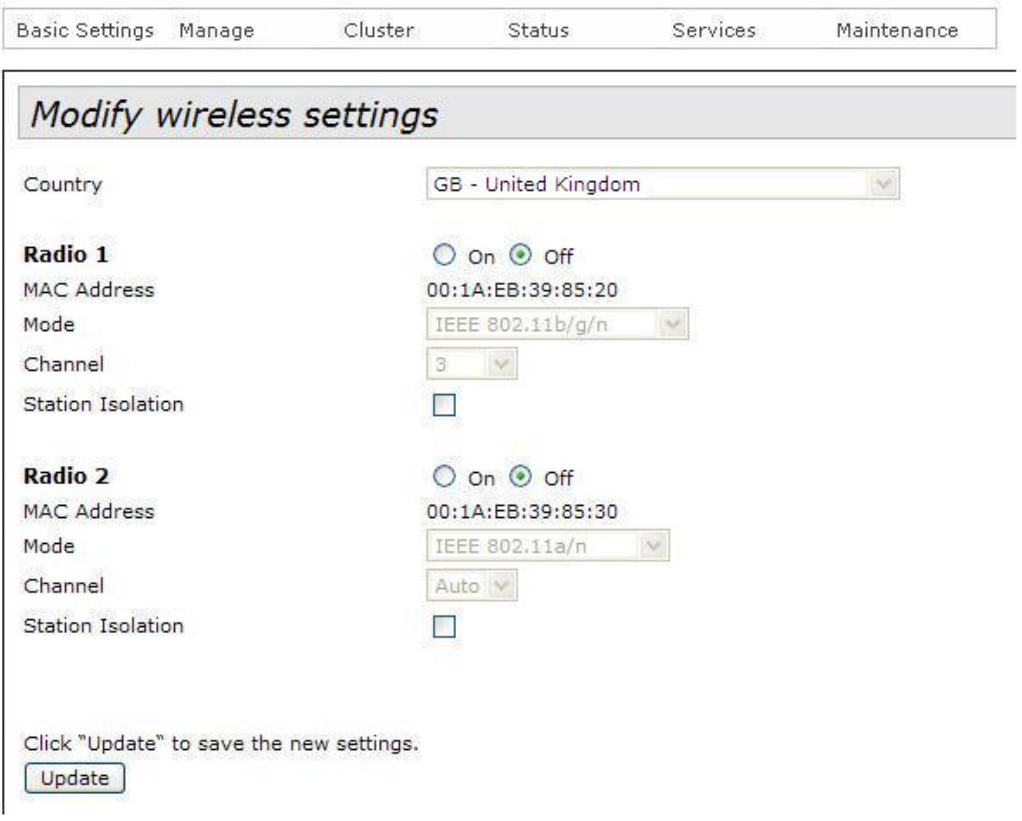

Figure 8. Modify Wireless Settings Window

<span id="page-40-0"></span>2. Select the Country pull-down menu and select your country or region.

#### **Note**

If the Country pull-down menu is deactivated, the country parameter was set by the manufacturer and cannot be changed. Contact your Allied Telesis sales representative for assistance if the setting is not correct for your country or region.

The access point displays a confirmation prompt.

3. Click OK to change the country setting or Cancel to cancel the procedure.

If you click OK, the access point changes the country setting and disables both radios on the access point. For instructions on how to enable the radios and configure their settings, refer to ["Configuring](#page-42-0)  [Basic Radio Settings" on page 43](#page-42-0) and ["Configuring the Radio Settings"](#page-47-0)  [on page 48.](#page-47-0)

This procedure does not require clicking the Update button.

You must now reboot the access point. The new country setting is not active until the unit is rebooted. To reboot the unit, either power off and on the unit or continue with these steps:

- 4. From the Maintenance menu, select Configuration.
- 5. Click the Reboot button in the To Reboot the Access Point section of the "Manage the Access Point's Configuration" window.
- 6. When the access point displays a confirmation prompt, click OK to reboot the unit or Cancel to cancel the procedure.
- 7. To resume managing the unit, wait for it to complete initializing its management software and then start a new management session.

# <span id="page-42-0"></span>**Configuring Basic Radio Settings**

The management software has two windows for configuring the operational settings of the radios in the access point. The "Modify radios settings" window, described in ["Configuring the Radio Settings" on](#page-47-0)  [page 48,](#page-47-0) is the main window for adjusting the radio parameters because it has all the parameters, everything from operational mode to broadcast/ multicast rate limiting. This is the window to use when you need to fine tune the properties of the radios.

If you are only interested in configuring basic radio parameters, you may find everything you need in the "Modify wireless settings" window, which is the topic of this section. From this window you can perform these basic radio functions:

- **D** Enable or disable a radio
- □ Select the operational mode
- **n** Select the channel
- $\Box$  Enable or disable the station isolation mode

When you change a radio parameter in the "Modify wireless settings" window, the change is reflected in the "Modify radios settings" window. So you could enable a radio here and perhaps select the channel, and then move to the "Modify radio settings" window to adjust additional parameters.

The "Modify wireless settings" window does contain one parameter, however, that is not in the "Modify radio settings" window, and that is the station isolation mode parameter. The parameter determines whether the clients of a VAP can communicate with each other through the access point. That parameter can only be set from this window.

To configure basic radio settings from the "Modify wireless settings" window, perform the following procedure:

1. From the Manage menu, select Wireless Settings.

The access point displays the "Modify wireless settings" window. An example is shown in [Figure 8 on page 41](#page-40-0).

- 2. Configure the settings as needed. The parameters are described in [Table 2 on page 44.](#page-43-0)
- 3. When you are finished configuring the parameters, click the Update button to activate and save your changes on the access point.

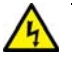

### **Warning**

Regulatory restrictions prohibit the use of the following frequencies on the 5GHz radio on the AT-TQ4400e Access Point when the unit is deployed outdoors. The restrictions do not apply when the unit is installed indoors or to any of the other AT-TQ Series Access Points:

European Community (CE mark): 5150 to 5250MHz (channels 36 to 48) and 5250 to 5350MHz (channels 52 to 64)

Japan (TELEC mark): 5150 to 5250MHz (channels 36 to 48) and 5250 to 5350MHz (channels 52 to 64)

 Australia and New Zealand (RCM): 5150 to 5250MHz (channels 36 to 48) and 5250 to 5350MHz (channels 52 to 64)

Russia (EAC mark): 5150 to 5250MHz (channels 36 to 48) and 5250 to 5350MHz (channels 52 to 64)

Canada (IC mark): 5150 to 5250MHz (channels 36 to 48)

Brazil (ANATEL mark):5150 to 5250MHz (channels 36 to 48)

Mexico (NOM mark): 2412 to 2447MHz (channels 1 to 8)

#### **Note**

The AT-TQ4400e Access Point displays the prompt "Do you use this AP out of doors?" when you activate the 5GHz radio in a country that has outdoor channel restrictions. See previous Warning. Click OK if you are installing the unit outdoors to block the use of the restricted channels. Click Cancel if you are installing the unit indoors.

<span id="page-43-0"></span>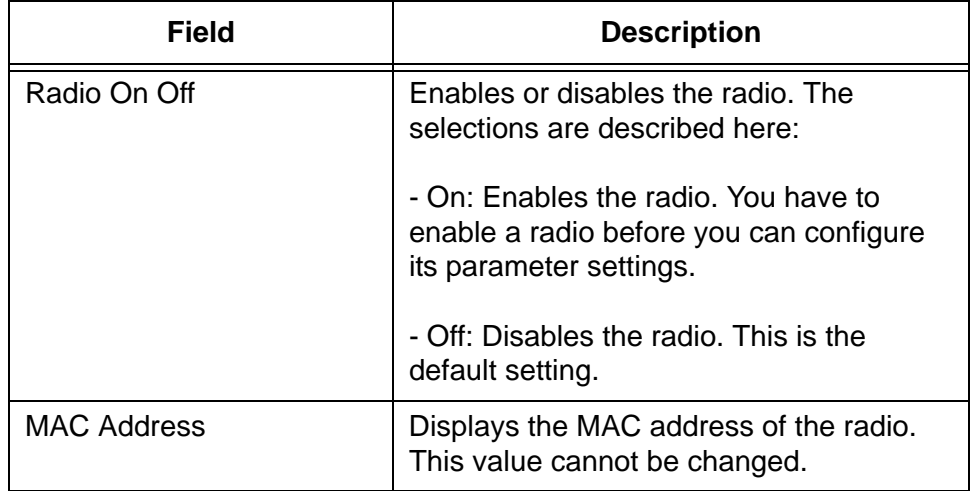

Table 2. Modify Wireless Settings Window

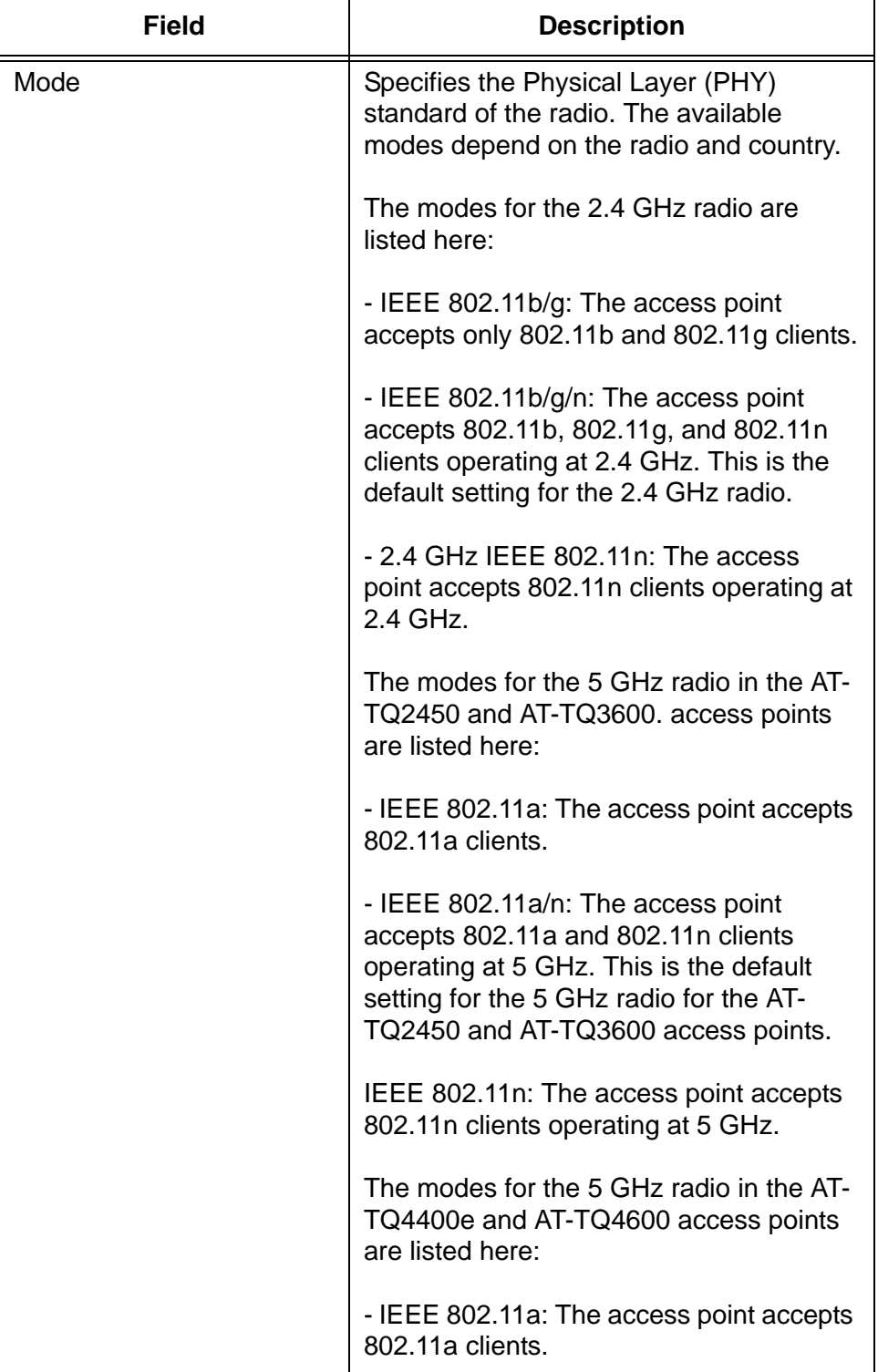

Table 2. Modify Wireless Settings Window (Continued)

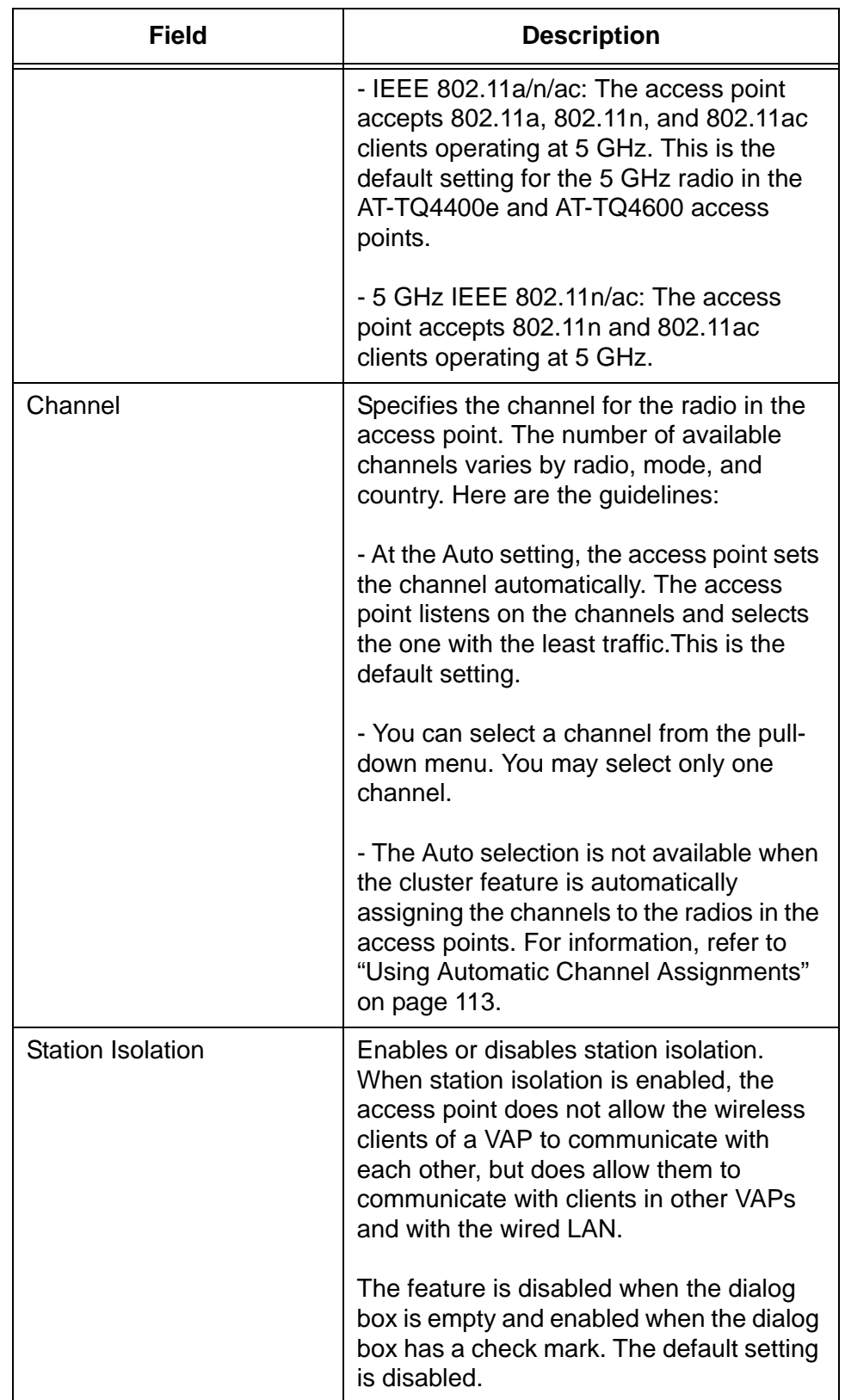

Table 2. Modify Wireless Settings Window (Continued)

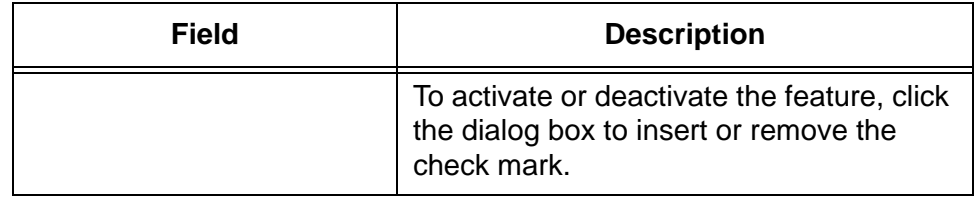

### Table 2. Modify Wireless Settings Window (Continued)

# <span id="page-47-0"></span>**Configuring the Radio Settings**

To configure the parameter settings of the 2.4 and 5 GHz radios, perform the following procedure:

1. From the Manage menu, select Radio.

The management software displays the "Modify radio settings window," shown in [Figure 9 on page 49](#page-48-0).

- 2. From the Radio pull-down menu, select a radio. Options 1 and 2 are the 2.4 and 5 GHz radios, respectively. The default is radio 1. You can configure only one radio at a time.
- 3. To activate a radio, click the On dialog circle for the Status option. You cannot configure a radio when its status is off. To deactivate a radio, click the Off dialog circle.
- 4. Configure the radio parameters, which are defined in [Table 3 on](#page-49-0)  [page 50](#page-49-0).
- 5. When you are finished configuring the parameters, click the Update button to activate and save your changes on the access point.

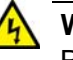

#### **Warning**

Regulatory restrictions prohibit the use of the following frequencies on the 5GHz radio on the AT-TQ4400e Access Point when the unit is deployed outdoors. The restrictions do not apply when the unit is installed indoors or to any of the other AT-TQ Series Access Points:

European Community (CE mark): 5150 to 5250MHz (channels 36 to 48) and 5250 to 5350MHz (channels 52 to 64)

Japan (TELEC mark): 5150 to 5250MHz (channels 36 to 48) and 5250 to 5350MHz (channels 52 to 64)

 Australia and New Zealand (RCM): 5150 to 5250MHz (channels 36 to 48) and 5250 to 5350MHz (channels 52 to 64)

Russia (EAC mark): 5150 to 5250MHz (channels 36 to 48) and 5250 to 5350MHz (channels 52 to 64)

Canada (IC mark): 5150 to 5250MHz (channels 36 to 48)

Brazil (ANATEL mark):5150 to 5250MHz (channels 36 to 48)

Mexico (NOM mark): 2412 to 2447MHz (channels 1 to 8)

#### **Note**

The AT-TQ4400e Access Point displays the prompt "Do you use this AP out of doors?" when you activate the 5GHz radio in a country that has outdoor channel restrictions. See previous Warning. Click OK if you are installing the unit outdoors to block the use of the restricted channels. Click Cancel if you are installing the unit indoors.

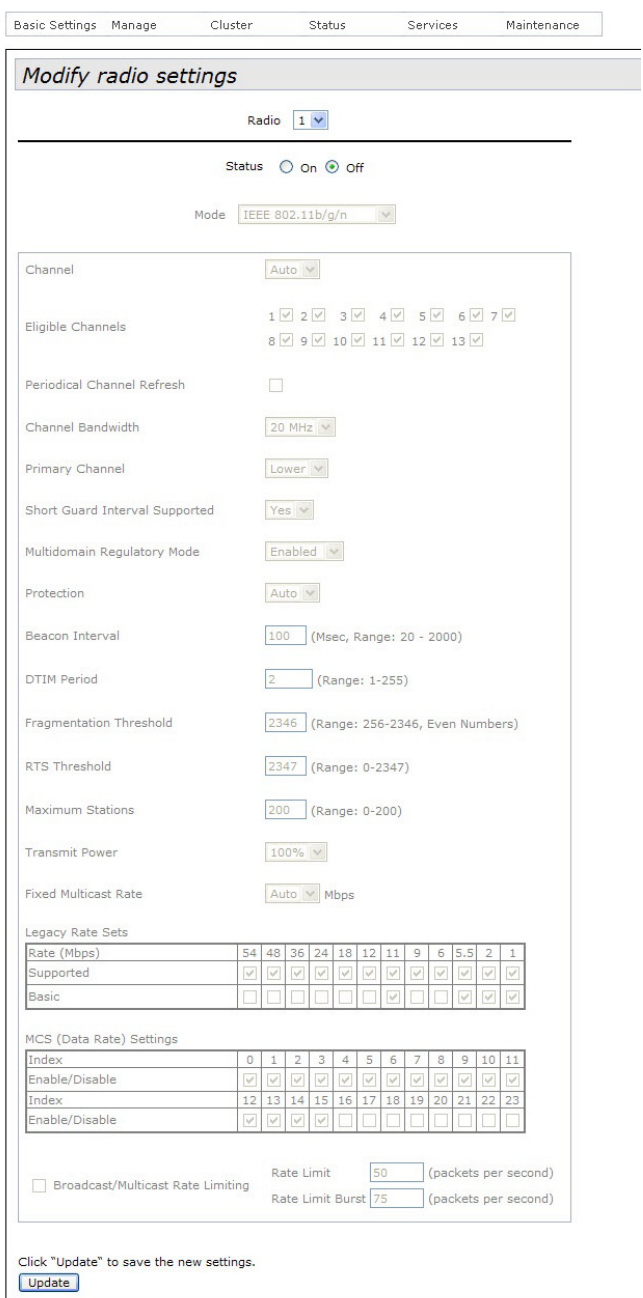

<span id="page-48-0"></span>Figure 9. Modify Radio Settings Window

<span id="page-49-0"></span>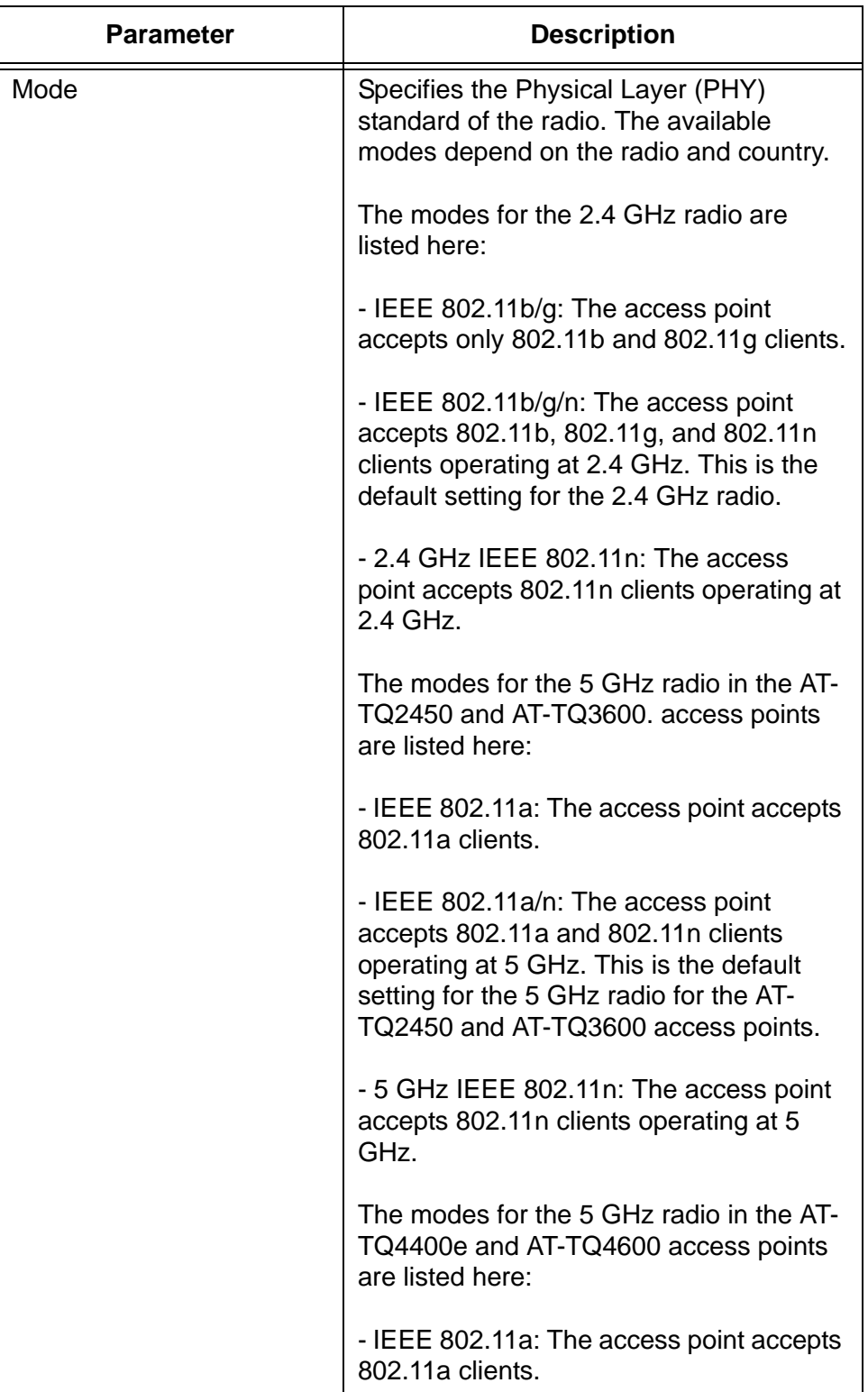

Table 3. Modify Radio Settings Window

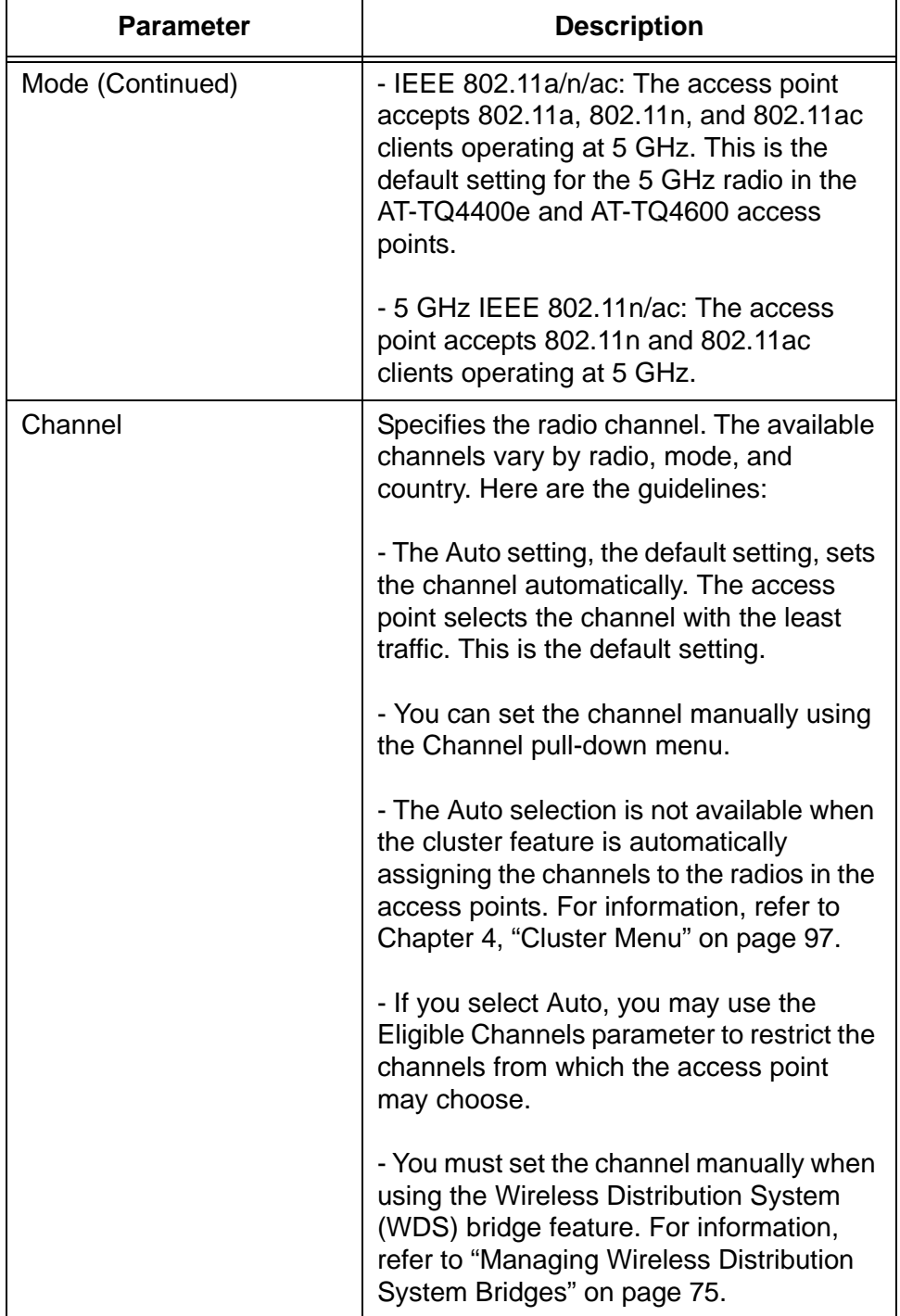

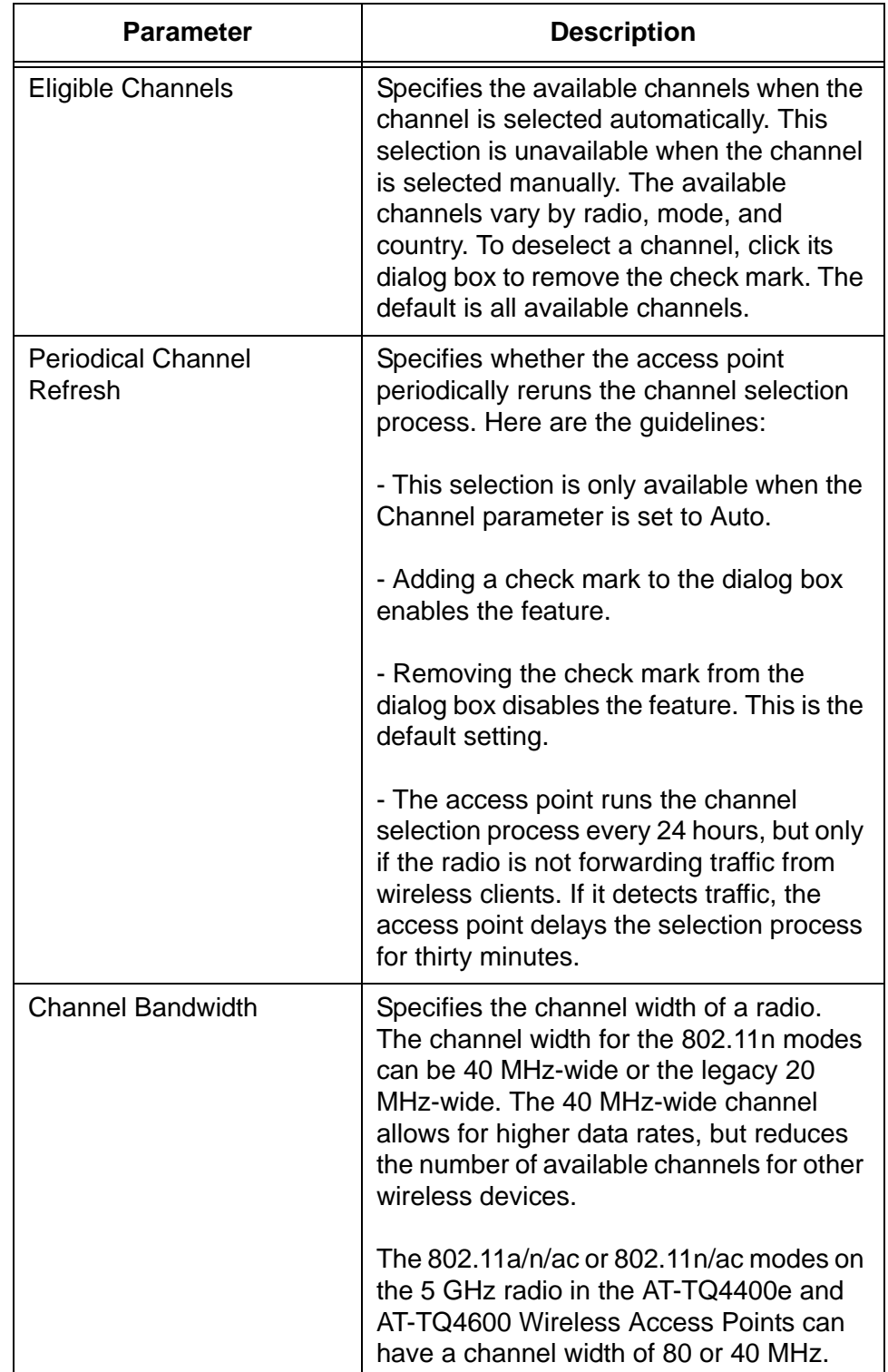

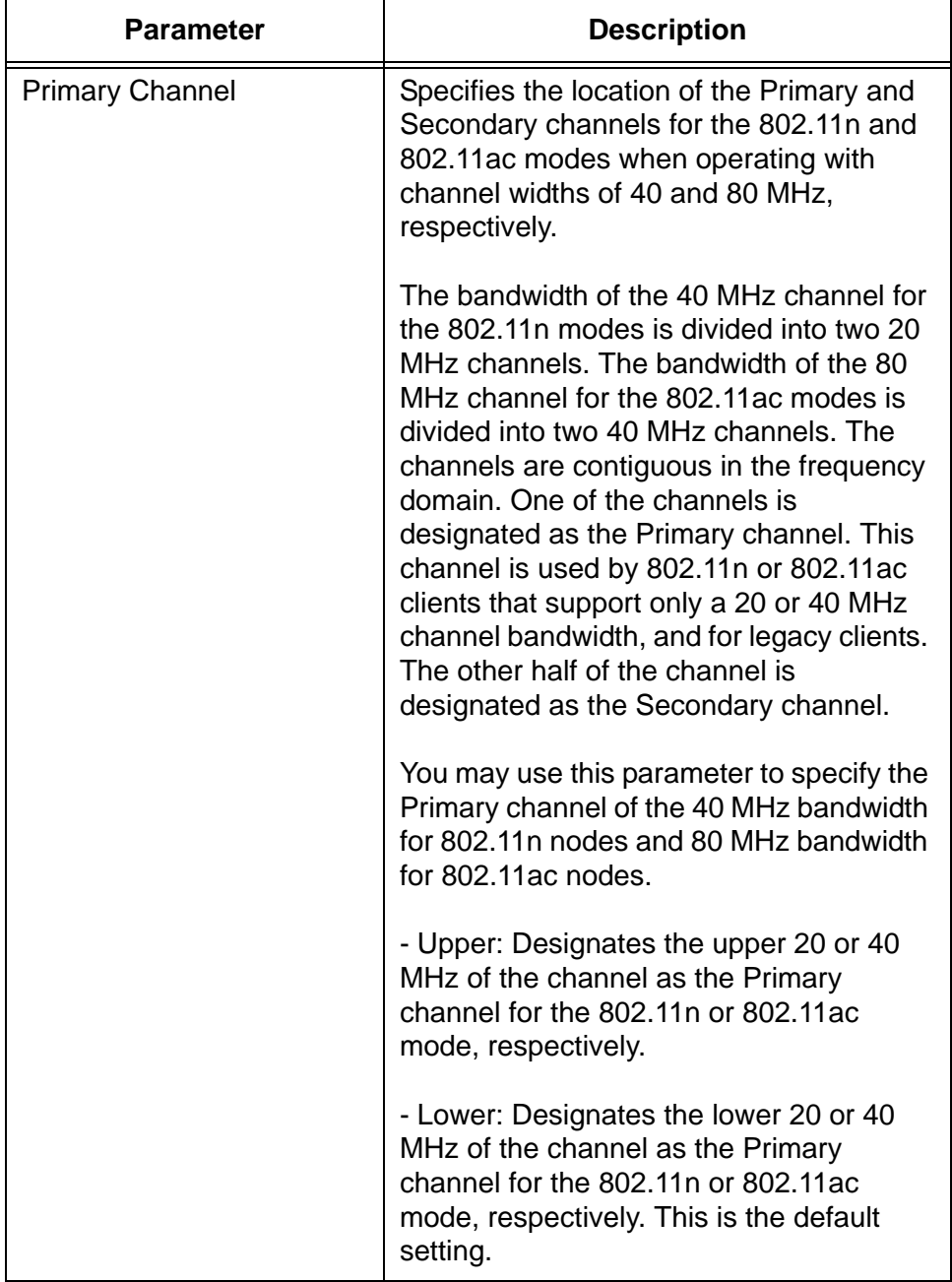

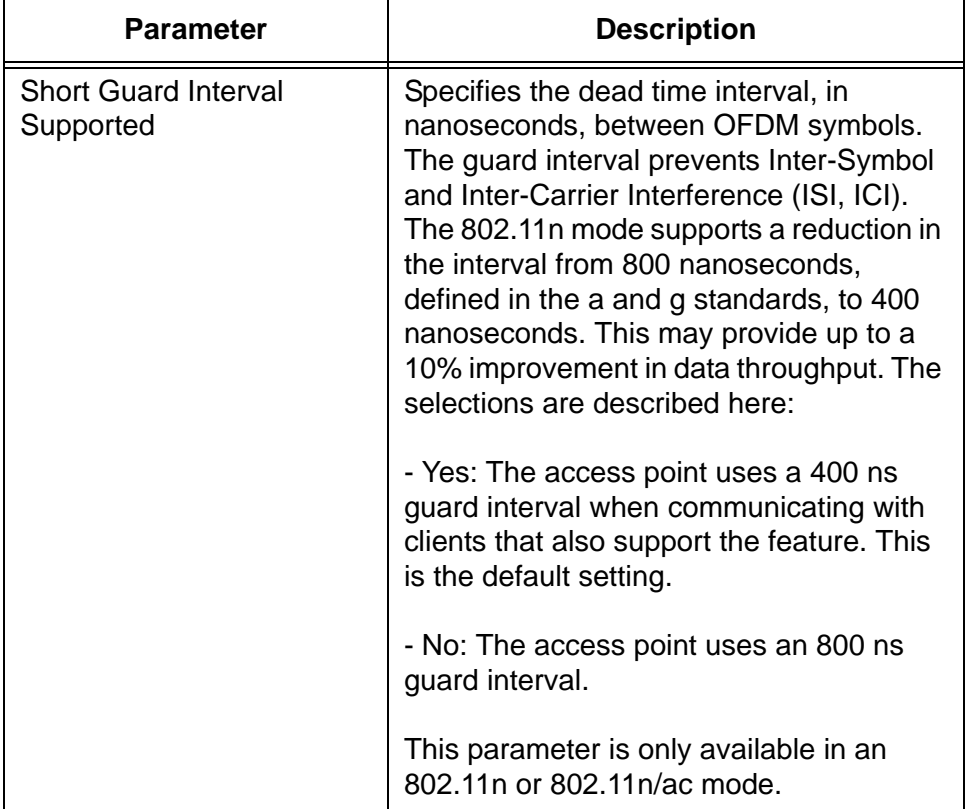

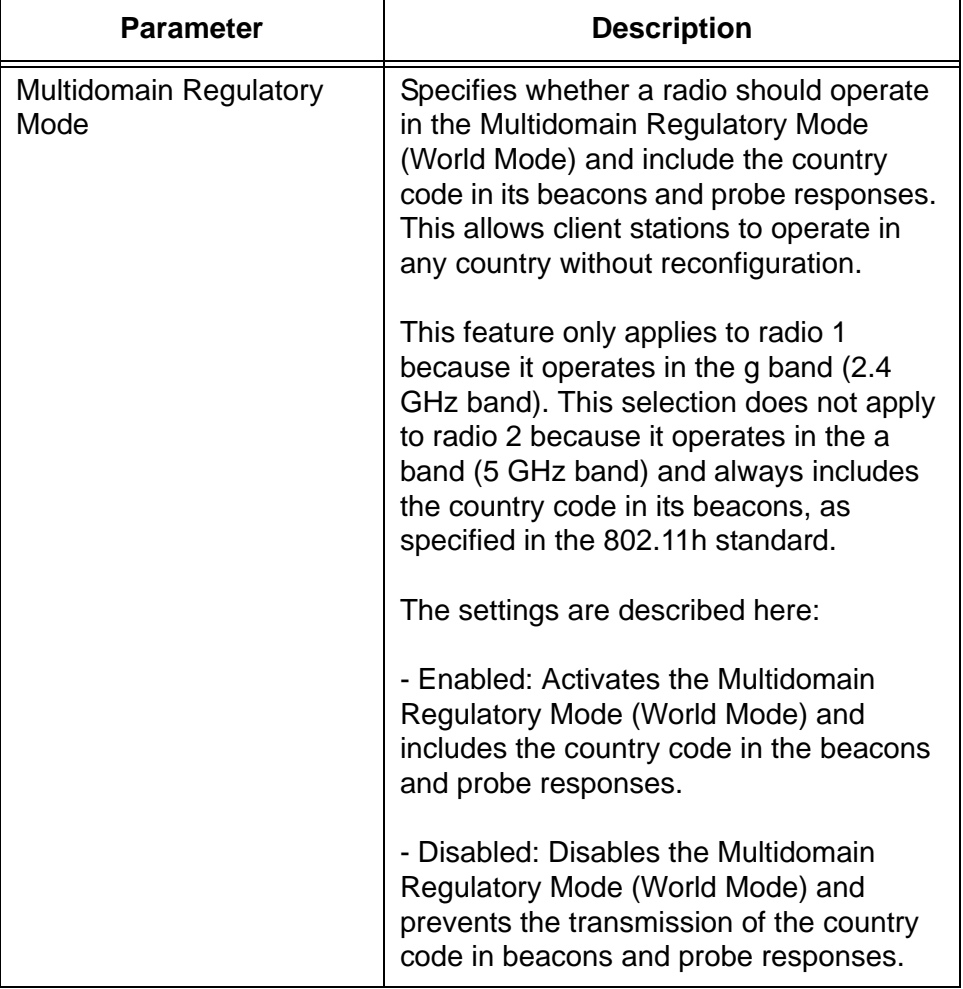

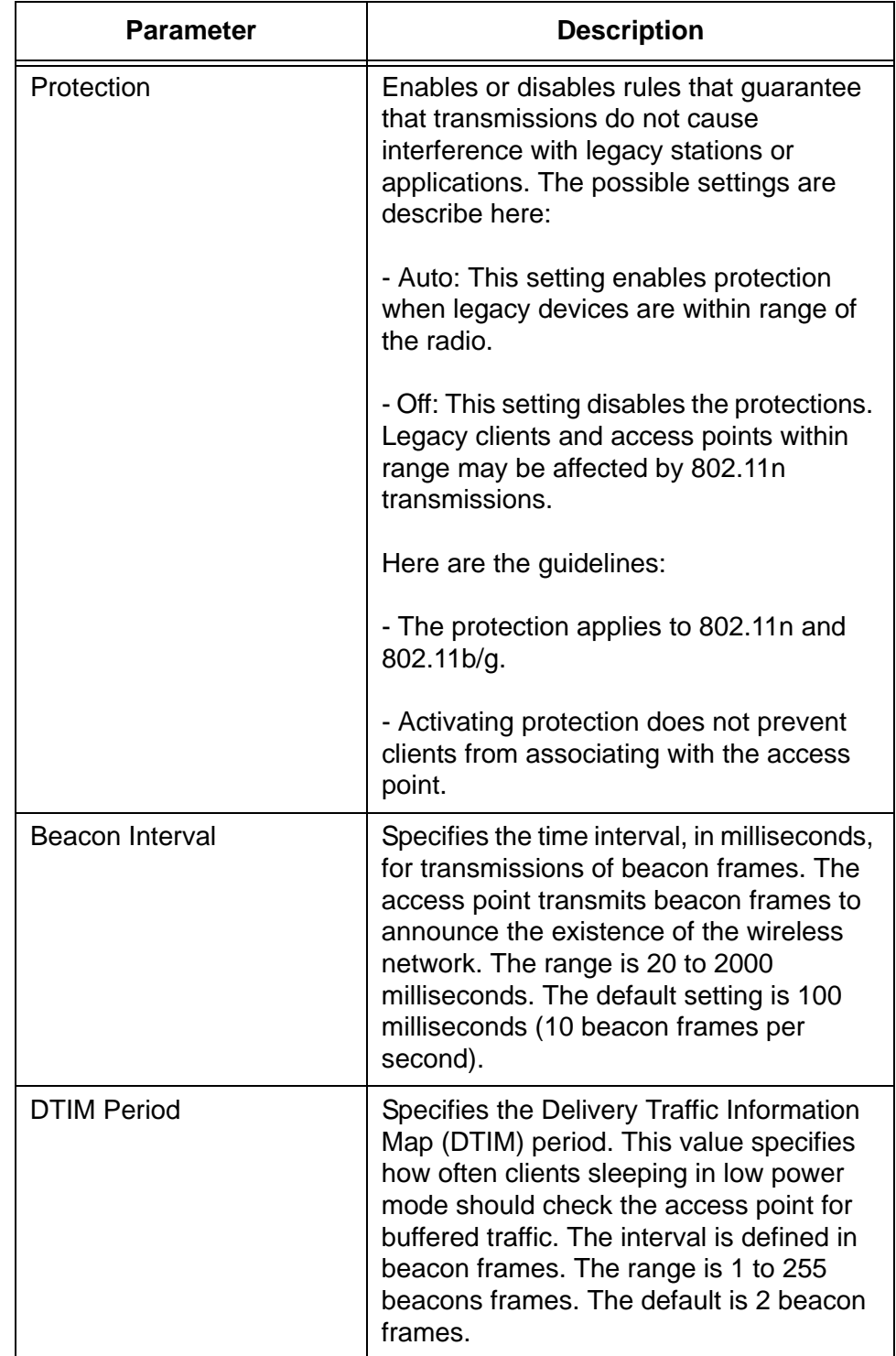

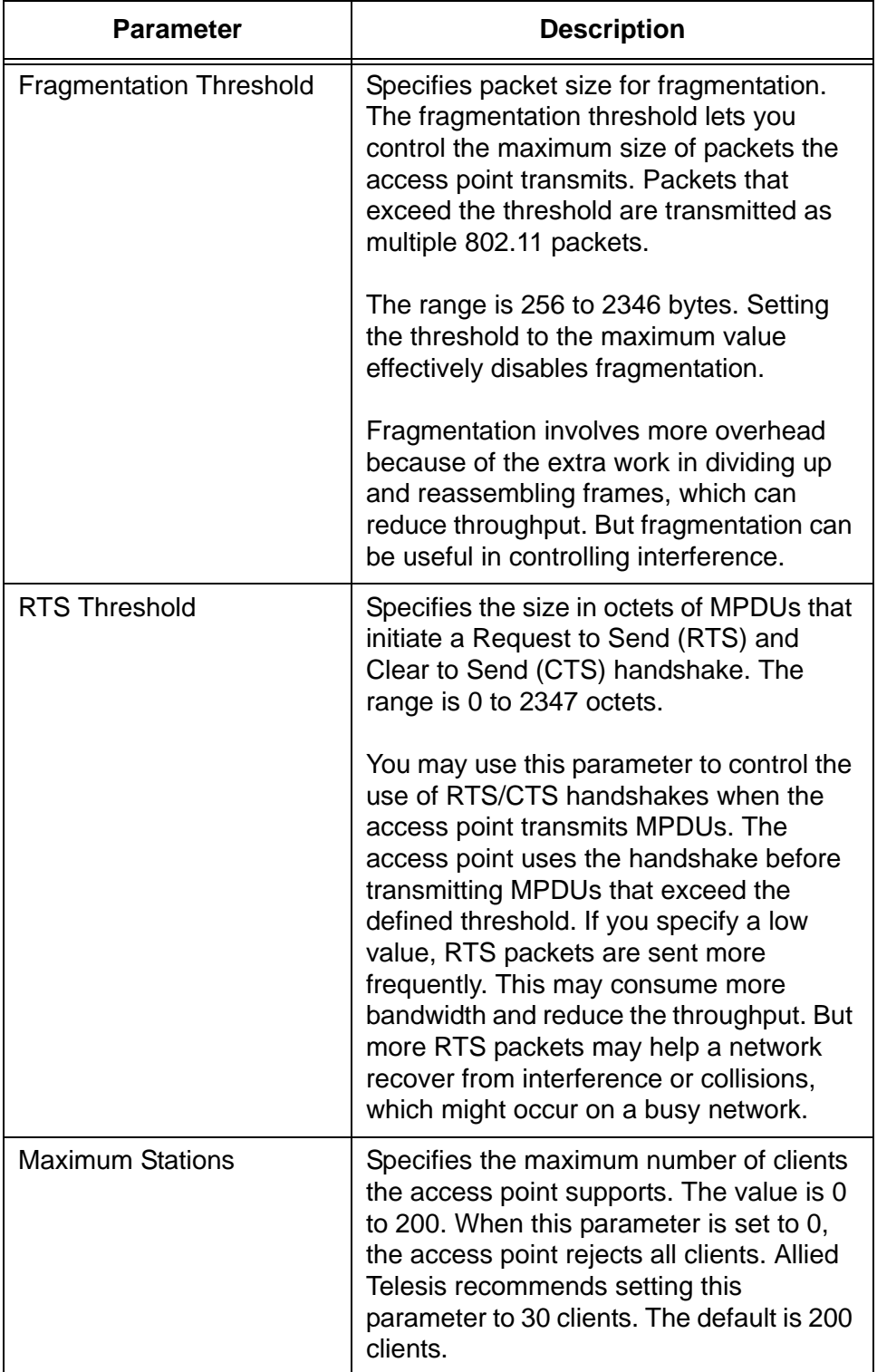

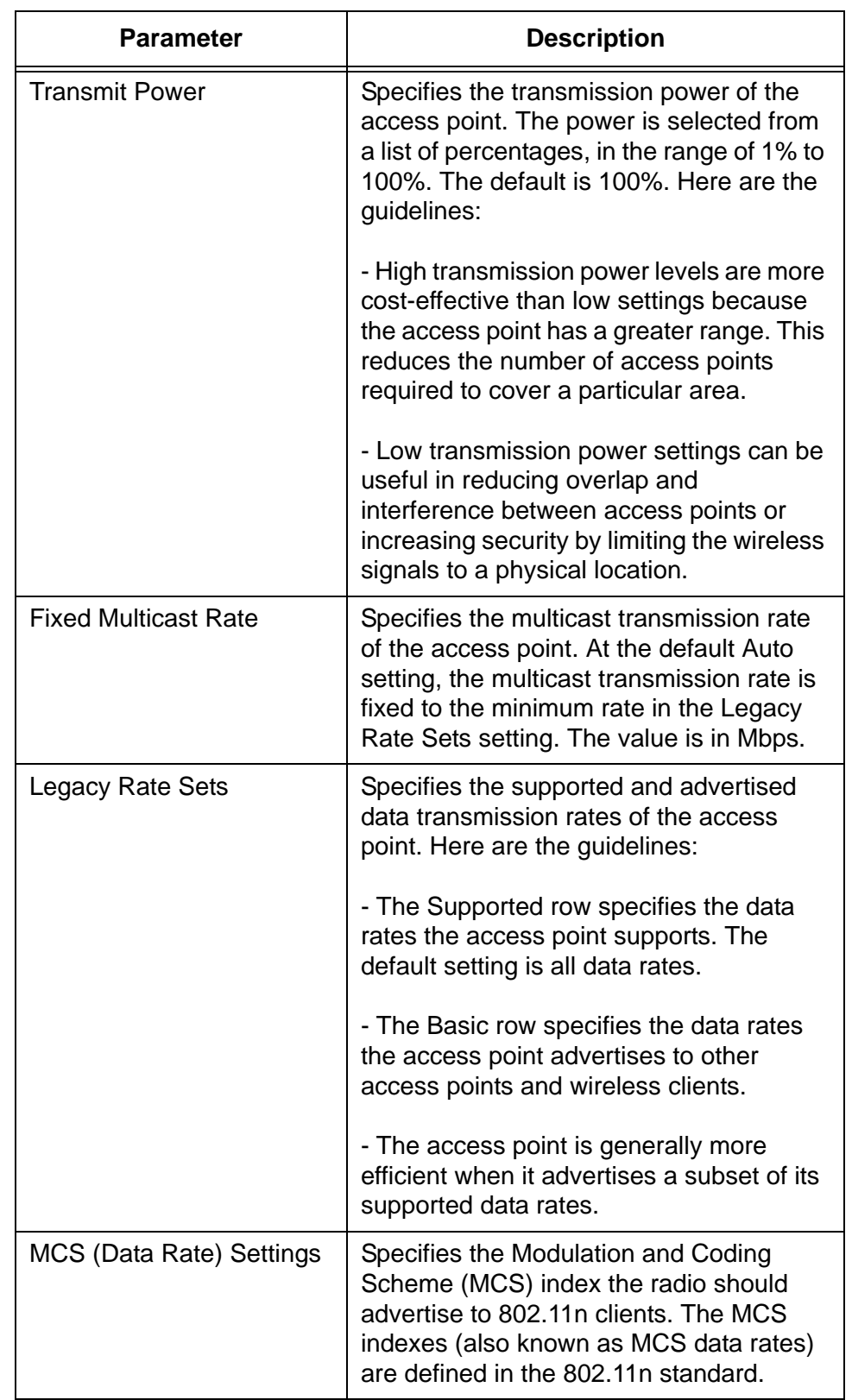

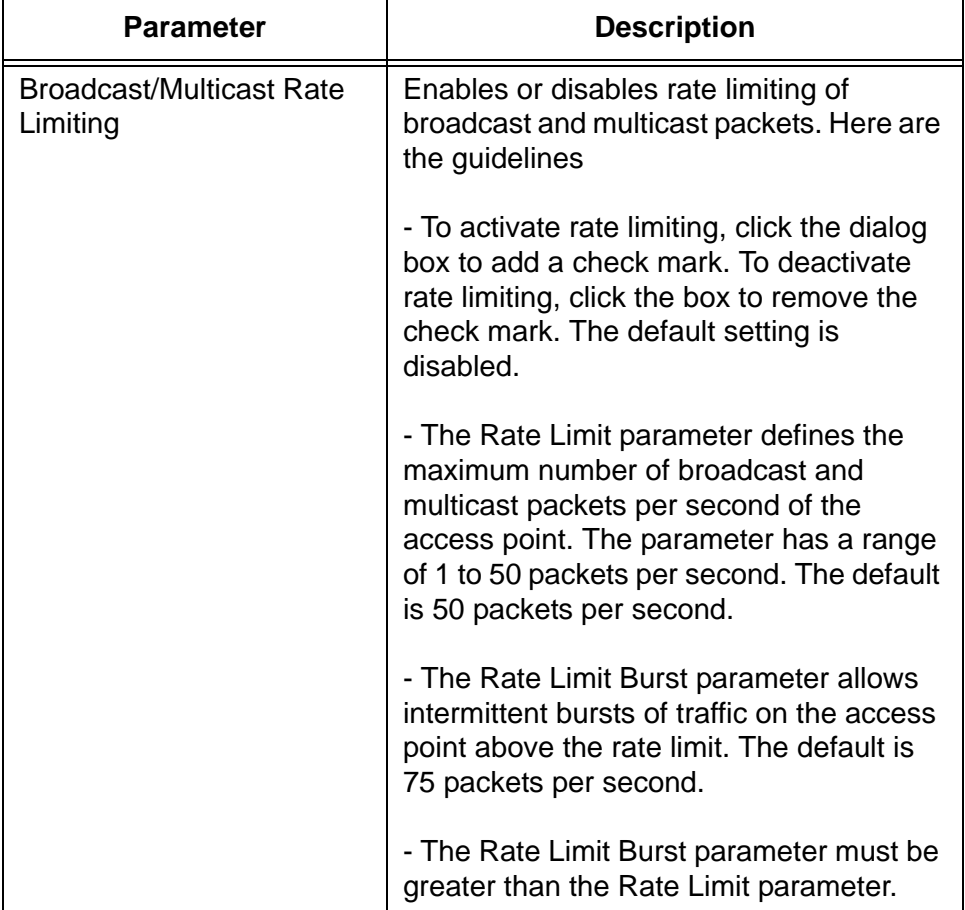

# **Configuring Virtual Access Points**

Virtual access points (VAPs) function as independent broadcast domains and are the wireless equivalent of Ethernet VLANs. They are seen by clients as independent access points, with their own VIDs, SSIDs, and security methods.

Here are the guidelines to VAPs:

- Each radio can have up to 16 VAPs. Allied Telesis recommends no more than five VAPs per radio.
- $\Box$  The VAPs are numbered from 0 to 15.
- $\Box$  If you use the cluster feature, VAPs are shared among the access points of the cluster. For further information, refer to [Chapter 4,](#page-96-0)  ["Cluster Menu" on page 97](#page-96-0).
- $\Box$  You can enable and disable the VAPs individually, except for the default VAP, VAP0, which can only be disabled by disabling the radio itself.
- □ The security methods for the VAPs are 802.1x, static WEP, Enterprise WPA, and Personal WPA.
- $\Box$  The VAPs of a radio can have different security methods.
- □ VAPs can have the same or different VLAN IDs.
- $\Box$  The access point does not forward traffic on disabled VAPs.

To configure VAPs, perform the following procedure:

1. From the Manage menu, select VAP.

The management software displays the "Modify Virtual Access Point settings" window, shown in [Figure 10 on page 61](#page-60-0).

- 2. Use the Radio pull-down menu above the list of VAPs to select a radio. Menu options 1 and 2 are the 2.4 and 5 GHz radios, respectively. The default is radio 1. You can configure only one radio at a time.
- 3. Configure the VAPs. The parameters are described in [Table 4 on](#page-60-1)  [page 61](#page-60-1).

The "+" button to the right of each VAP row displays the security settings.

4. When you are finished configuring the parameters, click the Update button to activate and save your changes on the access point.

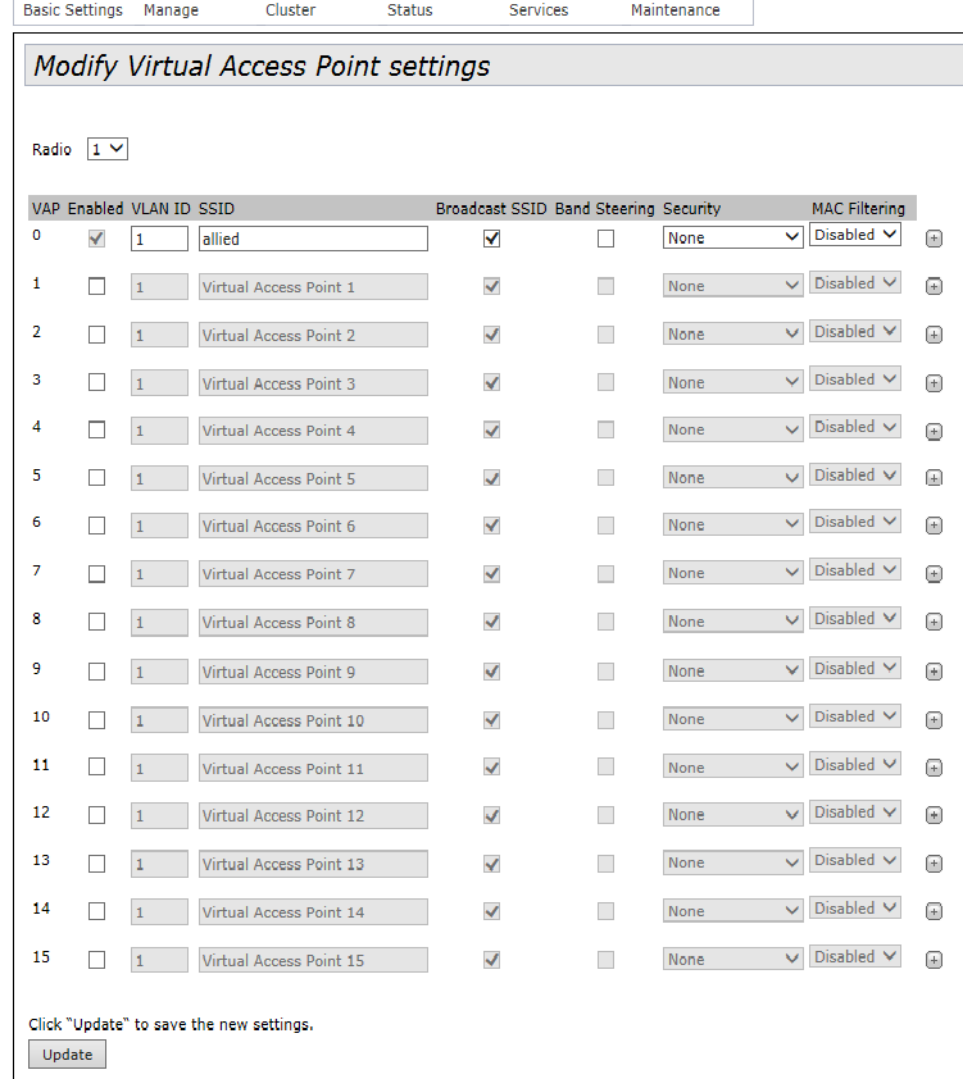

### <span id="page-60-0"></span>Figure 10. Modify Virtual Access Point Settings Window

### Table 4. Modify Virtual Access Point Settings Window

<span id="page-60-1"></span>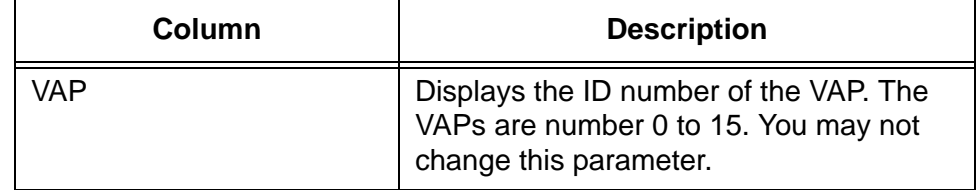

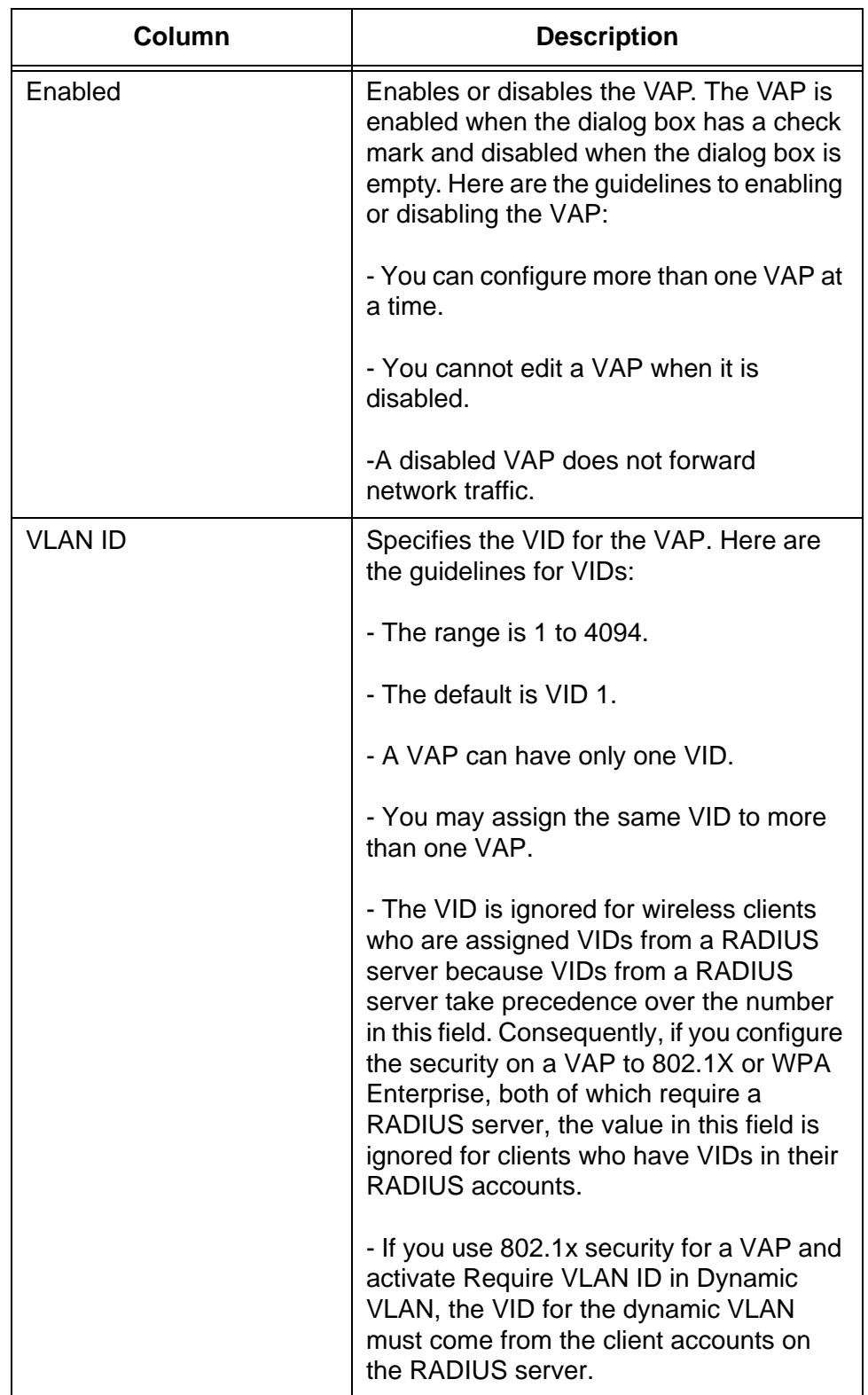

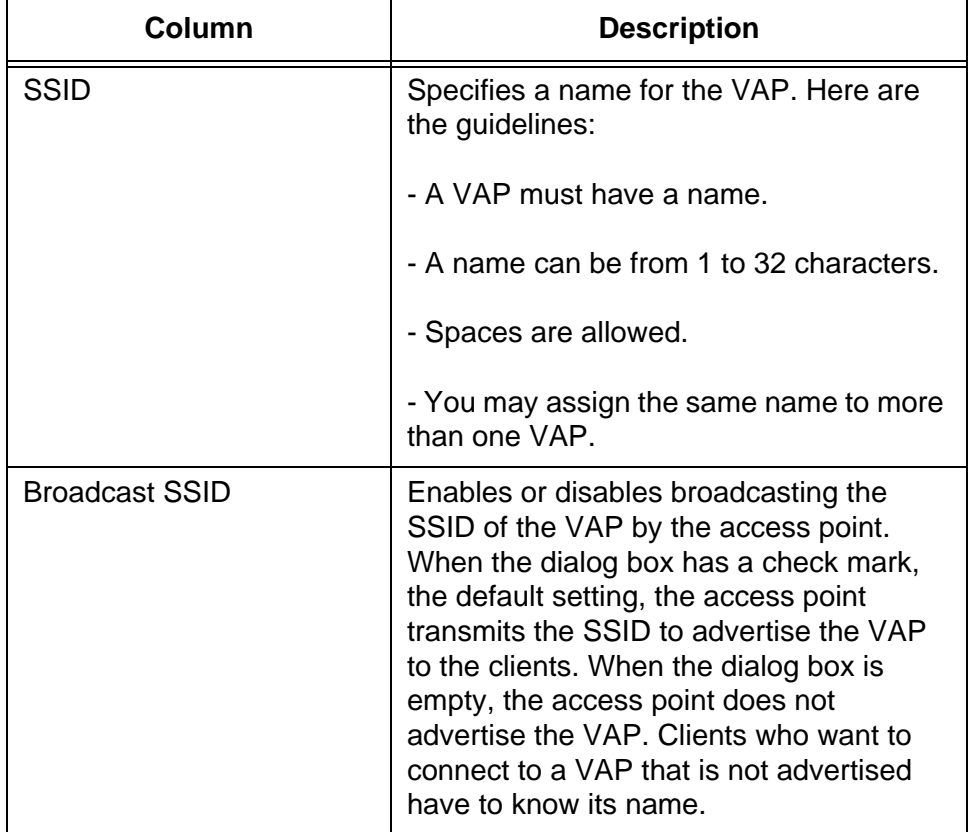

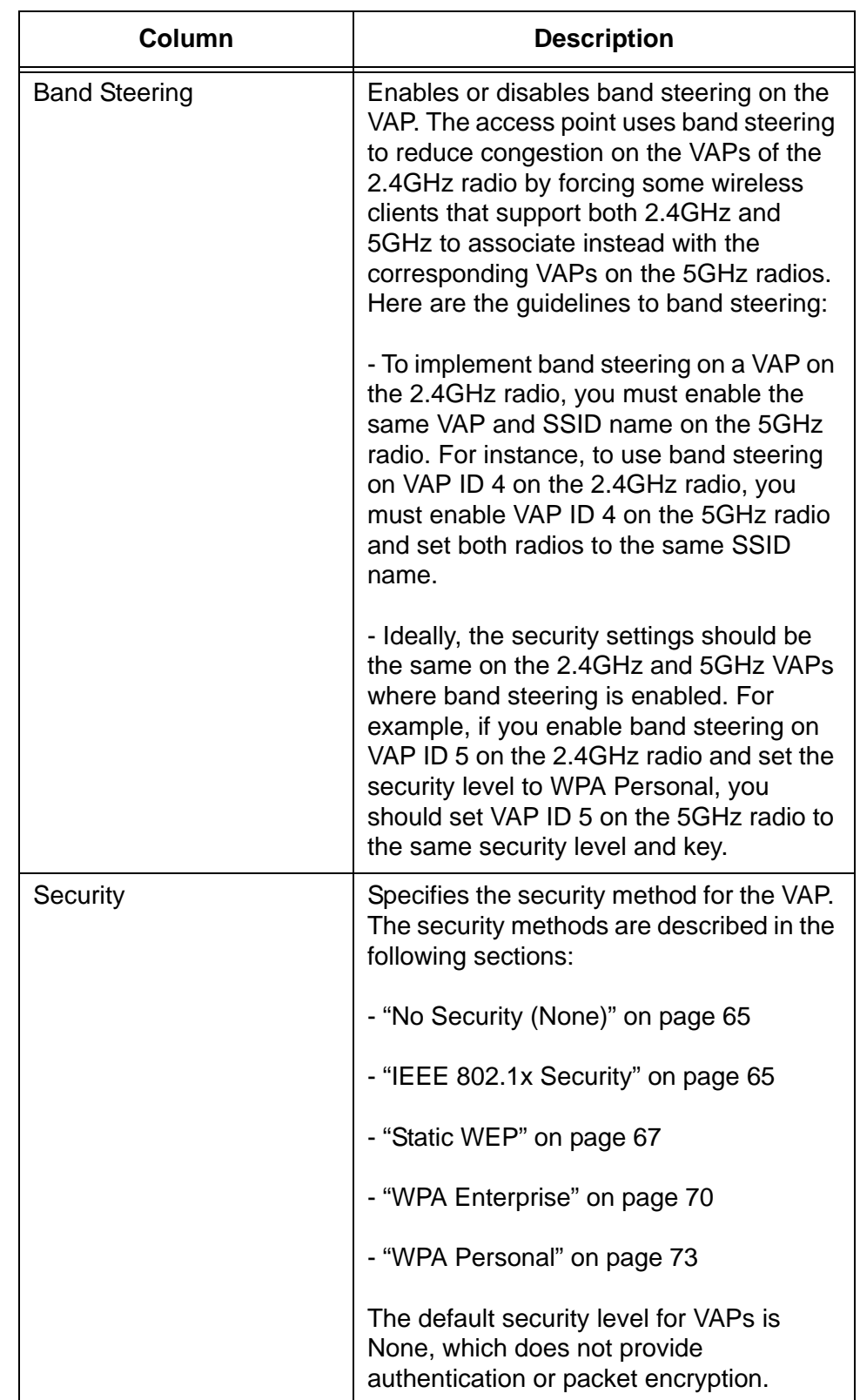

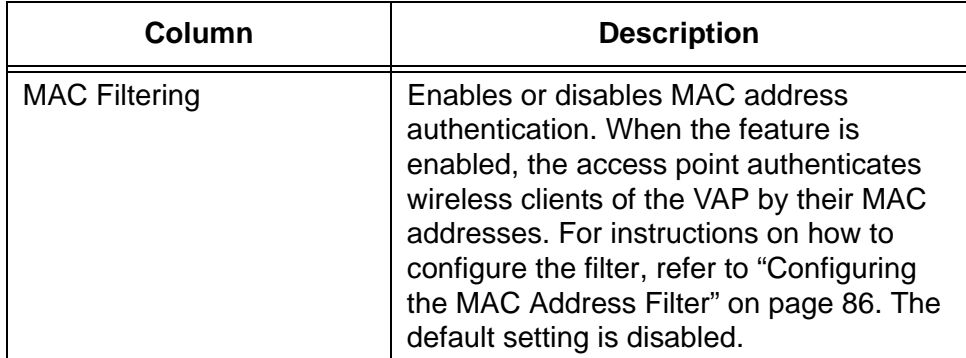

#### <span id="page-64-1"></span>**No Security (None)** The None security level is intended for VAPs with wireless clients that do not require encryption or authentication. This is the default setting.

<span id="page-64-0"></span>**IEEE 802.1x Security**

The guidelines for IEEE 802.1x security are listed here:

- □ This security method requires an external RADIUS server capable of EAP.
- □ The authentication server must have Protected EAP (PEAP) and MSCHAP V2 to support Windows clients.
- $\Box$  The clients and VAPs must use the same authentication method.
- □ This security is only supported in the IEEE 802.11b/g and 802.11a modes.

The IEEE 802.1x security parameters are shown in [Figure 11](#page-64-2) and described in [Table 5.](#page-65-0)

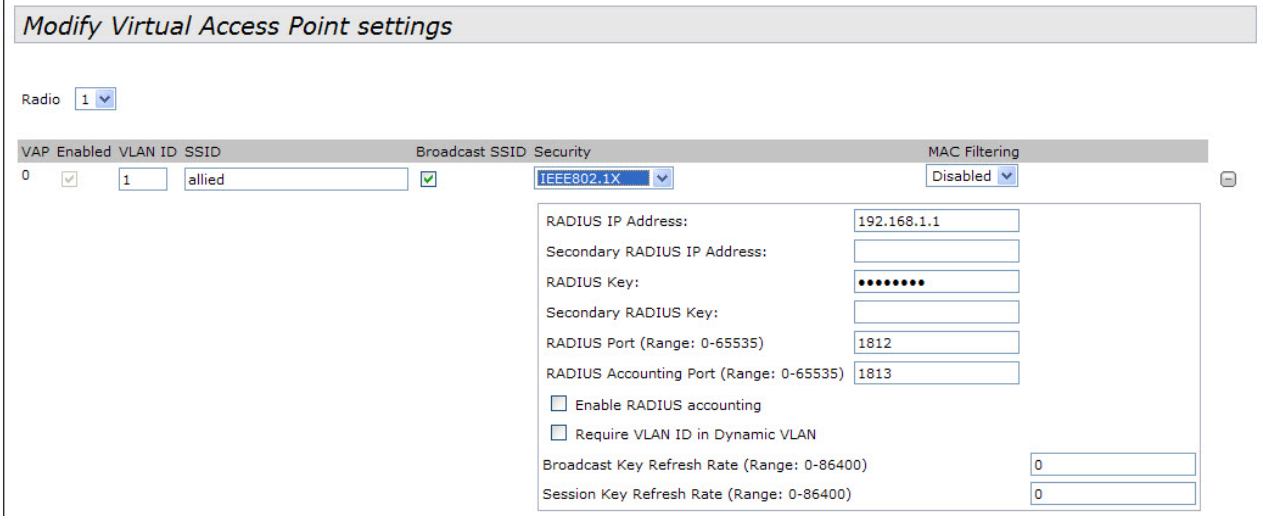

<span id="page-64-2"></span>Figure 11. 802.1x Authentication for VAPs

<span id="page-65-0"></span>

| <b>Field</b>                                        | <b>Description</b>                                                                                                    |
|-----------------------------------------------------|----------------------------------------------------------------------------------------------------|
| <b>RADIUS IP Address</b>                            | Enter the IPv4 address of the primary<br><b>RADIUS</b> server.                                                                                                    |
| Secondary RADIUS IP<br><b>Address</b>               | Enter the IPv4 address of the secondary<br>RADIUS server. This field is optional. The<br>access point sends authentication<br>requests to this address if the primary<br>RADIUS server does not respond to<br>requests.                                  |
| <b>RADIUS Key</b>                                   | Enter the shared secret key for the<br>primary RADIUS server. The key can be<br>up to 64 characters and can consist of<br>letters, numbers, and special characters.<br>The key is case-sensitive. This key must<br>be the same as the key on the server. |
| Secondary RADIUS Key                                | Enter the shared secret key for the<br>secondary RADIUS server.                                                                                                    |
| RADIUS Port (Range: 0 -<br>65535)                   | Enter the RADIUS port number of the<br>RADIUS server. If you entered IP<br>addresses for both primary and<br>secondary servers, the units must use the<br>same port number. The default is 1812.                                                         |
| <b>RADIUS Accounting Port</b><br>(Range: 0 - 65535) | Enter the RADIUS accounting port<br>number of the RADIUS server. If you<br>entered IP addresses for both primary and<br>secondary servers, the units must use the<br>same accounting port number. The<br>default is 1813.                                |
| Enable RADIUS<br>Accounting                         | Enable or disable RADIUS accounting by<br>clicking the dialog box. The feature is<br>enable when the dialog box has a check<br>mark and disabled when the dialog box is<br>empty. The default setting for accounting<br>is disabled.                     |

Table 5. IEEE 802.1x

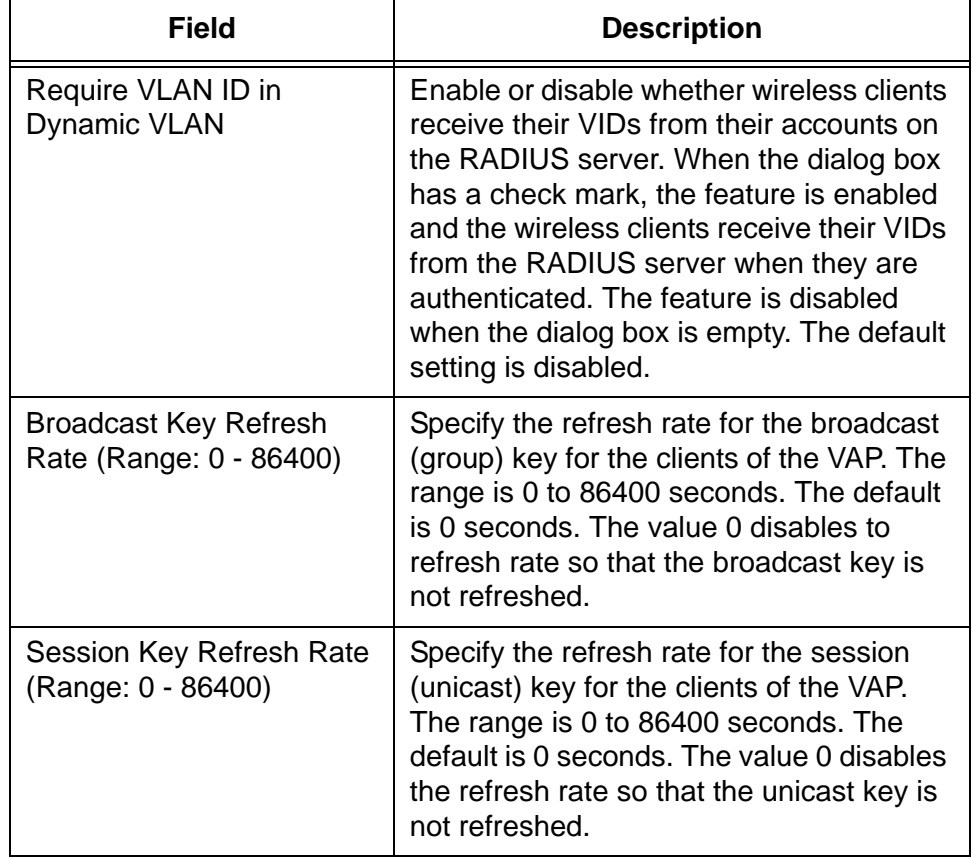

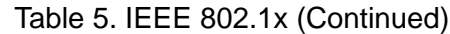

<span id="page-66-0"></span>**Static WEP** The parameter settings for static WEP security are shown in [Figure 12](#page-66-1) and defined in [Table 6](#page-67-0). This security level is available in IEEE 802.11b/g and 802.11a modes.

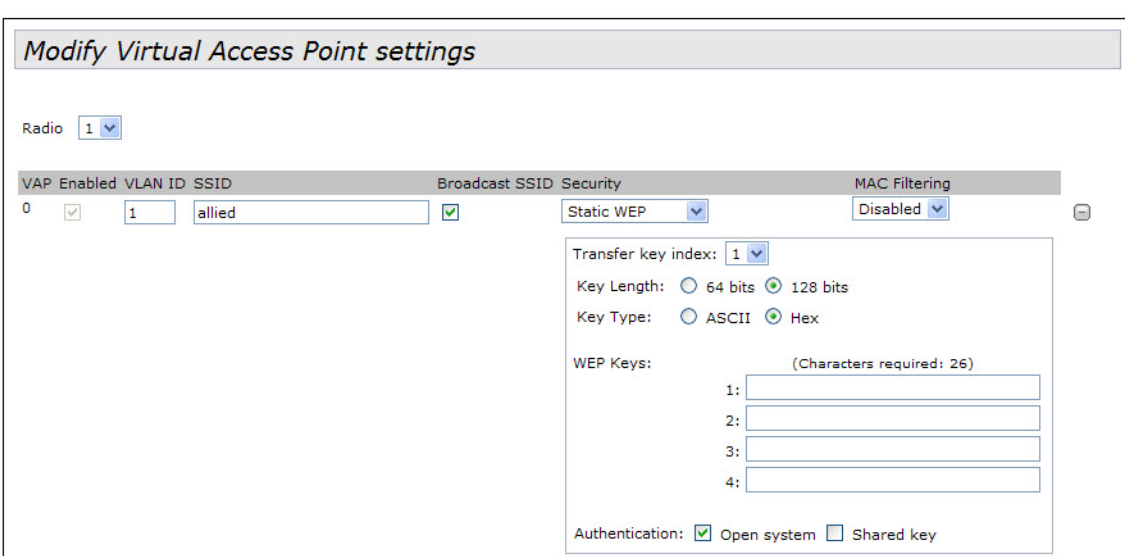

<span id="page-66-1"></span>Figure 12. Static WEP Encryption for VAPs

<span id="page-67-0"></span>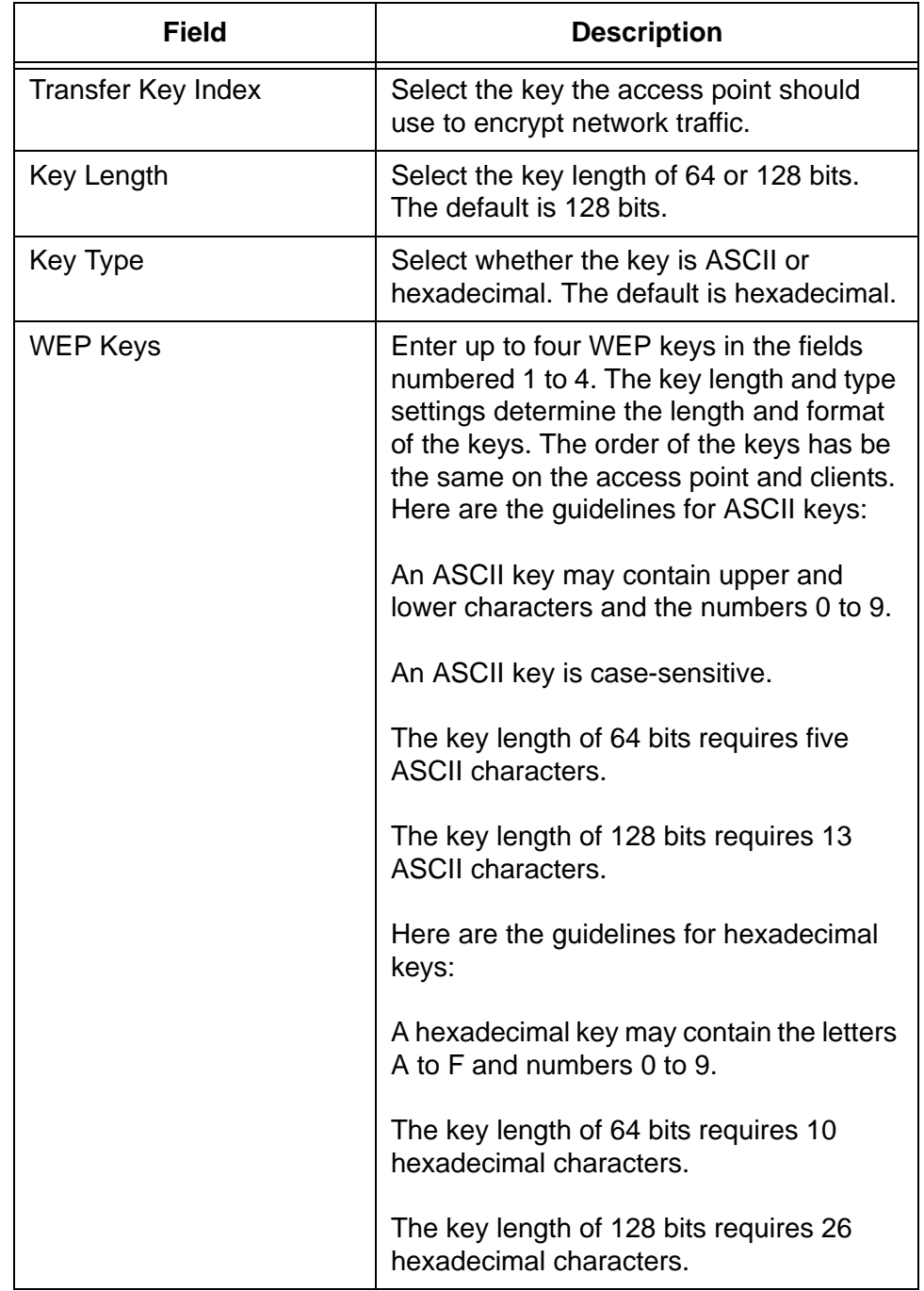

### Table 6. Static WEP

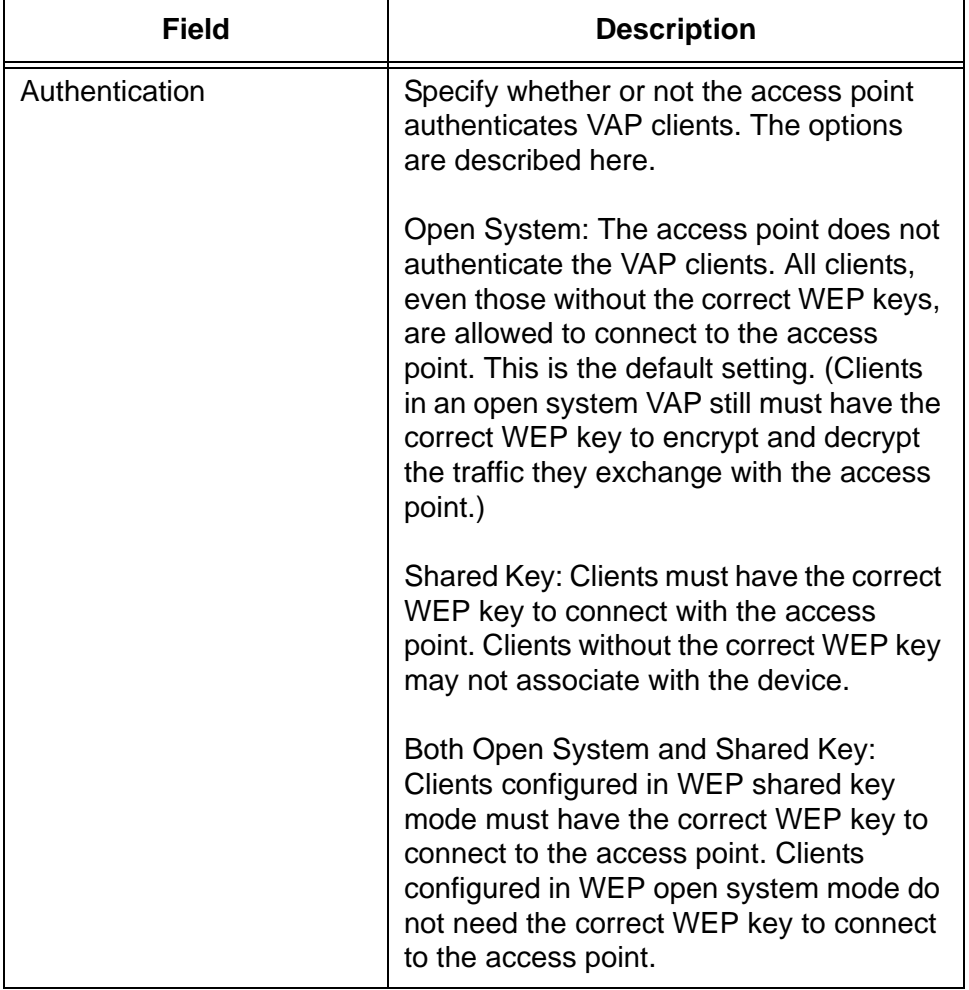

### Table 6. Static WEP (Continued)

<span id="page-69-0"></span>**WPA Enterprise** The WPA Enterprise security parameters are shown in [Figure 13](#page-69-1) and defined in [Table 7 on page 71](#page-70-0).

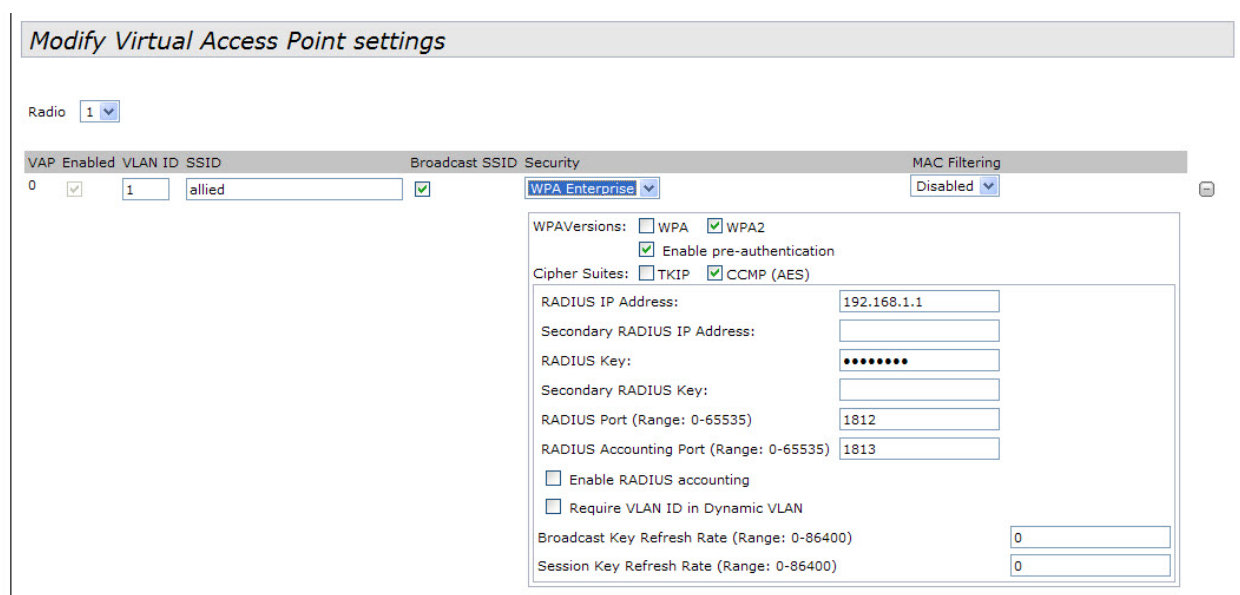

<span id="page-69-1"></span>Figure 13. WPA Enterprise for VAPs

<span id="page-70-0"></span>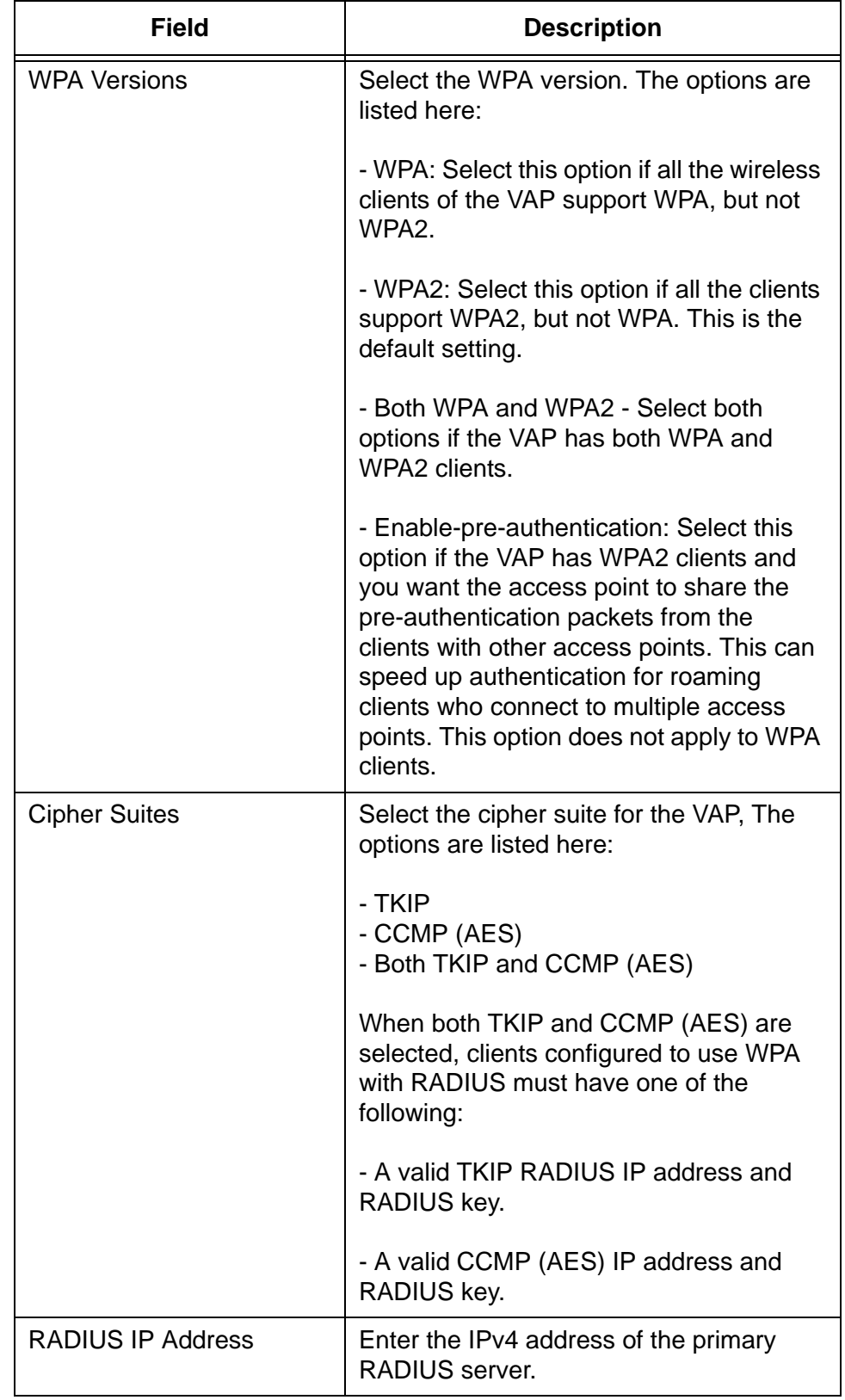

# Table 7. WPA Enterprise

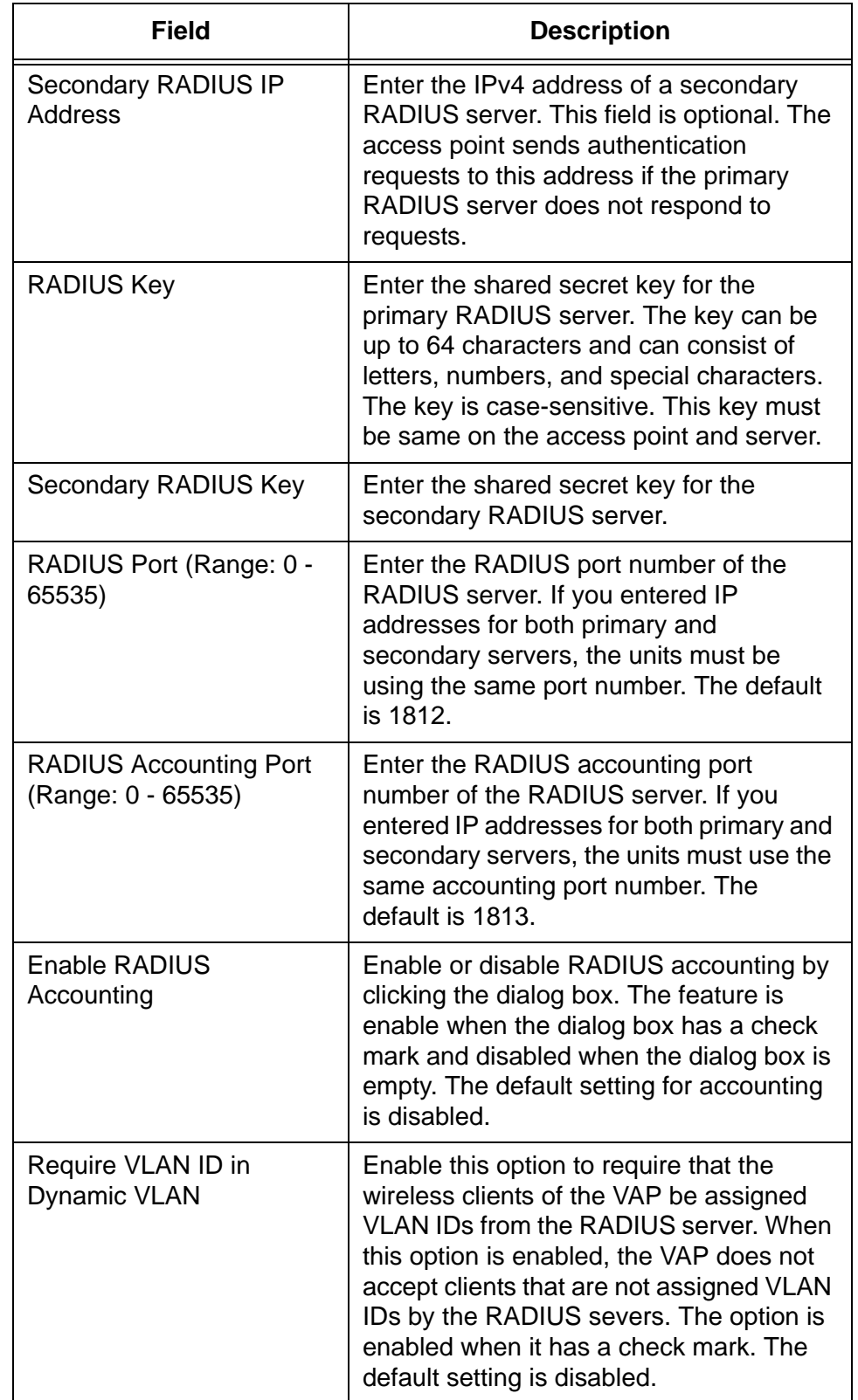

Table 7. WPA Enterprise (Continued)
#### Table 7. WPA Enterprise (Continued)

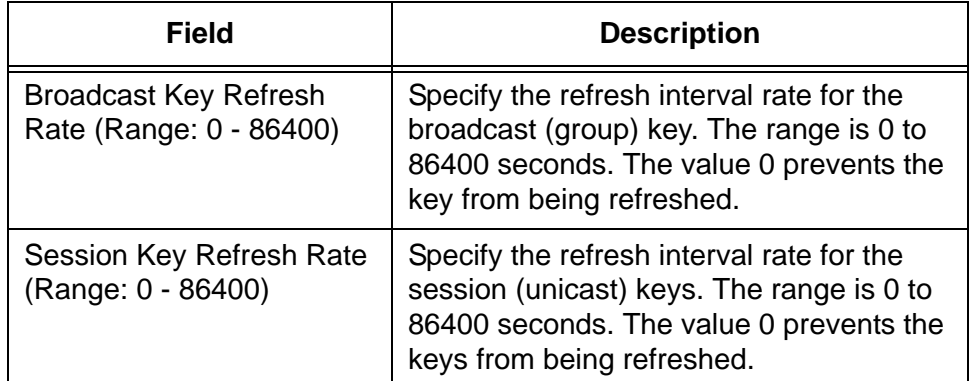

## **WPA Personal** The options for WPA Personal are shown in [Figure 14](#page-72-0) and defined in [Table 8.](#page-72-1)

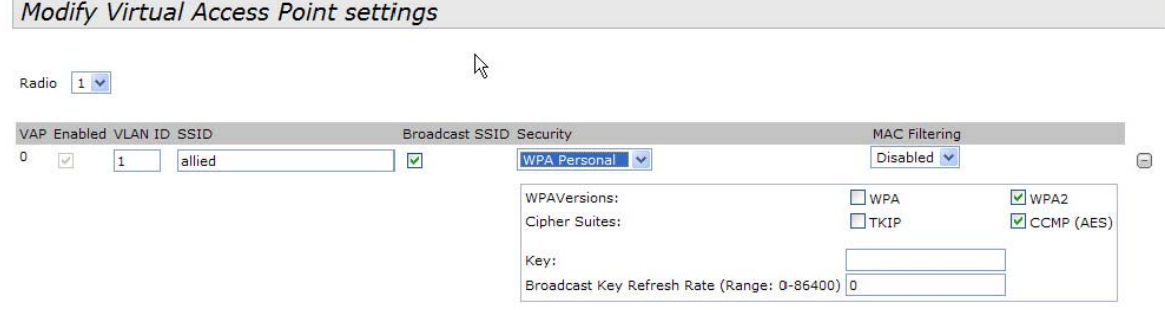

### Figure 14. WPA Personal for VAPs

#### Table 8. WPA Personal

<span id="page-72-1"></span><span id="page-72-0"></span>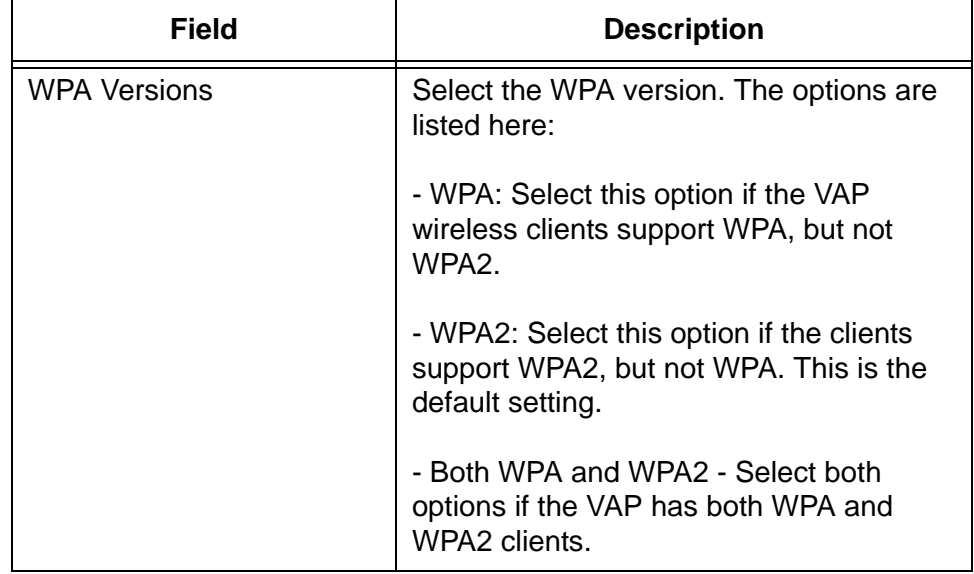

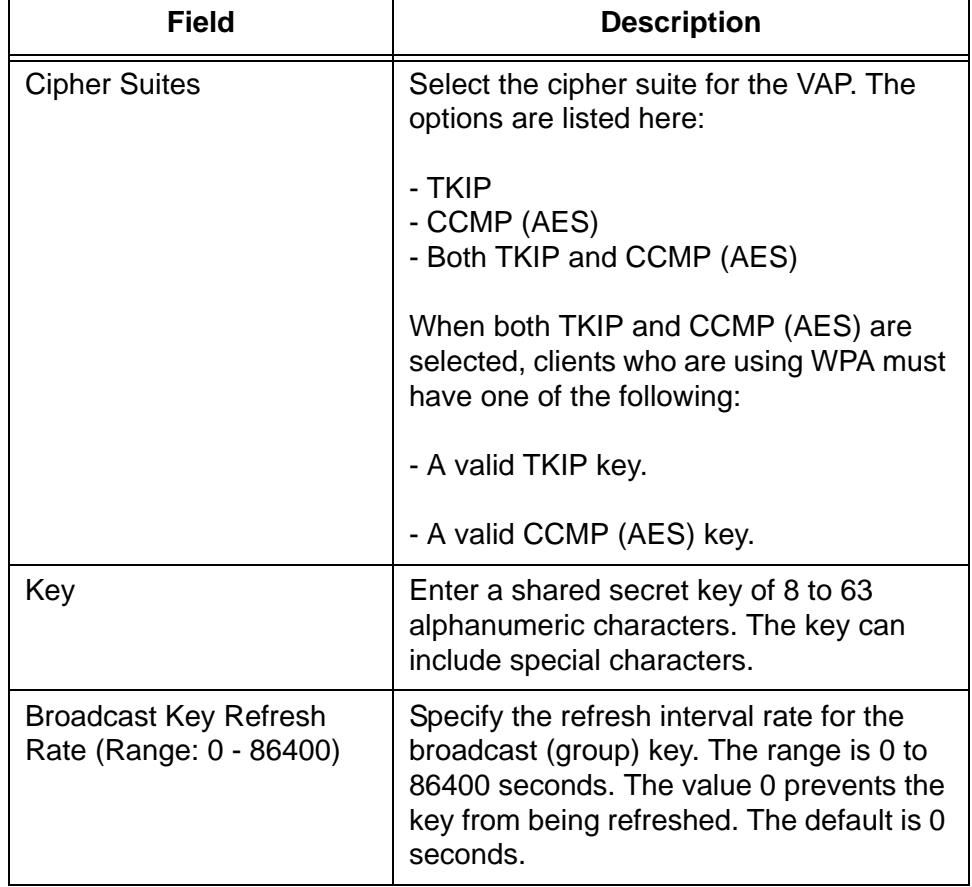

Table 8. WPA Personal (Continued)

## **Managing Wireless Distribution System Bridges**

A wireless distribution system (WDS) bridge is a wireless link between two access points. The link allows units to forward traffic directly to each other over a wireless connection as if they were connected with a physical Ethernet wire.

You can use WDS bridges to link network segments with wireless, rather than wired, connections. This is illustrated in [Figure 15](#page-74-0) where access points A and B form a WDS bridge to connect two LAN segments together.

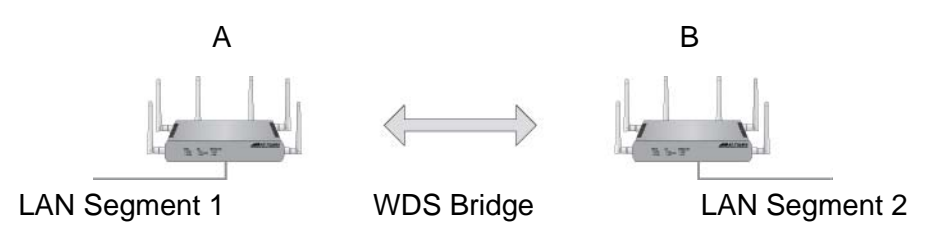

Figure 15. WDS Bridge Used to Connect LAN Segments

<span id="page-74-0"></span>You might also use the feature to extend a network into areas where Ethernet cable installation would be impractical or expensive. In [Figure 16](#page-74-1), access point B is located in an area that does not have Ethernet cabling. Consequently, its LAN port is not connected to the wired network. However, its wireless clients are able to access the network because of the WDS bridge to access point A, whose LAN port is connected to the wired network.

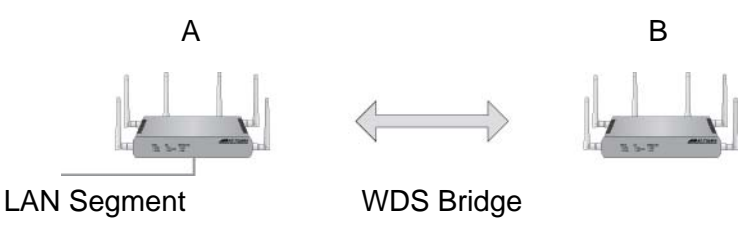

Figure 16. WDS Bridge Used to Extend a Network

**Configurations of WDS Bridges**

<span id="page-74-1"></span>A WDS bridge can have up to four access points. [Figure 17 on page 76](#page-75-0)  illustrates the supported configurations.

One configuration for a WDS bridge of two units.

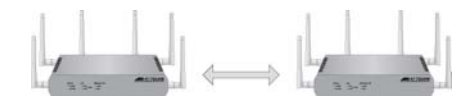

One configuration for a WDS bridge of three units.

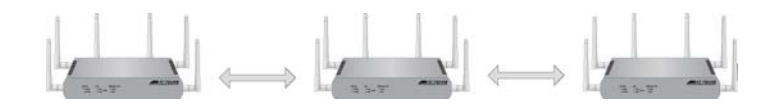

One configuration for a WDS bridge of four units.

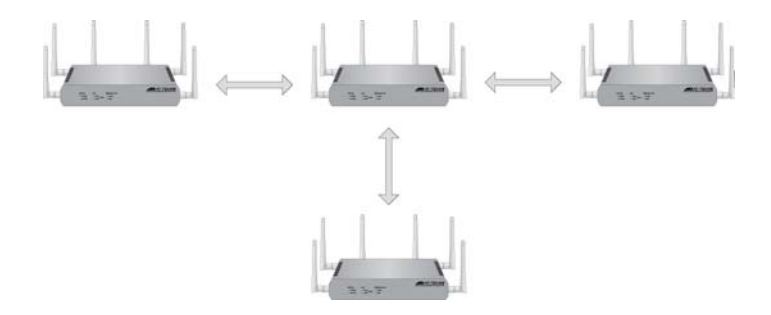

Figure 17. Valid Configurations of WDS Bridges

<span id="page-75-0"></span>Here are the configuration restrictions of WDS bridges:

 $\Box$  The wireless connections of the access points in a WDS bridge must not form a loop. For instance, [Figure 18](#page-75-1) is an invalid loop configuration of three access points.

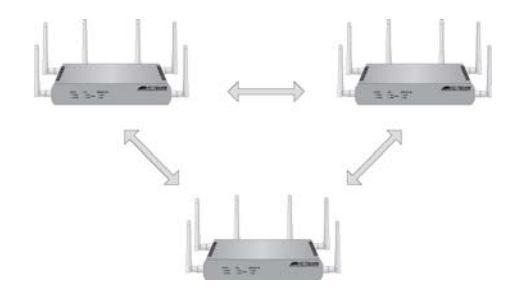

<span id="page-75-1"></span>Figure 18. Invalid Loop Configuration of Access Points

 $\Box$  Additionally, the access points may not form loops with wired devices. An example is shown in [Figure 19](#page-76-0).

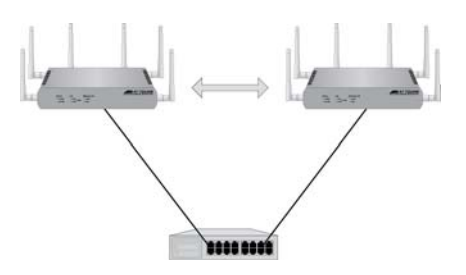

<span id="page-76-0"></span>Figure 19. Invalid Loop Configuration of Access Points to a Wired Network Device

 $\Box$  Do not use the linear topology shown in [Figure 20](#page-76-1) to create a WDS bridge of four units because it might not be reliable. Instead, use the topology shown in [Figure 17 on page 76.](#page-75-0)

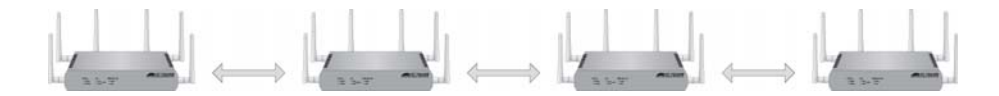

<span id="page-76-1"></span>Figure 20. Invalid Configuration of Four Wireless Access Points

- **Radio** You may use either the 2.4 or 5 GHz radios in the units to create a WDS bridge. The access points must all use the same radio.
- **Radio Mode** The access points must use the same radio mode. You may use any available radio mode. The available modes depend on the country or area where the access point is installed.
- **Radio Channel** When access points are operating in close proximity to each other such that there is an overlap in coverage, the usual practice is to set the radios to different channels to minimize radio interference and improve performance.

The radios in the access points of a WDS bridge, however, have to use the same channel. This means that you have to disable automatic channel selection, which is the default settings on the units, and manually select the channel. The common channel between the access points can be any available channel.

**VAP0** The access points of a WDS bridge use VAP0 as the wireless link. The VAP assignment cannot be changed. Wireless clients should not be allowed to use VAP0 when the devices are arranged in a WDS bridge because the bridge might experience a reduction in performance. Wireless clients should use other VAPs on the units to access the network.

**Encryption** Here are the available encryption settings for a WDS bridge:

- □ No encryption
- □ Static WEP
- WPA Personal

The available encryption modes for a WDS bridge vary depending on the radio mode and VAP security. The possible settings are listed in [Table 9](#page-77-0)  [on page 78.](#page-77-0) For example, if you want to use WPA Personal on a WDS bridge, you have to set VAP0 to either WPA Personal or WPA Enterprise.

<span id="page-77-0"></span>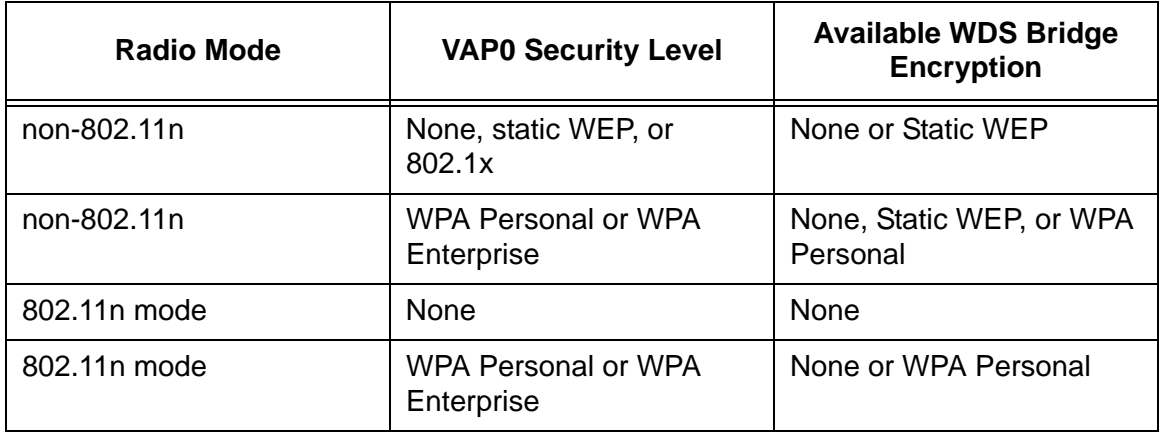

Table 9. Available Encryption Settings on WDS Bridges

## **Dynamic Frequency Selection**

Dynamic frequency selection (DFS) is an industry standard that defines how wireless access points are to respond to the presence of radar signals on 5 GHz channels. The standard states that a wireless access point that detects radar signals on its current 5 GHz channel has to stop transmitting and select another channel to avoid interfering with the signals.

The wireless access points support DFS on 5 GHz channels that countries or regions have designated as DFS channels. If an access point detects a radar signal on its current 5 GHz channel and if the channel is designated as a DFS channel, it immediately marks the channel as unusable for a minimum of thirty minutes and randomly selects another channel with which to communicate with its clients.

If a wireless access point is using a DFS 5 GHz channel for a WDS bridge and it detects radar signals, it randomly selects another channel so as not to interfere with the signals. This action, however, renders the bridge nonfunctional.

You can prevent this from occurring by selecting a non-DFS 5 GHz channel as the communication link between the wireless access points of a WDS bridge. Here are three examples of non-DFS channels:

 $\Box$  36 - 5180 MHz

- 40 5200 MHz
- $-44 5220$  MHz

Here are the guidelines for DFS on the wireless access points:

- DFS channels vary by country or region.
- $\Box$  DFS cannot be disabled on the wireless access points.
- DFS does not apply to channels on the 2.4 GHz radio.

#### **Note**

DFS is currently supported on all the models of the AT-TQ Series Access Points. The only exception is the USA model of the AT-TQ4400e Access Point, which is currently undergoing the certification process for DFS operation. Pending FCC approval, DFS operation will be added in a future software release for that model.

- Guidelines Here are the guidelines for WDS bridges:
	- $\Box$  A WDS bridge can have from two to four wireless access points.
	- $\Box$  You may use either the 2.4 or 5 GHz radios in the access points to create a WDS bridge.
	- □ You may use static WEP or WPA Personal encryption to guard the data in the wireless links between the access points.
	- $\Box$  The wireless access points in a WDS bridge must be the same model. A WDS bridge cannot have combinations of AT-TQ2450, AT-TQ3600, AT-TQ4400e, and AT-TQ4600 Access Points.
	- $\Box$  The WDS bridge feature on these access points is not compatible with the same feature on other products from Allied Telesis or other companies.
	- $\Box$  The radios of the access points of a WDS bridge have to be set to the same mode and channel.
	- □ If you use the 5 GHz radio to create the bridge, Allied Telesis recommends selecting the common channel for the bridge from the W52 band (channels 5180, 5200, 5220, and 5240 MHz). This is to minimize the chance that the access point, which supports dynamic frequency selection, has to change channels and break the WDS bridge due to radar signals.
	- □ You may not create a loop in a WDS bridge. The MAC address of an access point can be represented only once in the MAC address tables of other devices.
	- $\Box$  There can be only one WDS bridge between two access points.
	- $\Box$  The access points of a WDS bridge use VAP0 as the communications link. The VAP should not be used by wireless clients.

□ You may not combine the WDS bridge and cluster features on the same access points.

## <span id="page-79-0"></span>**Preparing the Access Point for the WDS Bridge**

This procedure explains how to prepare the access points for a WDS bridge. It assumes you have already decided on which radio to use in addition to the following common settings:

- Radio mode
- Radio channel
- □ Security level for VAP0

The settings must be the same on all the access points of a WDS bridge.

To prepare an access point for a WDS bridge, perform the following procedure:

- 1. Start a management session on one of the access points of the bridge.
- 2. Set the radio mode for the WDS bridge.

You may use any available radio mode for the bridge, but the radios in the access points must use the same mode. For instructions on setting the radio mode, refer to ["Configuring Basic Radio Settings" on page 43](#page-42-0) or ["Configuring the Radio Settings" on page 48.](#page-47-0)

3. Manually set the radio channel to the common channel for the WDS bridge.

You may use any available channel for the bridge, but the devices must use the same channel. You may not use the Auto setting, which sets the channel setting automatically. For instructions, refer to ["Configuring Basic Radio Settings" on page 43](#page-42-0) or ["Configuring the](#page-47-0)  [Radio Settings" on page 48.](#page-47-0)

4. Configure the encryption settings for VAP0 on the radio.

The radio mode for VAP0 determines the available encryption settings for the WDS bridge. Refer to [Table 9 on page 78](#page-77-0) for the various combinations of encryption settings. For instructions on how to configure the encryption on VAPs, refer to ["Configuring Virtual Access](#page-59-0)  [Points" on page 60.](#page-59-0)

5. Activate access point detection on the radio of the WDS bridge.

When you configure the WDS bridge on the access point, you identify the remote unit by its MAC address. This is accomplished by activating access point detection. You do not have to activate it on both radios, but only on the one to be used for the bridge. For example, if you are planning to use the 2.4 GHz radio for the bridge, you should activate

access point detection on that radio. For instructions, refer to ["Viewing](#page-129-0)  [Neighboring Access Points" on page 130.](#page-129-0)

6. Repeat this procedure on all of the access points that are to be part of the WDS bridge. Afterwards, start a management session on one of the access points and perform the next procedure.

## **Configuring the WDS Bridge**

- To configure the WDS bridge settings, perform the following procedure:
- 1. Select WDS from the Manage menu.

The access point displays the "Configure WDS bridges to other access points" window, shown in [Figure 21.](#page-80-0)

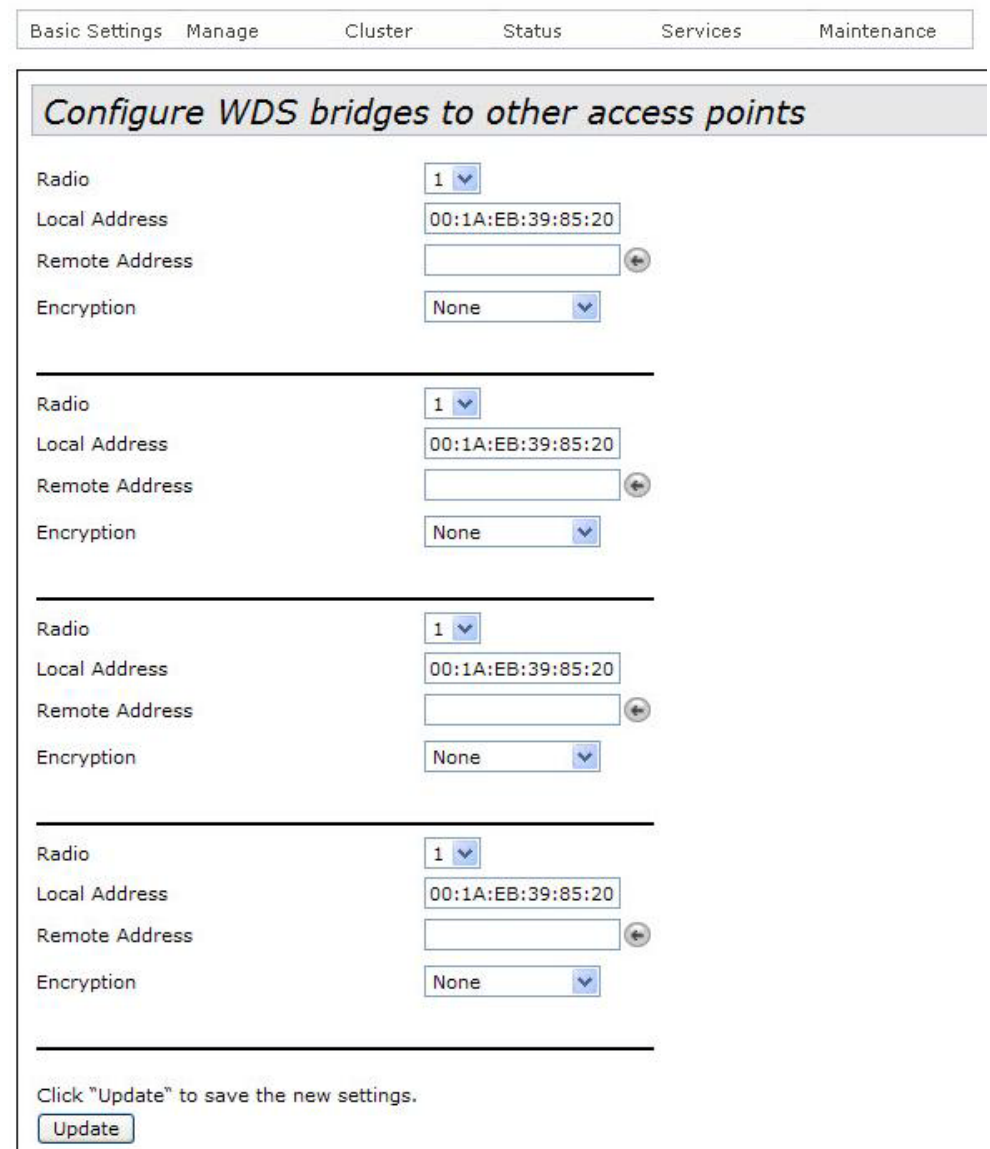

<span id="page-80-0"></span>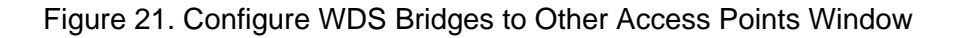

The window has four sections. You may use the sections to create WDS bridges to different access points.

2. Use the Radio pull-down menu in one of the sections to select the radio for the WDS bridge between the access points. Radios 1 and 2 are the 2.4 and 5 GHz radios, respectively, The default is radio 1.

#### **Note**

You cannot configure the fields of a WDS bridge if the corresponding radio is disabled. If the fields are deactivated, refer to ["Configuring Basic Radio Settings" on page 43](#page-42-0) or ["Configuring the](#page-47-0)  [Radio Settings" on page 48](#page-47-0) for instructions on how to enable the radio.

The Local Address field displays the MAC address of the radio. You cannot change this field.

3. Click the dialog circle with the arrow to the right of the Remote Address field.

The device displays the neighboring access points in a window. An example is shown in [Figure 22](#page-81-0).

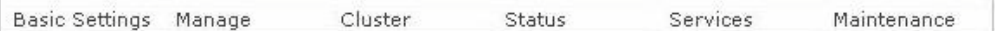

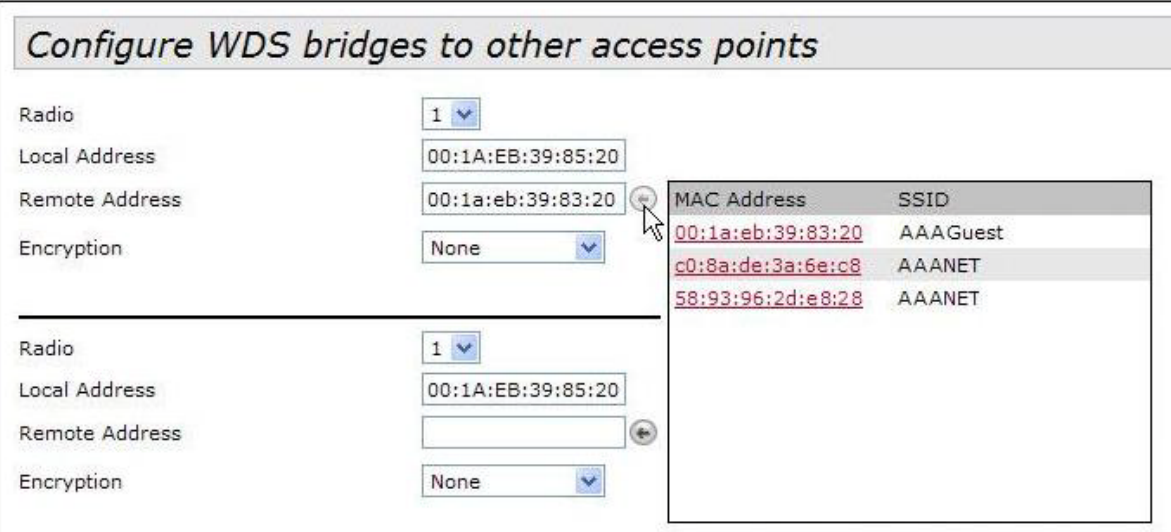

Figure 22. Remote Address List

<span id="page-81-0"></span>4. Click the MAC address of the remote access point of the WDS bridge. You may select only one neighboring access point.

- 5. Click the Encryption pull-down menu and select the encryption method for the WDS bridge. The available selections depend on the radio mode and VAP0 security level. Refer to [Table 9 on page 78](#page-77-0) for the available security levels. If you do not want the bridge to use encryption, select None, the default setting.
- 6. Configure the settings of the encryption method.

The encryption parameters are described in the following sections:

- □ ["Static WEP" on page 83](#page-82-2)
- □ ["WPA Personal" on page 85](#page-84-0)
- 7. After configuring the encryption settings, click the Update button to activate and save your changes on the access point.
- 8. Log off to end your management session on the access point.
- 9. Start a management session on the other access point of the WDS bridge.
- 10. Repeat ["Preparing the Access Point for the WDS Bridge" on page 80](#page-79-0) and this procedure to configure the WDS bridge on the other access point. Be sure to assign the same values to the parameters.
- <span id="page-82-2"></span>**Static WEP** The static WEP parameters are shown in [Figure 23](#page-82-0) and described in [Table 10.](#page-82-1)

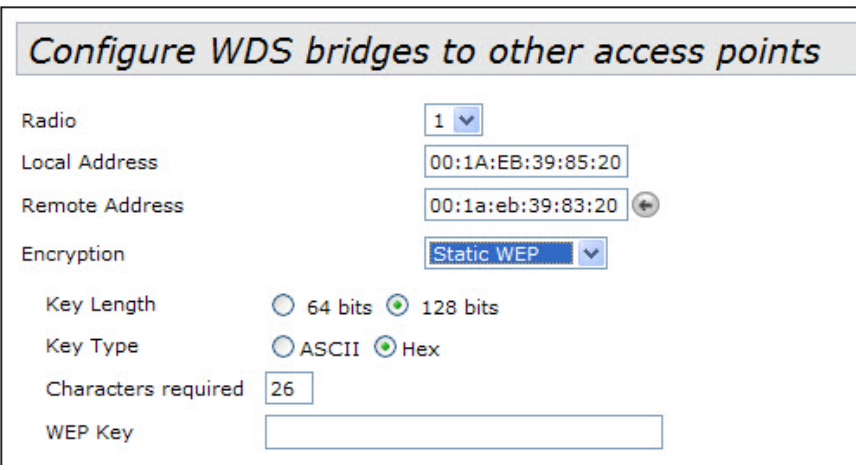

Figure 23. Static WEP on WDS Bridges

Table 10. Static WEP on WDS Links

<span id="page-82-1"></span><span id="page-82-0"></span>

| Field      | <b>Description</b>                                                           |
|------------|------------------------------------------------------------------------------|
| Key Length | Select either 64 or 128 bits for the key<br>length. The default is 128 bits. |

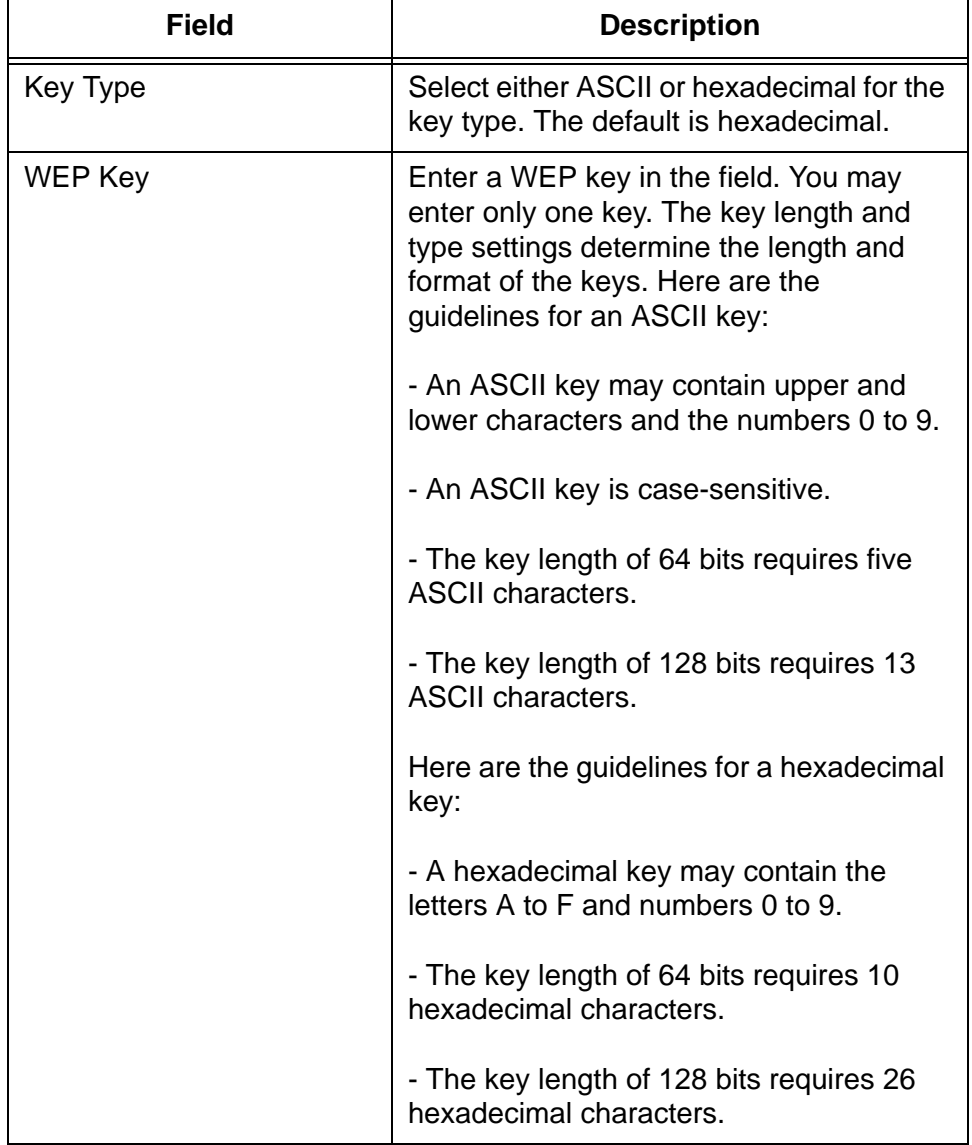

Table 10. Static WEP on WDS Links (Continued)

<span id="page-84-0"></span>**WPA Personal** The WPA Personal parameters are shown in [Figure 24](#page-84-1) and described in [Table 11.](#page-84-2)

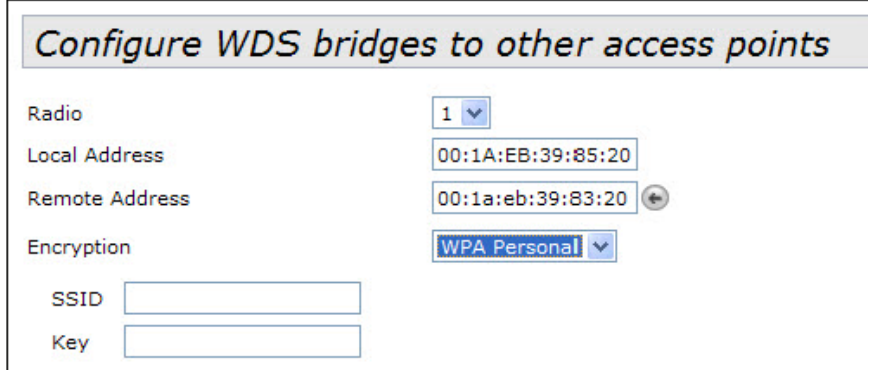

Figure 24. WPA Personal on WDS Bridges

<span id="page-84-2"></span><span id="page-84-1"></span>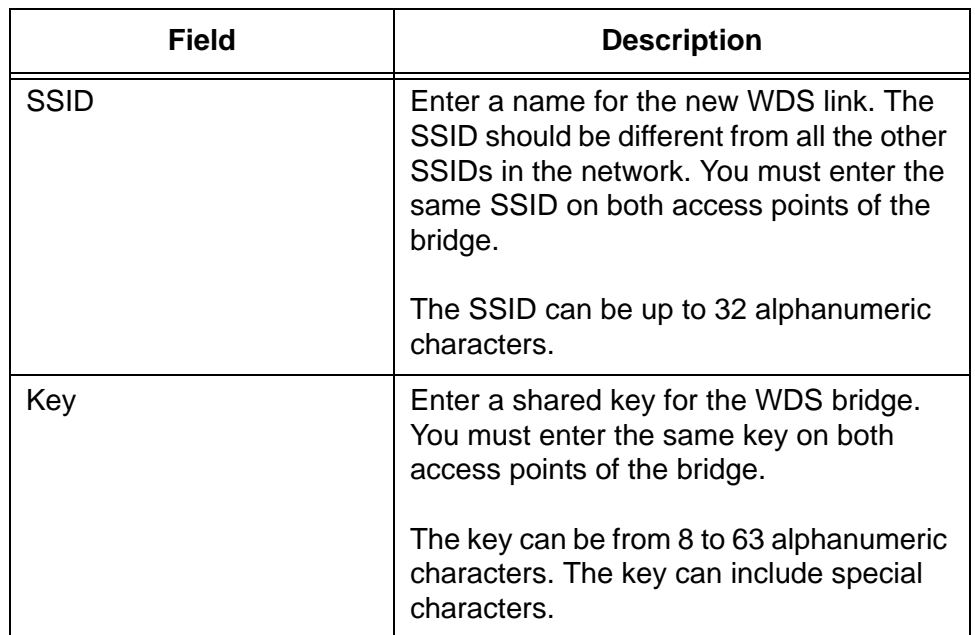

Table 11. WPA Personal on WDS Links

# **Configuring the MAC Address Filter**

The MAC address filter is used to control which wireless clients can access your network through the access point. You configure the filter by entering the MAC addresses of the wireless clients whose association requests are to be accepted or rejected by the access point. If you specify the MAC addresses of the permitted nodes, the access point accepts the association requests from the specified clients and rejects requests from all other clients. If you specify the MAC addresses of the denied clients, the device rejects association requests from the specified clients and accepts requests from all other clients.

Here are the guidelines to the MAC address filter:

- $\Box$  The access point has only one MAC address filter.
- $\Box$  You may activate or deactivate the filter on the individual VAPs, such that you have filtering on some VAPs and no filtering on others.
- □ You need to know the MAC addresses of the wireless clients whose association requests the access point is to accept or reject.
- □ You need to know the VAPs where you want to activate the filtering. Activating filtering on the VAPs is performed from the "Modify Virtual Access Point Settings" window, described in ["Configuring Virtual Access Points" on page 60.](#page-59-0)

To configure the MAC address filter, perform the following procedure:

1. Select MAC Filtering Settings from the Manage menu.

The access point displays the "Configure MAC Filtering of Client Stations" window, shown in [Figure 25 on page 87](#page-86-0).

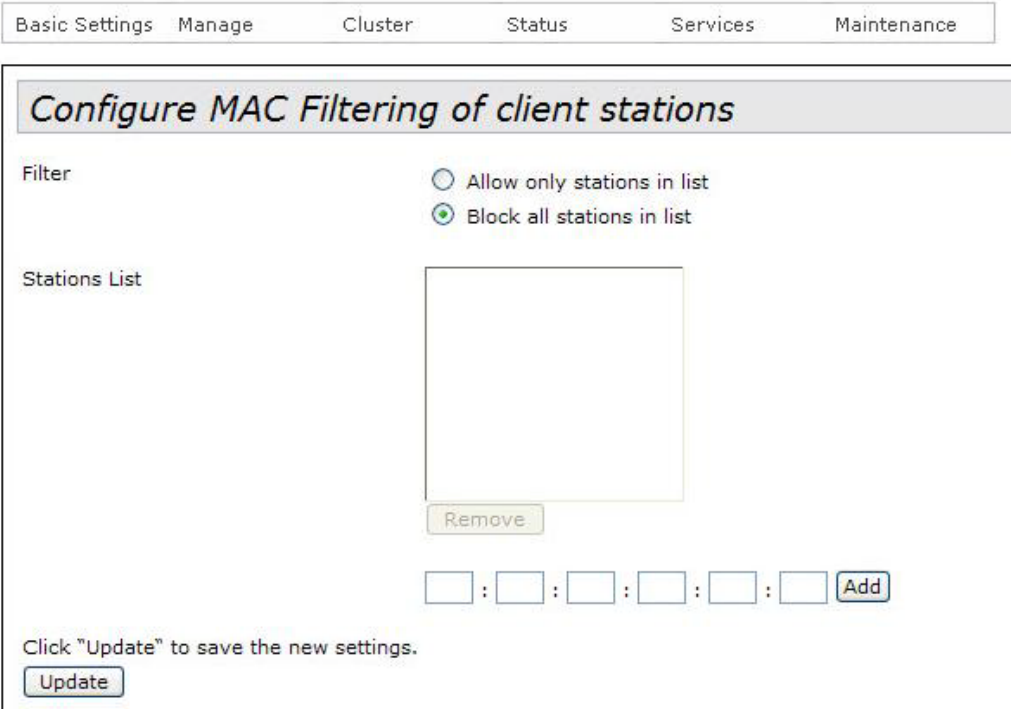

Figure 25. Configure MAC Filtering of Client Stations Window

- <span id="page-86-0"></span>2. For the Filter parameter, select one of the following:
	- □ Allow only stations in list: Select this option if you want the access point to accept association requests from the wireless clients whose MAC addresses you enter in the filter, and to reject association requests from all other clients.
	- □ Block all stations in list: Select this option if you want the access point to reject association requests from the wireless clients whose MAC addresses you enter in the filter, and to accept association requests from all other clients.
- 3. To enter the MAC addresses of the clients, use the fields next to the Add button. After entering an address, click the Add button. You may enter only one address at a time. You may not enter broadcast or multicast addresses.
- 4. If you want to remove an address, click the address in the list and then the Remove button. You may remove only one address at a time.
- 5. After adding the MAC addresses, click the Update button to activate and save your changes on the access point.
- 6. From the Manage menu, select VAP.

7. In the Modify virtual access point settings window, use the MAC Filtering column to activate filtering on the individual VAPs.

For further information on the window, refer to ["Configuring Virtual](#page-59-0)  [Access Points" on page 60](#page-59-0).

8. Click the Update button in the window to activate and save your changes.

At this point, the access point begins to accept or reject association requests from the wireless clients, as defined by the filter.

## **Generating Event Messages for Unknown Access Points**

The access point can alert you with event messages if it detects unknown access points. It stores the messages in the event log and can also send them to a syslog server on your network. [Figure 26](#page-88-0) is an example of the message.

Apr 22 09:10:45 syslog: Rogue AP found: The MAC address of the Rogue AP is c0:8a:de:68:32

Figure 26. Event Message for Unknown Access Points

<span id="page-88-0"></span>At pre-defined time intervals, the access point compares the MAC addresses of neighboring access points against a list of approved addresses that you create, and generates event messages for access points whose MAC addresses are not in the approved list.

Here are the feature guidelines:

- $\Box$  If you want the event messages sent to a syslog server, you must have a syslog server on your network and you need to configure the syslog client on the access point, as explained in ["Configuring](#page-127-0)  [the Syslog Client" on page 128](#page-127-0).
- □ You need to know the MAC addresses of known neighboring access points. You use the addresses to create a list of approved devices when you configure the feature. The access point does not send event messages for devices in the list. To view the MAC addresses of neighboring access points, refer to ["Viewing](#page-129-0)  [Neighboring Access Points" on page 130](#page-129-0).

**Enabling Event Messages for Unknown Access Points**

- To configure the access point to generate event messages when it detects unknown access points, perform the following procedure:
	- 1. Select Pre-Configured Rogue AP from the Manage menu.

The access point displays the "Configure Pre-Configured Rogue AP" window shown in [Figure 27 on page 90](#page-89-0).

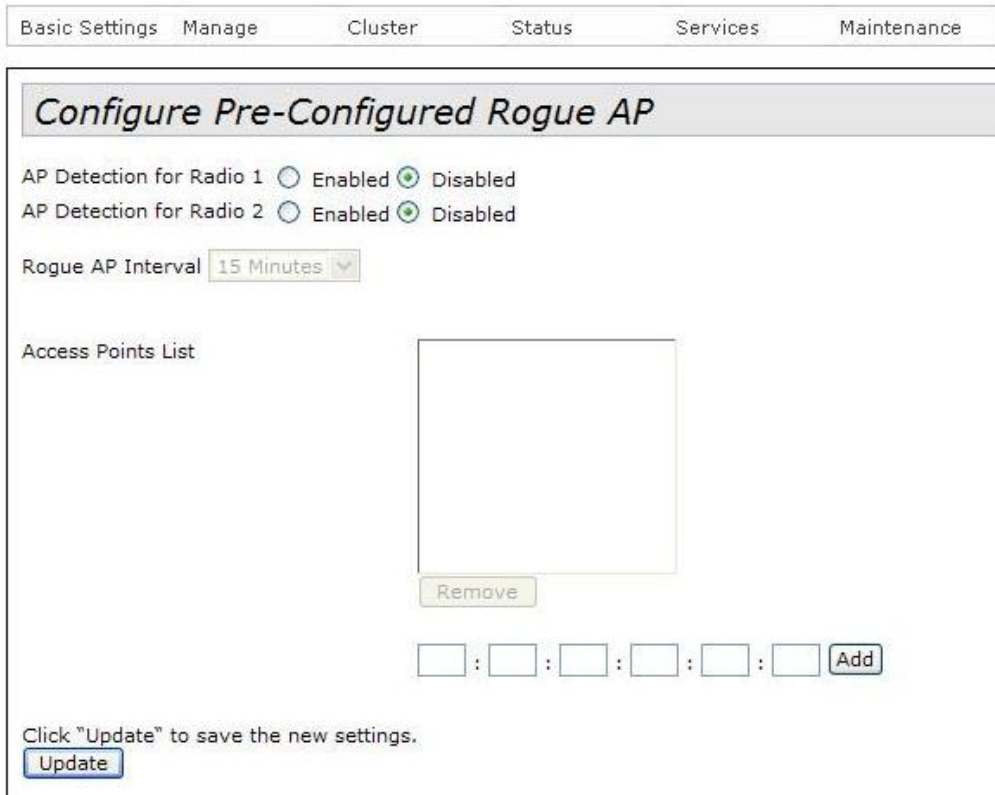

Figure 27. Configure Pre-Configured Rogue AP Window

<span id="page-89-0"></span>2. Click the Enabled dialog circles for the AP Detection for Radio options. Radios 1 and 2 are the 2.4 and 5 GHz radios, respectively.

You may activate one or both radio detections. If you are only interested in receiving event messages of unknown access points on one radio, activate that radio detection. If you are interested in receiving event messages for both radios, enable both options.

#### **Note**

You cannot configure the feature parameters until you enable at least one of the access point detections.

- 3. Use the Rogue AP Interval pull-down menu to select the intervals at which the device tests for unknown access points. The range is 15 minutes to four weeks. The default is 15 minutes.
- 4. If there are neighboring access points you want to add to the approved list so that the access points does not generate event messages when it detects them, enter the address of one of them in the fields below the list and click the Add button. You may add only one MAC address at a time.
- 5. Repeat step 4 to add more access points to the approved list. You may add up to 200 addresses.
- 6. To remove a MAC address from the list, click the address and then click the Remove button. You may delete only one address at a time from the list.
- 7. Click the Update button to activate and save your changes on the access point.

The access point tests for unknown access points when you click the Update button and, if it finds an unknown device, enters an event message in the event log and sends the message to the syslog server. The access point repeats the test at the next time interval.

**Disabling Event Messages for** To stop the access point from generating event messages when it detects unknown access points, perform the following procedure:

**Unknown Access Points**

1. Select Pre-Configured Rogue AP from the Manage menu.

The access point displays the "Configure Pre-Configured Rogue AP window" shown in [Figure 27 on page 90](#page-89-0).

- 2. Click the DIsabled dialog circles for the AP Detection for Radio options. Radios 1 and 2 are for the 2.4 and 5 GHz radios, respectively.
- 3. Click the Update button to activate and save your changes on the access point.

The access point stops generating event messages for unknown access points.

# **Configuring the Access Point for the Optional AT-UWC Program**

The AT-UWC Unified Wireless Controller is an optional management program for the AT-TQ Access Points. You may use the program to centralize the task of managing the access points in your network. To use the program, you install it on a network server and then configure the controller client on the access point by entering the IP address of the server. You cannot manage an access point with the program until you have entered the IP address of the network server in the controller client. There are two ways to configure the controller agent: □ You can use the "Configure Managed Access Port Parameters" window to enter the IP address of the management workstation with the AT-UWC programs, as explained in this section. □ You can use a DHCP server that supports option 43 to supply the IP address of the management workstation with the program to the access point. This manual does not explain how to configure DHCP option 43. **Note** The AT-TQ4400e Access Point does not support the AT-UWC Unified Wireless Controller at this time. **Enabling the Controller Client** To configure the controller client, perform the following procedure: 1. From the Manage menu, select Managed Access Point Settings. The access point displays the "Configure Managed Access Point Parameters" window in [Figure 28 on page 93.](#page-92-0)

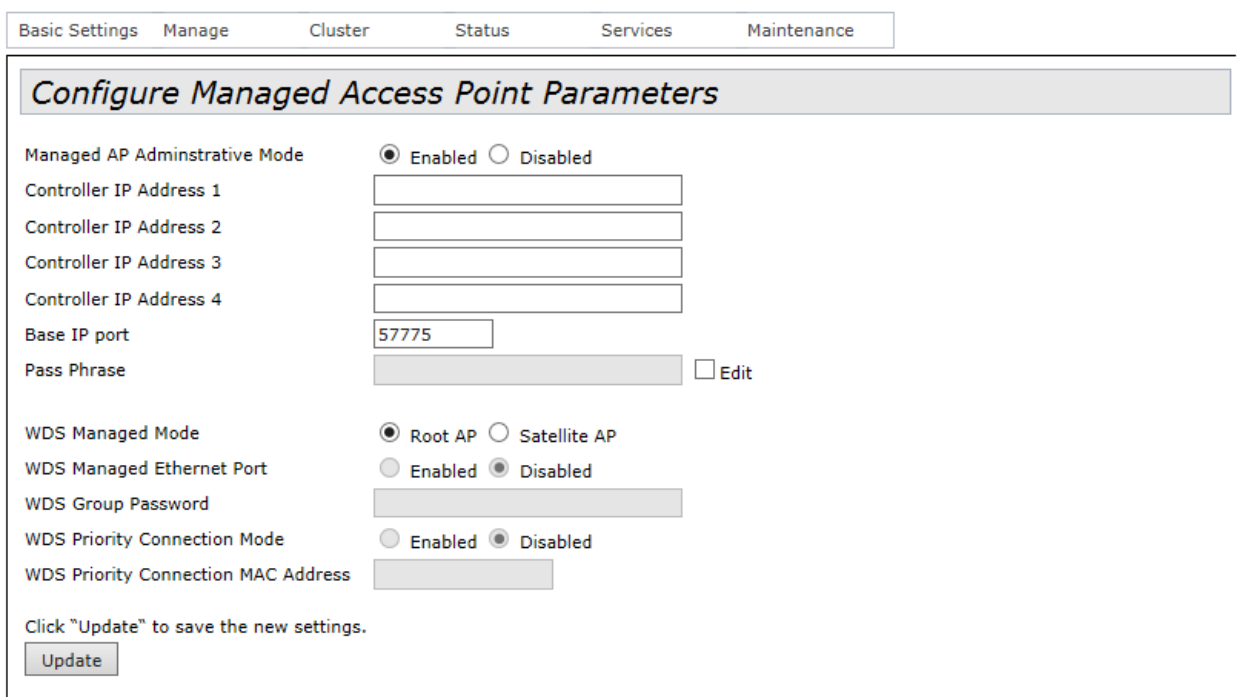

<span id="page-92-0"></span>Figure 28. Configure Managed Access Point Parameters Window

- 2. Click the Enabled dialog circle for the Managed AP Administrative Mode parameter. This is the default setting.
- 3. Enter the IP addresses or domain names of up to four controllers in the Controller IP Address fields. The controllers are management workstations that have the AT-UWC program.

The access point queries the controllers in the order in which they are listed, starting with IP address 1. Please observe the following guidelines if you specify the controllers by their domain names:

- $\Box$  The first character must be alphanumeric. It cannot be a special character.
- $\Box$  The last character cannot be a hyphen or period.
- 4. Click the Base IP Port field and enter the starting TCP/UDP port number of the range of 10 port numbers that the access point uses to communicate with the controller. Here are the guidelines to setting the base IP port:
	- The range is 1 to 65000. The default is 57775 for the range 57775 to 57784.
	- $\Box$  You must assign the same value to the root and satellite access points.
	- $\Box$  You must also enter the same value on the controller.
- 5. Click the Edit dialog box for the Pass Phrase field to remove the check mark.
- 6. Click the Pass Phrase field and enter the passphrase for the access point. Here are the guidelines for the passphrase:
	- $\Box$  You must assign the same passphrase to the root and satellite access points of a group.
	- $\Box$  The passphrase can be from 8 to 63 characters.
	- $\Box$  It can consist of letters and numbers, but no spaces.
	- $\Box$  It is case sensitive.
	- $\Box$  You must enter the same passphrase on the controller.
	- $\Box$  You may leave the passphrase blank.
- 7. Click the Edit dialog box again for the Pass Phrase field.
- 8. For the WDS Managed Mode parameter, click the Root AP dialog circle if the unit is to be the root access point and communicate with the controller through its LAN port, or the Satellite AP dialog circle if the device is to communicate with the controller through a root access point.
- 9. For the WDS Managed Ethernet Port parameter, do one of the following:
	- $\Box$  If you are configuring a satellite unit and the LAN port is connected to a network device, click the Enabled dialog circle.
	- $\Box$  If you are configuring a satellite unit and the LAN port is not connected to a network device or the port is connected to a device but is not to communicate with it, click the Disabled dialog circle. This is the default setting.
- 10. If you are configuring a satellite unit, click the WDS Group Password field and enter a password for WPA2 Personal authentication. Here are the guidelines for the password:
	- $\Box$  You must assign the same password to all satellite access points of a group.
	- $\Box$  The password can be from 8 to 63 characters.
	- $\Box$  It can consist of letters and numbers.
	- $\Box$  It is case sensitive.
	- $\Box$  The password may contain special characters, such as  $\omega$  and #, and spaces.
	- $\Box$  You must enter the same password on the controller.

Leave this field blank if you are configuring the root access point. The root device gets the password from the controller.

11. Click the Update button to activate your changes and save them in the configuration file.

When you click the Update button, the access point attempts to contact the controller if you enabled the controller agent. The mode of communication depends on whether the access point is functioning as the root device or a satellite node. A root access point communicates with the controller through its LAN port, while a satellite unit communicates with it over a wireless connection to the root access point.

At this point, the access point queries your network for the controller specified in the Controller IP Address 1 field of the window. If it receives a response, it disables web browser and SNMP management so that it can only be managed from the controller. If the access point does not receive a response in five seconds, it queries the controller in the next address field, and so forth. If it does not receive a response from any of the controllers, it continues to operate as a stand-alone unit.

#### **Note**

If the access point is successful in contacting a controller, your web browser management session is interrupted.

12. To continue managing the device, you must use the controller.

## **Disabling the Controller Client**

This procedure explains how to disable the controller client and return the device to the stand-alone mode.

#### **Note**

Disabling the controller client may disrupt the operations of your network because it requires interrupting the communications link between the access point and controller. To minimize the disruption to your network users, you should only perform this procedure during periods of low network activity, such as during non-business hours.

Before you can disable the controller client, the communications link between the access point and the controller has to be interrupted. This is because the access point does not allow you to manage it with a web browser or SNMP while it has a link to the controller. Here are two ways to interrupt the link between the device and controller:

- $\Box$  If the access point is the root device, disconnect the Ethernet cable from the LAN port.
- $\Box$  If the access point is a satellite unit, move it onto a network that does not have a root device.

After you have interrupted the link between the access point and controller, you should be able to establish a web browser management session with the device and disable the client.

To disable management of the access point with the AT-UWC product, perform the following procedure:

- 1. From the Manage pull-down menu, select Managed Access Point Settings. This displays the window in [Figure 28 on page 93](#page-92-0).
- 2. Click the Disabled dialog circle for the Managed AP Administrative Mode option.
- 3. Click the Update button to activate and save your changes on the access point.

The access unit now operates as a stand-alone unit.

# **Chapter 4 Cluster Menu**

This chapter describes the management functions of the Cluster menu. The chapter contains the following sections:

- Overview" on page 98
- □ ["Planning a Cluster" on page 105](#page-104-0)
- □ ["Creating or Adding Access Points to a Cluster" on page 106](#page-105-0)
- □ ["Managing the Access Points of a Cluster" on page 109](#page-108-0)
- □ ["Removing an Access Point from a Cluster" on page 110](#page-109-0)
- □ ["Viewing the Wireless Clients of a Cluster" on page 111](#page-110-0)
- □ ["Using Automatic Channel Assignments" on page 113](#page-112-0)
- □ ["Viewing the Neighboring Access Points of the Cluster" on page 117](#page-116-0)

# <span id="page-97-0"></span>**Overview**

A cluster is a group of two or more access points that have similar configurations and are managed as a single unit. When you change a parameter on one unit of a cluster, your change is automatically communicated to the other units, which change the same parameter. This can simplify the task of managing units that have nearly identical configurations.

The parameters of the access points of a cluster are divided into shared and non-shared parameters. Shared parameters have the same settings on all of the access points in the cluster. Changing the setting of a shared parameter on one unit automatically changes the same parameter on the other units. For instance, the MAC filter, which is used to control access by wireless clients to the access point, is a shared parameter because your changes to the feature on one access point are automatically sent to the other access points in the same cluster.

In contrast, changes to non-shared parameters are not communicated to the other members of the cluster. Consequently, the access points of the cluster can have different settings for their non-shared parameters. To configure these parameters, you have to establish individual management sessions on the units. The IP address of an access point is an example of an non-shared parameter because each unit must have a unique IP address. There are also non-shared functions, such as viewing event messages and statistics, because each unit is responsible for maintaining its own event messages log and statistics table.

[Table 12](#page-97-1) lists the shared and non-shared features and functions of the access points in a cluster.

<span id="page-97-1"></span>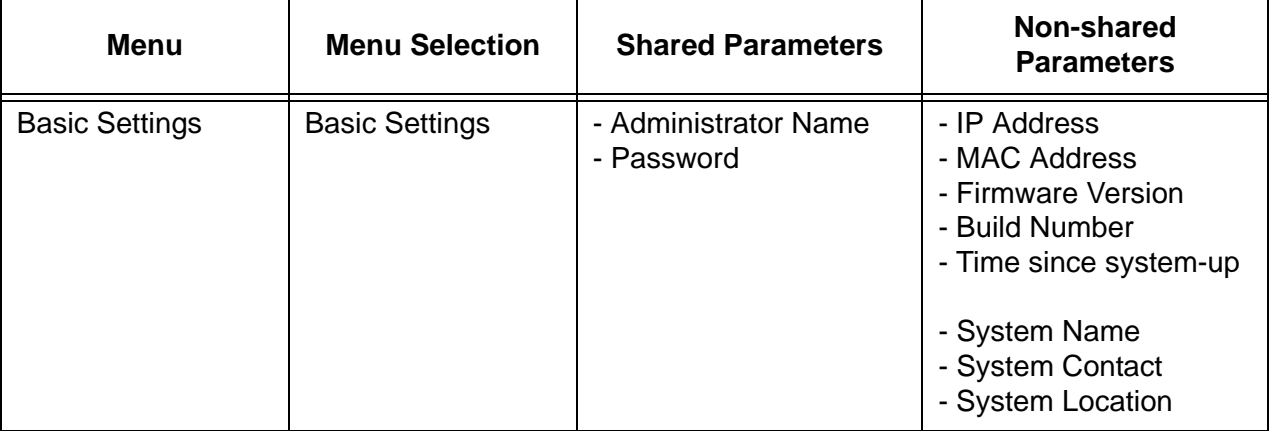

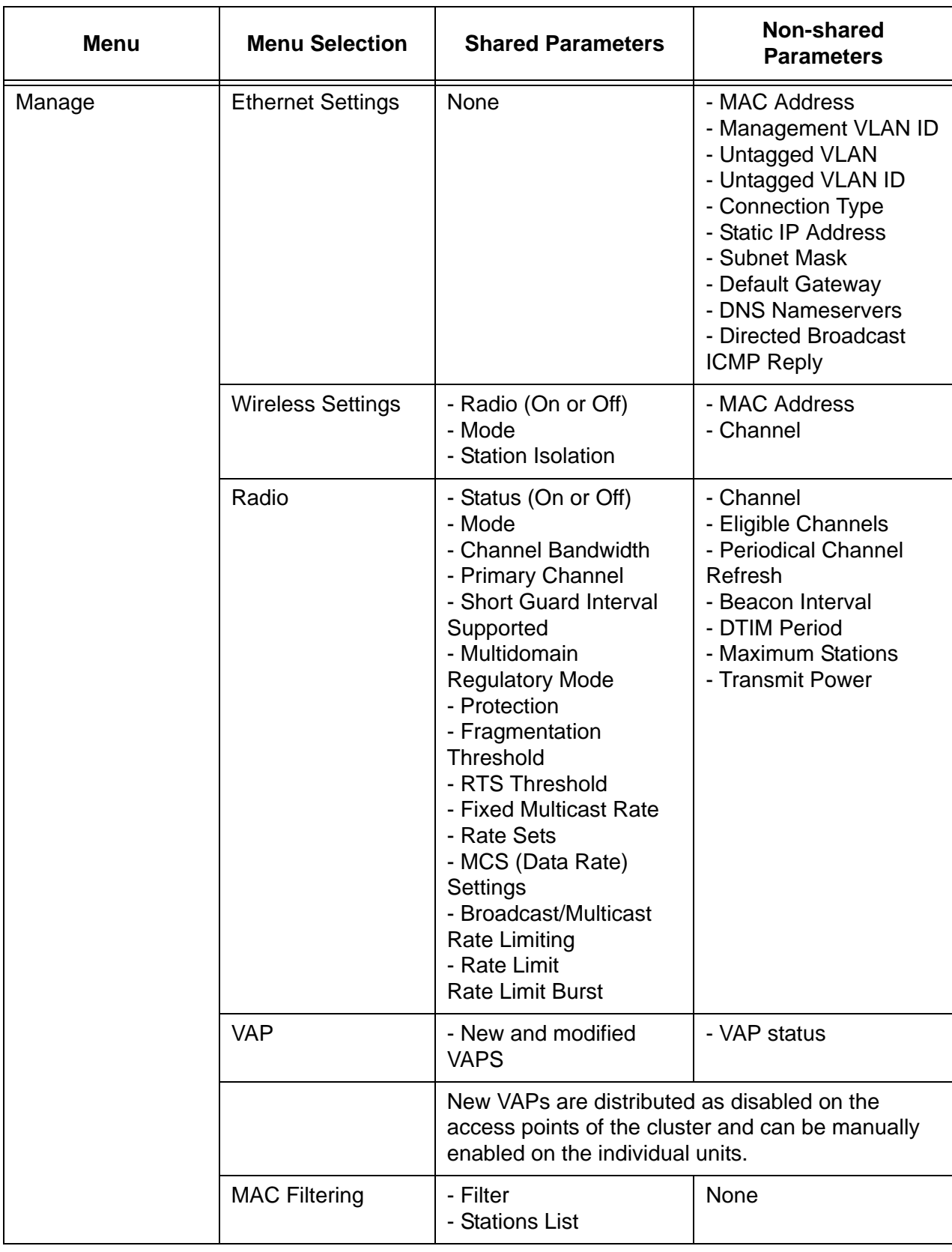

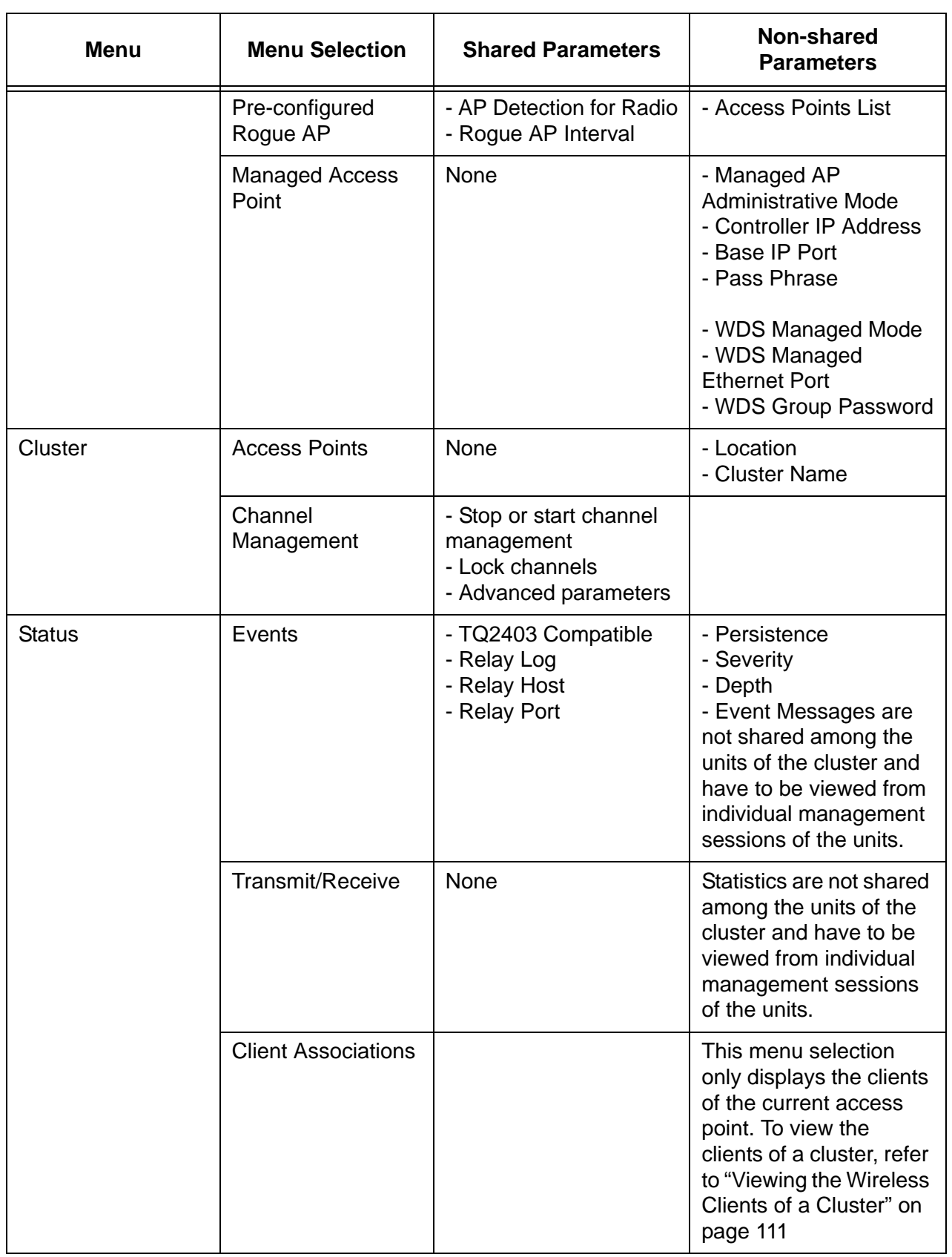

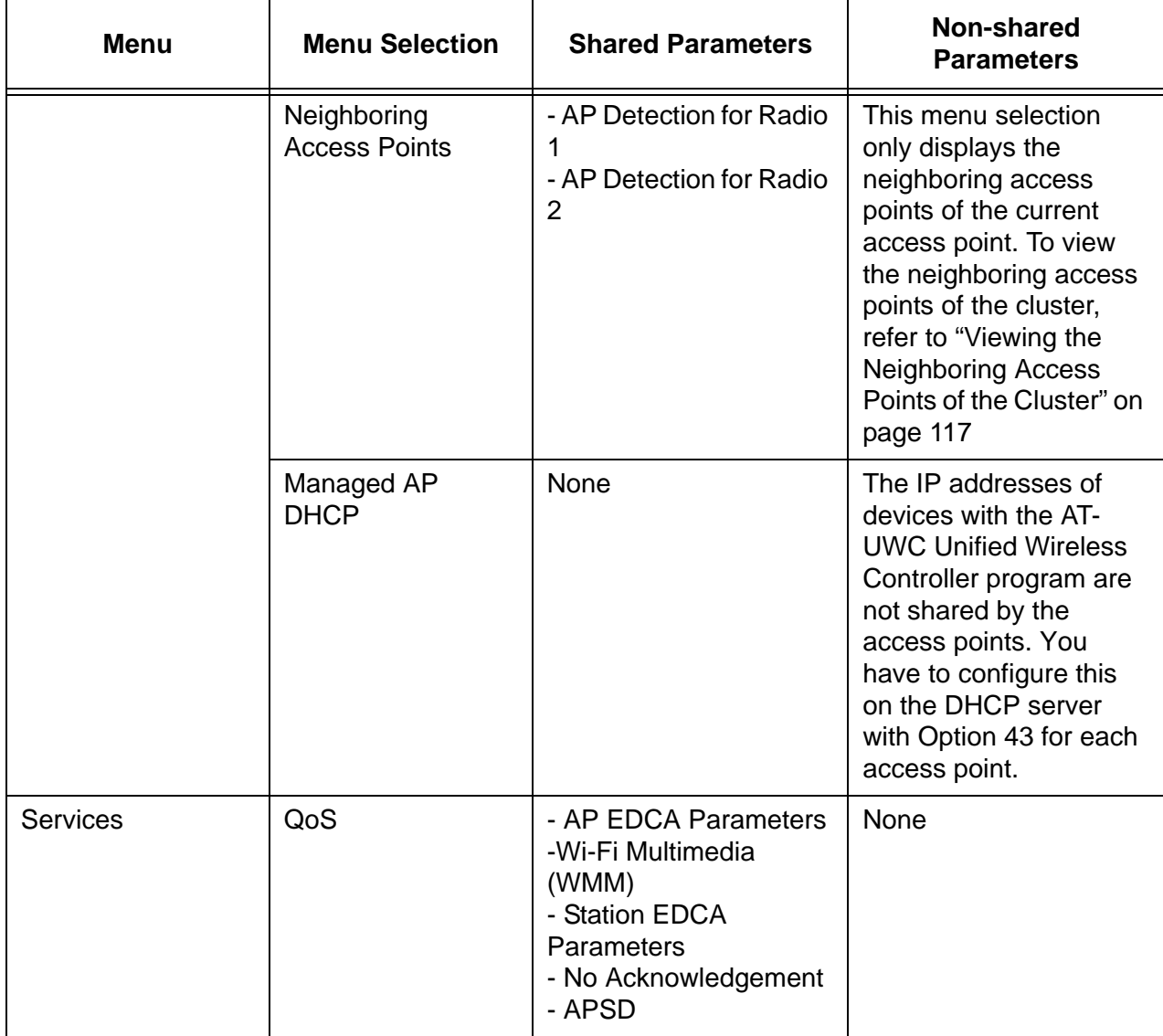

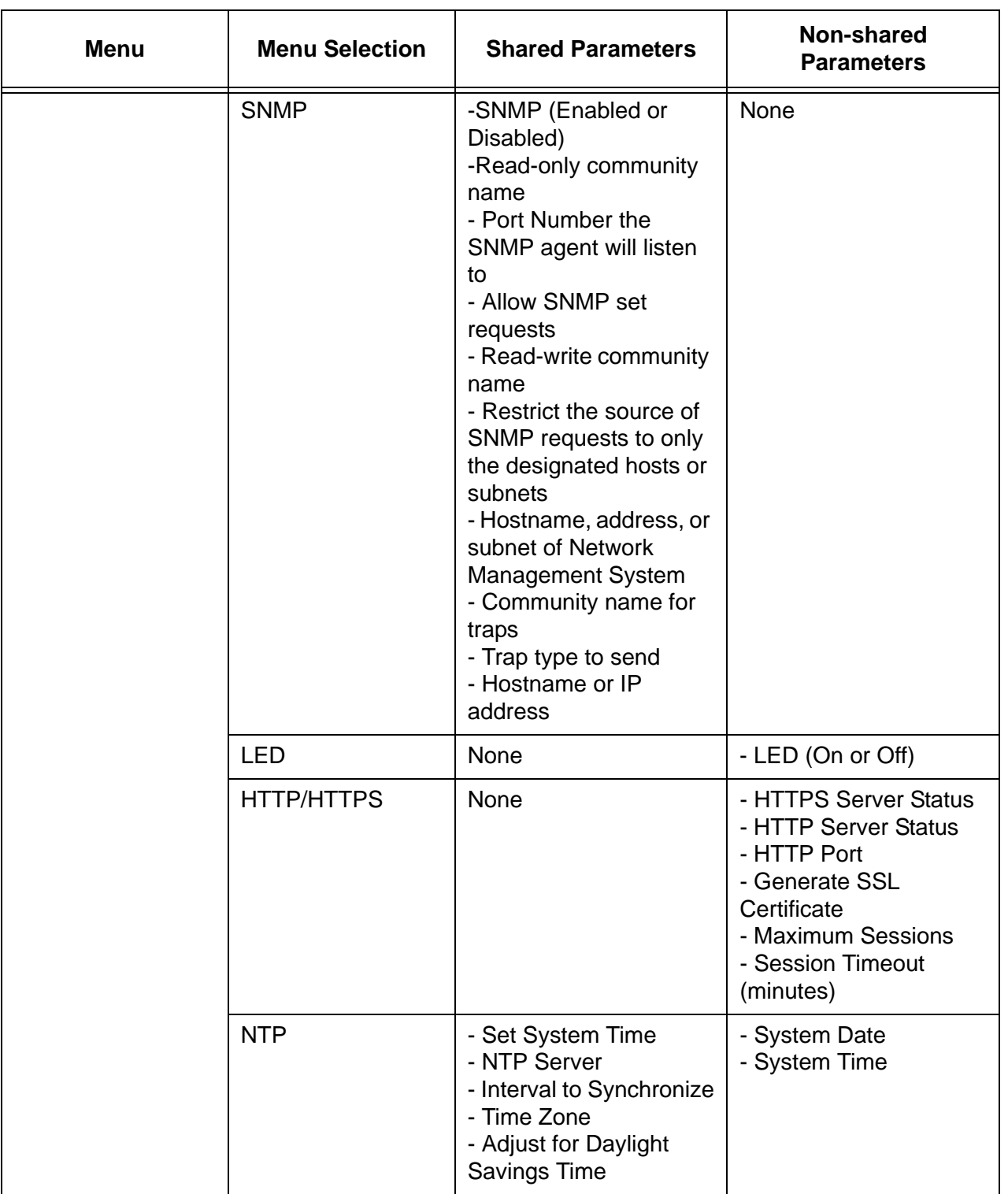

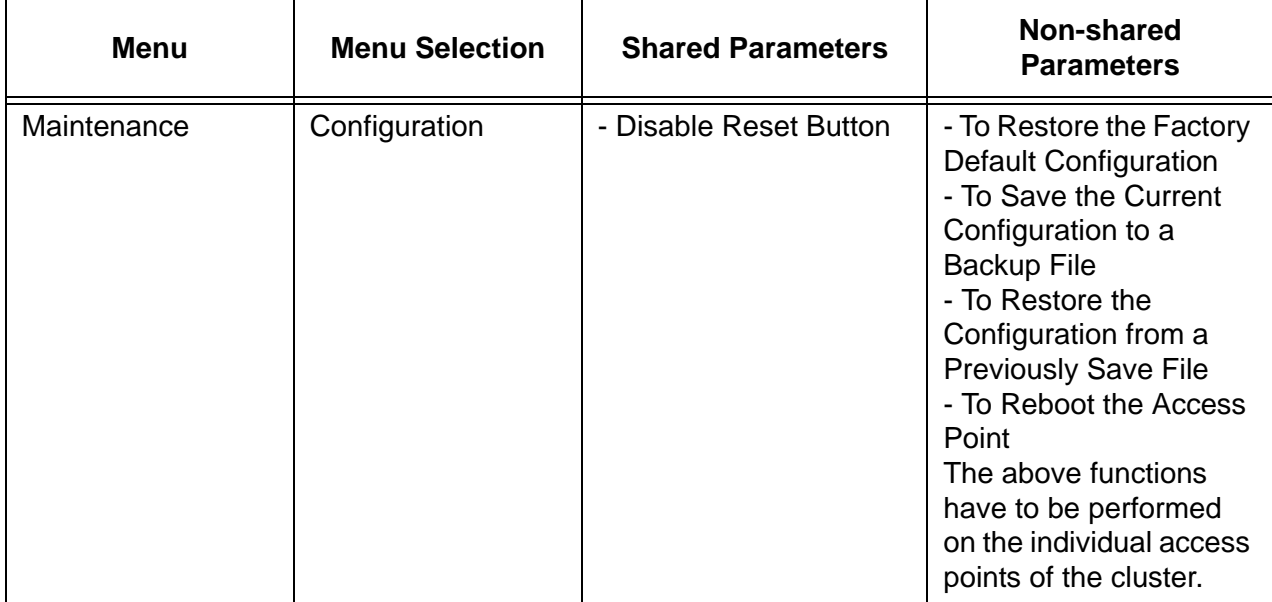

Here are the guidelines to creating a cluster of access points:

- $\Box$  You should only use this feature on access points that are to have identical shared parameters.
- $\Box$  A cluster can have up to sixteen access points.
- $\Box$  The access points of a cluster share many parameter settings, but operate as individual units.
- $\Box$  The manager login name and password are shared parameters. Consequently, all the access points of a cluster always have the same login name and password. Changing the values on one unit changes it on all of them. When you are creating a new cluster, the units use the login name and password on the first unit where you enable the cluster feature.
- $\Box$  The access points of the cluster must have different IP addresses.
- **Clustering is not supported across broadcast boundaries or** routers. The access points of a cluster must reside in the same subnet or network and the network portions of their IP addresses have to be the same.
- $\Box$  The access point searches for other access points of the cluster using the LAN port, but not the radios. Consequently, the access points of a cluster need to be able to communicate with each other through their LAN ports.
- $\Box$  When you activate clustering on an access point, the unit queries the network on its LAN port for an existing cluster with the same cluster name as its own. If there is no existing cluster, the access point becomes a cluster of one unit. If there is a cluster with the same name, the new access point changes its parameters to

match the settings of the units in the existing cluster and then joins the cluster.

- $\Box$  The access points of a cluster must be assigned a name. The name must be the same on all the units.
- $\Box$  You may create more than one cluster in a subnet by giving the clusters different names.
- $\Box$  You may manage the access points by starting a management session on any unit in the cluster.
- $\Box$  You may not combine the cluster and WDS bridge features on the access points.
- □ The cluster feature on the AT-TQ Access Point Series is not compatible with similar features on products from Allied Telesis or other companies.
- $\Box$  The Country setting must be the same on the access points in a cluster and must be set before the devices are added to a cluster. For instructions, refer to ["Setting the Country Setting" on page 41](#page-40-0).
- $\Box$  The access points use encryption to protect the parameter settings when they transmit them to each other.
- $\Box$  The wireless access points of a cluster must all be the same model. You may not build a cluster that has combinations of AT-TQ2450, AT-TQ3600, AT-TQ4400e, and AT-TQ4600 Access Points.

## <span id="page-104-0"></span>**Planning a Cluster**

When you create a new cluster, it is important to consider the order in which you enable the feature on the access points. This is particularly true if you have already configured the settings of one of the units. If you want the other units to adopt the configuration of the pre-configured unit when they initially form the cluster, you have to activate the cluster feature on the pre-configured unit first because the initial configuration of a new cluster is always set by the access point on which the feature is activated first. When the other units join the cluster, they adopt the configuration of the units on which the feature is already enabled.

Here is an example. Assume that you intend to create a cluster of three access points and you have not configured any of the units. In this case, you can activate clustering on the units in any order. The access points adopt the settings of the first unit on which you activate the cluster feature.

Now assume that you already configured the parameters of one of the units (A) and you want the other two units (B and C) to have the same configuration as unit A when they join the cluster. In this situation, it is important that you start the cluster feature on unit A first, before units B and C. That way, when units B and C join the cluster, they adopt the settings of unit A. If, instead, you activate clustering on unit B or C first, unit A would lose its configuration settings when it joins the cluster and adopts the settings of unit B or C.

After the access points join the cluster, all their shared parameter settings are the same. So if you need to power off or reboot the units, the order in which you do it is not important because they all have the same settings.

Another important rule to remember is that you should never add a new access point to an existing cluster when the other units are turned off. Otherwise, when you power them on, they discard their current settings and adopt the settings from the new unit, which may not have the correct configuration for the units of the cluster.

# <span id="page-105-0"></span>**Creating or Adding Access Points to a Cluster**

To create a cluster or add access points to an existing cluster, perform the following procedure:

1. Select Access Points from the Cluster menu.

The access point displays the "Manage access points in the cluster" window, shown in [Figure 29.](#page-105-1)

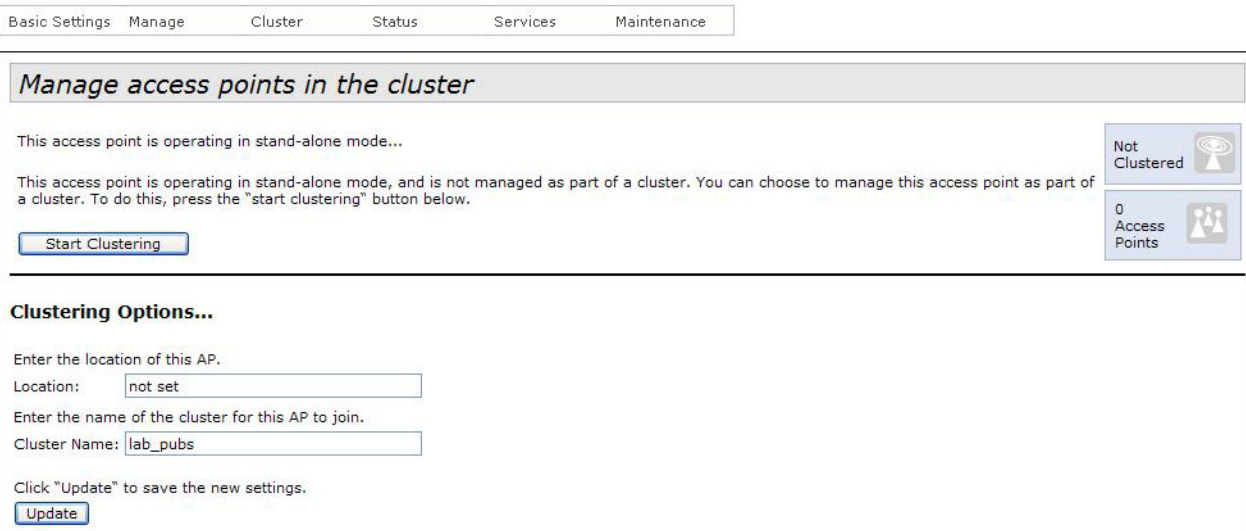

<span id="page-105-1"></span>Figure 29. Manage Access Points in the Cluster Window

#### **Note**

When an access point is added to an existing cluster, it automatically changes its shared parameter settings to match the settings of the other units in the cluster. If it does not find any access points in its cluster, it retains its current settings.

#### **Note**

You cannot configure the Location and Cluster Name fields in the window while clustering is active on the access point. If the fields are deactivated, click the Stop Clustering button to stop the feature until you have configured the fields.

2. Select the Location field and enter a description for the access point, such as its location, a name, or its IP address. The more unique the name, the easier it is to identify this unit from the other units in the cluster. The description can be from 1 to 128 characters. Spaces and special characters are allowed. This location is different from the

System Location field in the "Provide basic settings" window, shown in [Figure 6 on page 30](#page-29-0).

- 3. Select the Cluster Name field and enter the name of the cluster. If the access point is the first member of a new cluster, enter a new name. If the access point is to be a member of an existing cluster, enter the name of the existing cluster. The name has to be the same on all the access points in the cluster and can be from 1 to 128 characters. Spaces and special characters are allowed. The cluster name is case sensitive.
- 4. Click the Update button to activate and save your changes on the access point.
- 5. Click the Start Clustering button to start the clustering feature on the access point.

At this point, the access point queries the network on the LAN port for a cluster of the same name as its own, and does one of the following:

- $\Box$  If it does not find any units with the same cluster name, it operates as a cluster of one access point and retains its current parameter settings.
- $\Box$  If it finds one or more units with the same cluster name, it changes its shared parameters to match the settings on the other units in the cluster.
- 6. Refresh the web browser window or go to another management window and then return to the "Manage access points in the cluster" window to update the window.

If the access point found other units with the same cluster name, it displays them in the window. [Figure 30 on page 108](#page-107-0) shows a cluster of two units.

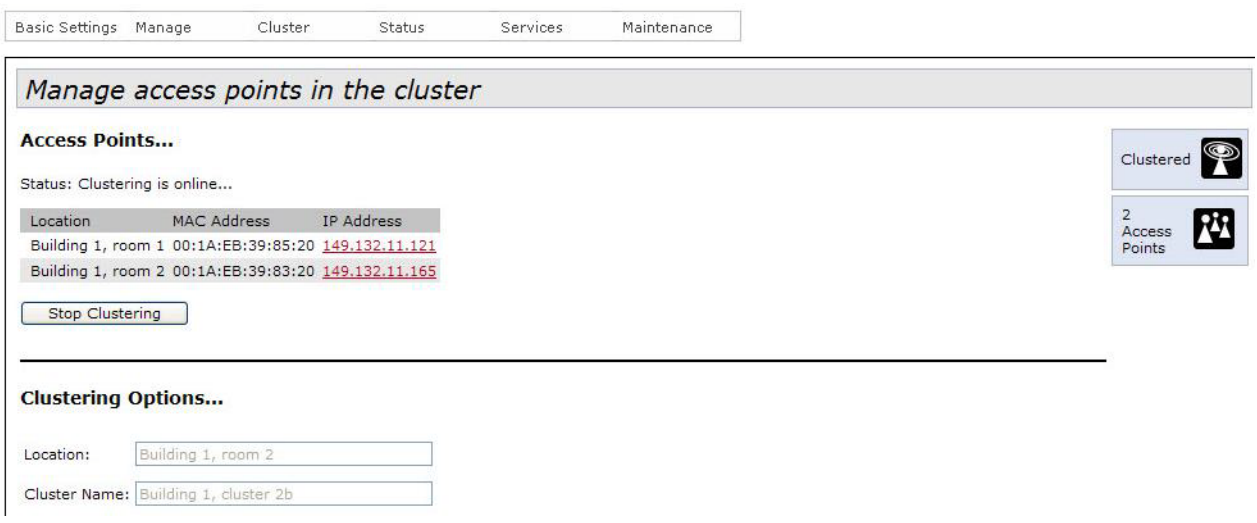

<span id="page-107-0"></span>Figure 30. Active Cluster in the Manage Access Points in the Cluster Window

- 7. Any changes you now make to the shared parameter settings of the access point are transferred to the other units in the cluster.
- 8. To end your management session of the cluster, click Log Off in the upper right corner of the window.
- 9. To add another access point to the cluster, start a management session on the unit and repeat this procedure.
### **Managing the Access Points of a Cluster**

To manage the access points of the cluster, perform the following procedure:

- 1. Start a management session on any unit in the cluster.
- 2. Adjust the parameters on the unit. Your changes to the shared parameters on the access point are automatically transferred to the other units in the cluster. The shared parameters are listed in [Table 12](#page-97-0)  [on page 98.](#page-97-0)
- 3. To start a management session on a different unit in the cluster, select Access Points from the Cluster menu.

The access point displays the "Manage access points in the cluster" window, shown in [Figure 29 on page 106.](#page-105-0)

4. From the list of access points in the window, click the IP address of the unit you want to manage. You may select only one access point.

#### **Note**

If you are unsure as to which access point you are currently managing, you can identify it by examining the Location field in the window or the IP address in the URL field of the web browser.

5. Log on using the common user name and password of the cluster.

If you move back and forth between the same access points, you may not have to log on each time.

- 6. Configure the unit, as needed.
- 7. To end your management session of the cluster, click Log Off in the upper right corner of the window.

## **Removing an Access Point from a Cluster**

To remove an access point from a cluster, perform this procedure:

- 1. Start a management session on the unit.
- 2. Select Access Points from the Cluster menu.

The access point displays the "Manage access points in the cluster" window, shown in [Figure 29 on page 106.](#page-105-0)

3. Click the Stop Clustering button.

The access point is no longer a member of the cluster and has to be managed as an individual unit. The device retains the cluster settings, but any new changes are not transferred to other access points.

### **Viewing the Wireless Clients of a Cluster**

You may view information about the wireless clients of the access points of the cluster by selecting Sessions from the Cluster menu. This displays the "Manage sessions associated with the cluster" window. An example of the window is shown in [Figure 31.](#page-110-0) The table lists the access points of the cluster and their wireless clients. Access points that do not have any wireless clients are not included in the table.

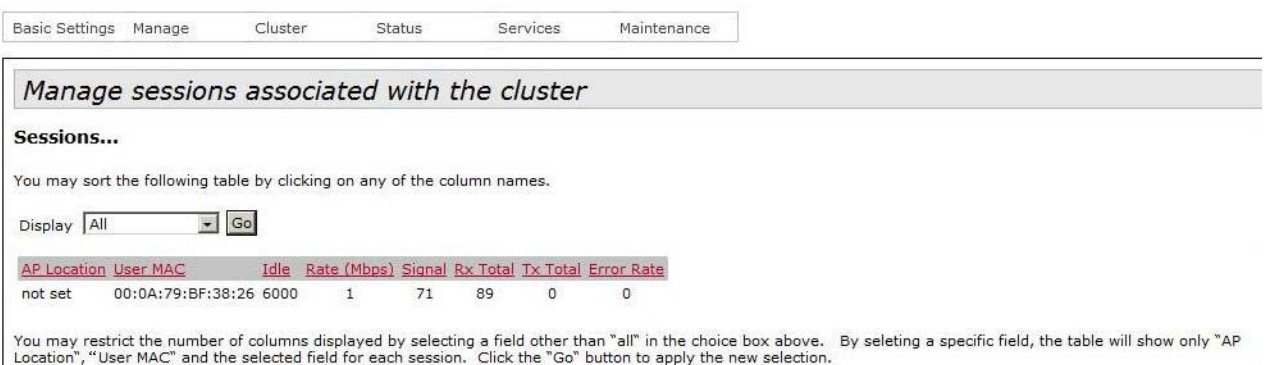

<span id="page-110-0"></span>Figure 31. Manage Sessions Associated with the Cluster Window

<span id="page-110-1"></span>The columns in the table are defined in [Table 13](#page-110-1).

Table 13. Manage Sessions Associated with the Cluster Window

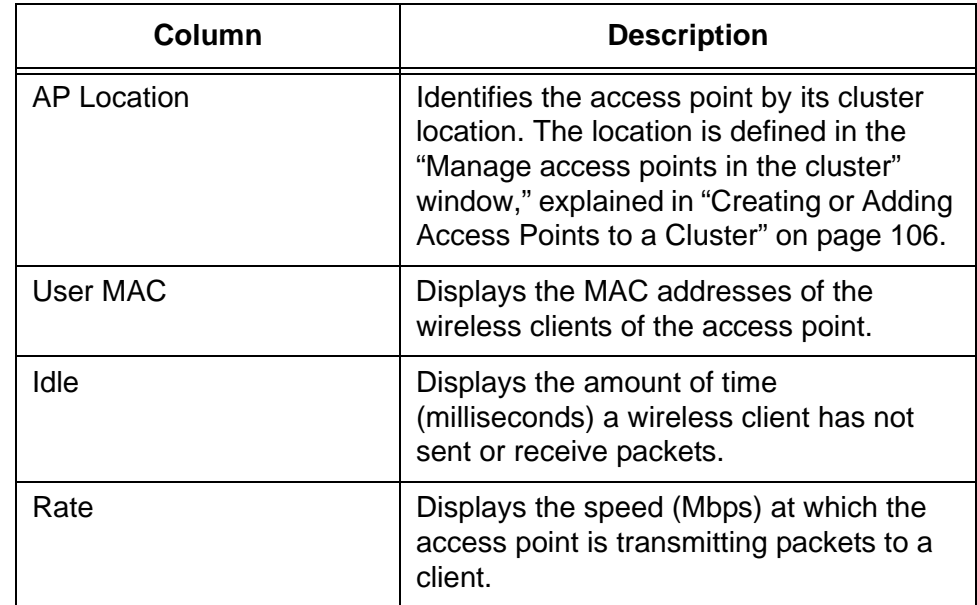

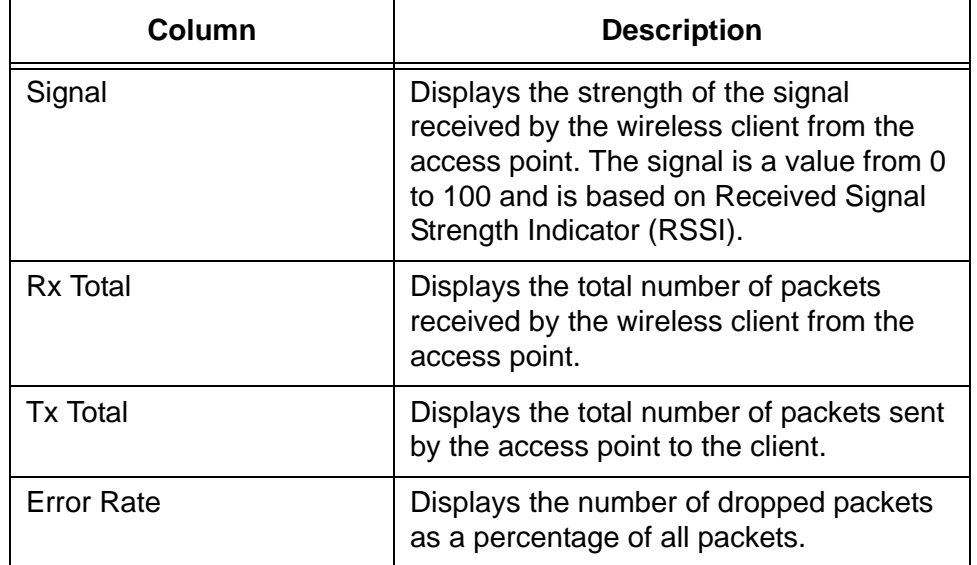

Table 13. Manage Sessions Associated with the Cluster Window

You may sort the information by column. For instance, clicking the Signal label sorts the entries by signal strength.

To display only one statistic at a time in the table, use the Display pulldown menu and selected the desired statistic. Then click Go.

### **Using Automatic Channel Assignments**

The automatic channel assignment feature can improve the performance of your wireless network because it tests for interference on the radios of the access points in the cluster and automatically changes the channel assignments of the radios to reduce or eliminate the interference. The feature can test for interference between members of a cluster as well as between cluster and non-cluster members. You may specify the potential interference reductions that initiate a channel reassignment as well the timing of the tests.

### **Note**

Enabling and configuring automatic channel assignments are shared procedures for the access points of a cluster. Configuring the feature on one unit configures it on all units.

### **Enabling Automatic Channel Assignments**

To configure automatic channel assignments for the access points of the cluster, perform the following procedure:

1. Select Channel Management from the Cluster menu.

The access point displays the "Automatically manage channel assignments" window. The example of the window in [Figure 32](#page-112-0) is of a cluster of two access points.

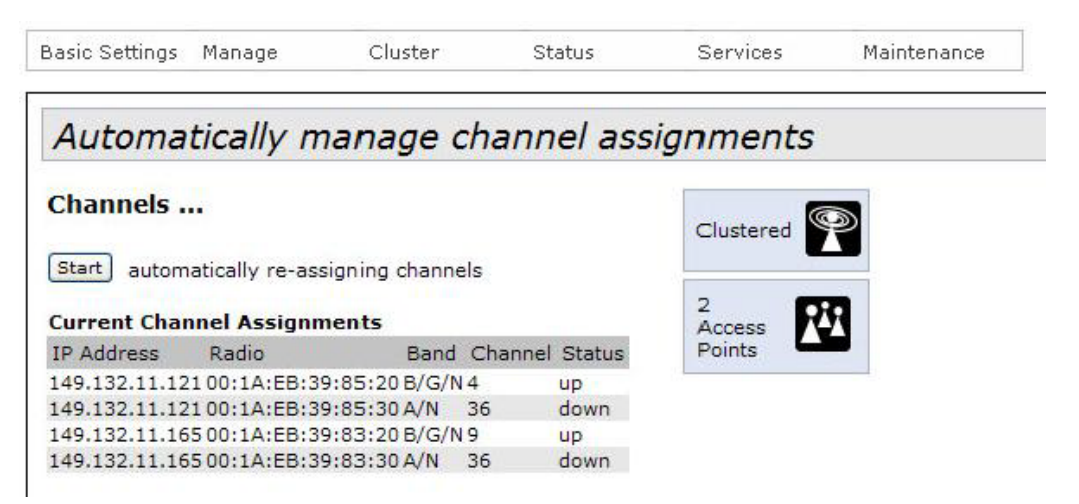

<span id="page-112-0"></span>Figure 32. Automatically Manage Channel Assignments Window

This is how the window is displayed when automatic channel assignment is disabled. The Current Channel Assignments table lists the radios of the cluster and their channel assignments. The columns in the table are described in [Table 14 on page 114.](#page-113-0)

<span id="page-113-0"></span>

| Column            | <b>Description</b>                                                                                                    |
|-------------------|----------------------------------------------------------------------------------------------------|
| <b>IP Address</b> | Displays the IP address of the access<br>point.                                                                                                    |
| Radio             | Displays the MAC address of the radio.                                                                                                    |
| Band              | Displays the radio band that the access<br>point is broadcasting on.                                                                                                    |
| Channel           | Displays the current channel of the radio.                                                                                                    |
| <b>Status</b>     | Displays the status of the radio. The radio<br>has the status Up when it is enabled and<br>Down when it is disabled. To change the<br>status of the radio, refer to "Configuring"<br>the Radio Settings" on page 48 or<br>"Configuring Basic Radio Settings" on<br>page 43. |

Table 14. Current Channel Assignments

2. To start the automatic channel assignments feature, click the Start button. The window displays new options, shown in [Figure 33](#page-113-1).

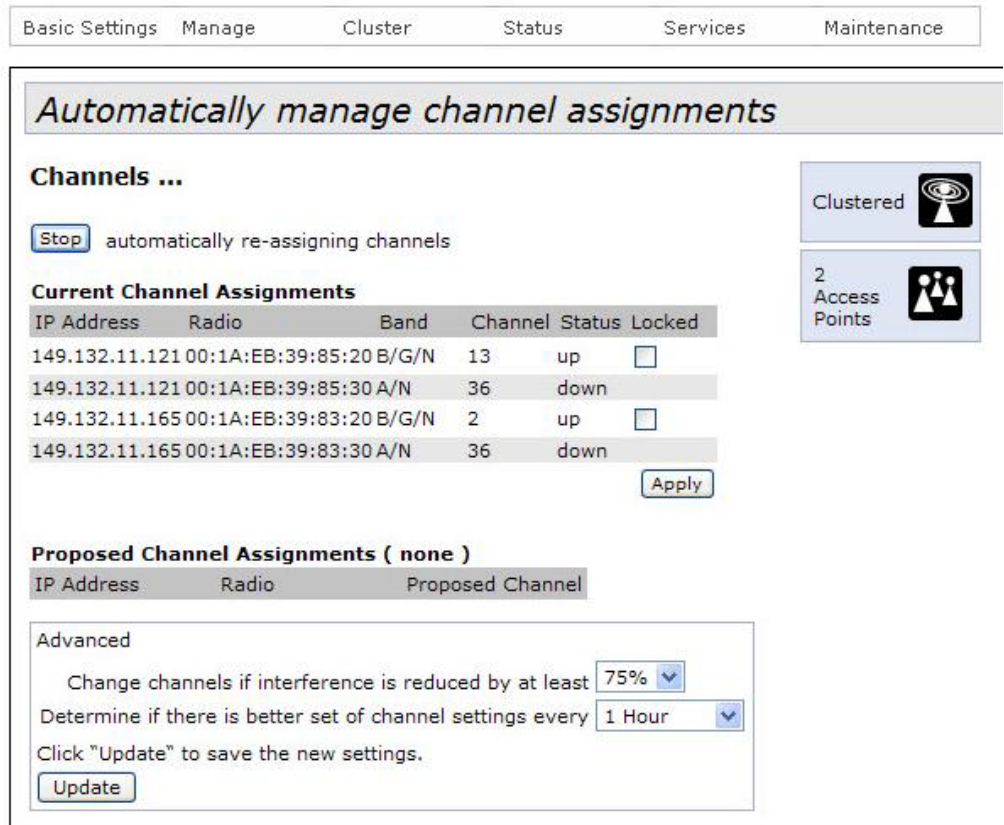

<span id="page-113-1"></span>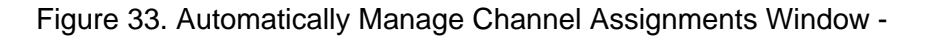

### Automatic Channel Assignment Enabled

3. Configure the two parameters in the Advanced section of the window. The parameters are defined in [Table 15 on page 115](#page-114-0).

<span id="page-114-0"></span>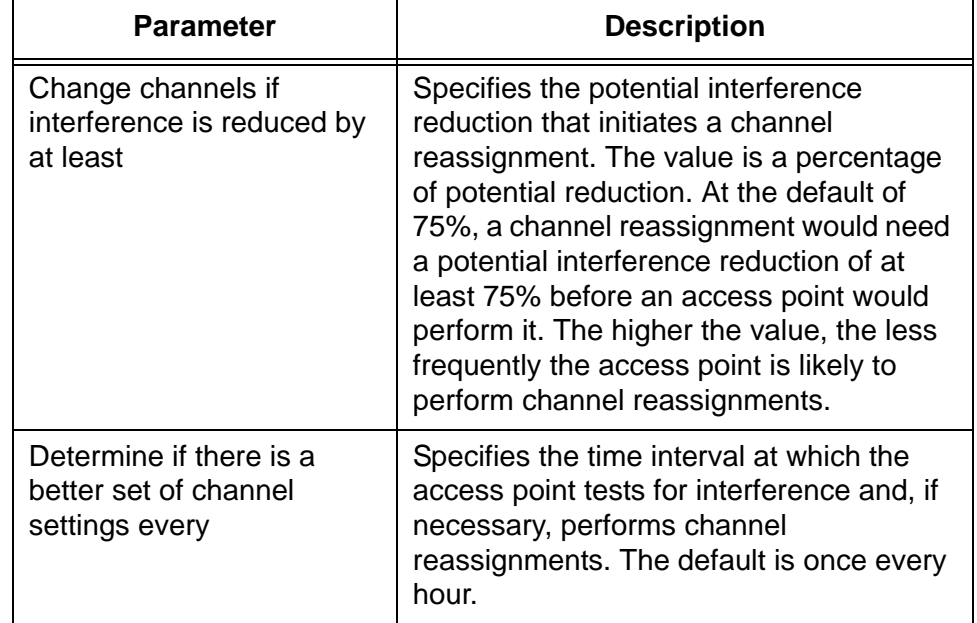

Table 15. Channel Reassignment Parameters

- 4. After adjusting the parameters, click the Update button to activate and save your changes on the access point.
- 5. If you do not want an access point in the cluster to change its radio channels as part of the automatic channel assignments feature, click the corresponding Locked dialog box in the Current Channel Assignments section of the window and click the Apply button.

Each access point has only one dialog box, located on the line for the 2.4 GHz radio. However, the dialog box controls both radios. When the dialog box has a check mark, the channels for both the 2.4 and 5 GHz radios in the access point are locked and cannot be changed. To unlock the channels of the radios, click the dialog box to remove the check mark. (The dialog boxes are displayed in the Current Channel Assignments table only when automatic channel assignment is enabled on the access points of the cluster.)

The access points of the cluster are now running the automatic channel assignments feature.

### **Disabling Automatic Channel Assignments**

To disable automatic channel assignments on the access points of a cluster, perform the following procedure:

**Note**

Disabling automatic channel assignments is shared among the access points of the cluster. Disabling it on one unit disables it on all units.

1. Select Channel Management settings from the Cluster menu.

The access point displays the "Automatically manage channel assignments" window. An example of the window is shown in [Figure](#page-113-1)  [33 on page 114](#page-113-1).

2. Click the Stop button.

The access points of the cluster stop performing automatic channel assignments, but the radios retain their current channel assignments.

### **Viewing the Neighboring Access Points of the Cluster**

To view the neighboring access points of the cluster, select Wireless Neighborhood from the Cluster menu to display the "View neighboring access points" window. An example of the window is shown in [Figure 34](#page-116-0).

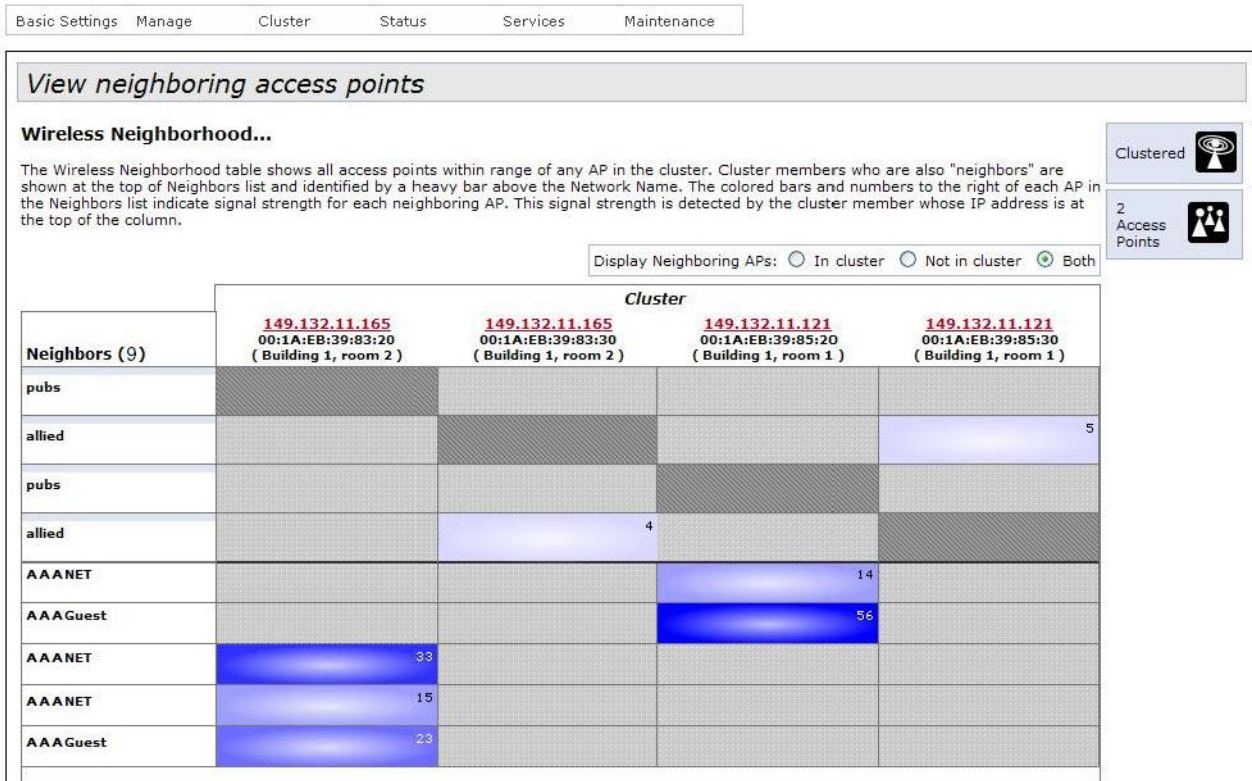

Figure 34. View Neighboring Access Points Window

<span id="page-116-0"></span>The table rows are divided into three sections:

- □ The top row contains the IP addresses, MAC addresses, and cluster locations of the radios in the access points of the cluster. A radio has to be both enabled and active to be included in the row. Radios that are disabled or enabled but not active are not included in the window. To learn the MAC addresses of the radios of an access point, refer to ["Configuring Basic Radio Settings" on](#page-42-0)  [page 43.](#page-42-0)
- □ The second set of rows contains the SSIDs of the VAPs on the access points that are members of the cluster.
- □ The third set of rows displays the SSIDs of access points or VAPs that are not members of the cluster, but that have been detected by cluster members. The second and third sets of rows are divided by a heavy line.

Colors represent the signal strengths between the access points and are defined in [Table 16](#page-117-1).

<span id="page-117-1"></span>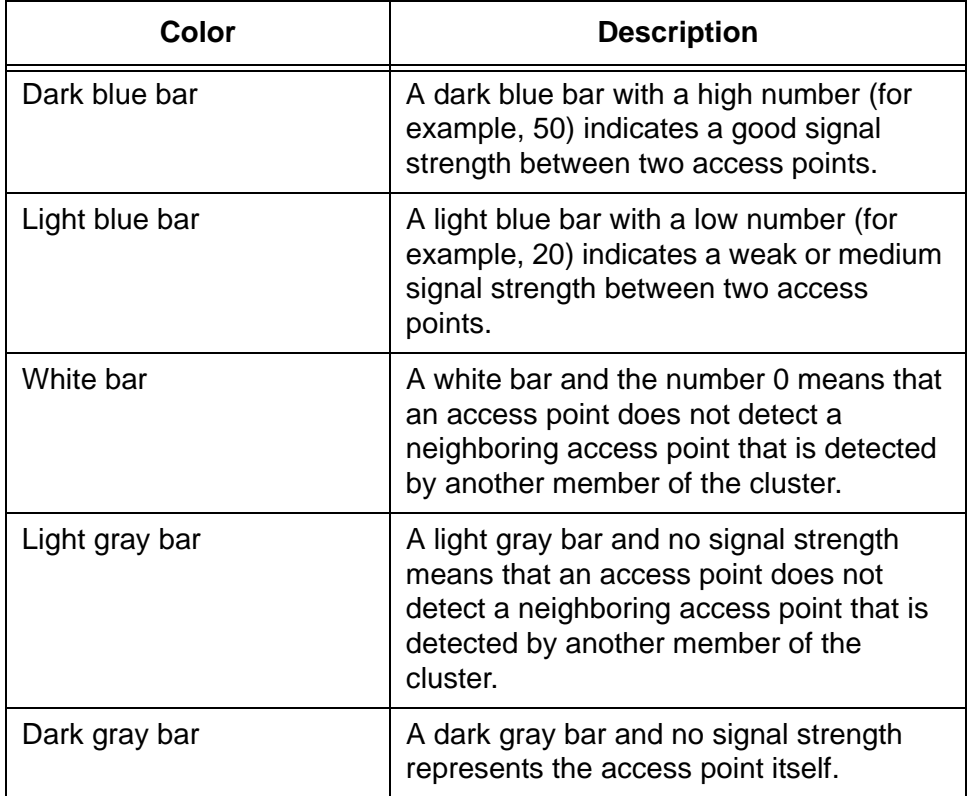

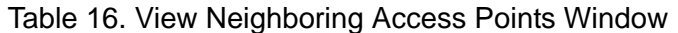

You may limit the table to cluster members or non-cluster members by clicking one of the Display Neighboring APs dialog circles above the table. Click In cluster to restrict the table to only the VAPs of the cluster members or Not in cluster to view only the connections to non-cluster members. The default displays both cluster and non-cluster members.

You may display additional information about the connections by clicking the IP addresses of the access points in the top row of the table. An example is shown in [Figure 35.](#page-117-0) The columns are described in [Table 17 on](#page-118-0)  [page 119.](#page-118-0)

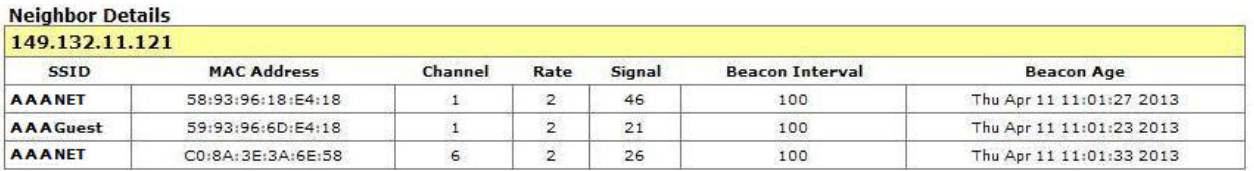

<span id="page-117-0"></span>Figure 35. Neighbor Details

<span id="page-118-0"></span>

| Column             | <b>Description</b>                                               |
|--------------------|------------------------------------------------------------------|
| <b>SSID</b>        | Displays the SSID of a remote access<br>point or VAP.            |
| <b>MAC Address</b> | Displays the MAC address of a remote<br>radio.                   |
| Channel            | Displays the radio channel.                                      |
| Rate               | Displays the rate of transmission (Mbps).                        |
| Signal             | Displays the signal strength (dB).                               |
| Beacon Interval    | Displays the beacon transmission interval<br>(milliseconds).     |
| Beacon Age         | Displays the date and time when the last<br>beacon was received. |

Table 17. Neighbor Details Window

Chapter 4: Cluster Menu

# **Chapter 5 Status Menu**

This chapter describes the management functions of the Status menu. The chapter contains the following sections:

- □ ["Viewing the Associated Clients of an Access Point" on page 122](#page-121-0)
- □ ["Viewing Event Messages" on page 124](#page-123-0)
- ["Viewing Neighboring Access Points" on page 130](#page-129-0)
- □ ["Viewing the Status of the Links of a WDS Bridge" on page 133](#page-132-0)
- ["Displaying the IP Addresses of AT-UWC Programs" on page 134](#page-133-0)
- ["Displaying Statistics" on page 135](#page-134-0)
- ["Viewing Basic IP and Radio Information" on page 139](#page-138-0)

### <span id="page-121-0"></span>**Viewing the Associated Clients of an Access Point**

To view a list of the associated clients on the access point and the amount of traffic, select Client Associations Settings from the Status menu. The menu option displays the "View list of currently associate client stations" window. An example of the window is shown in [Figure 36.](#page-121-2)

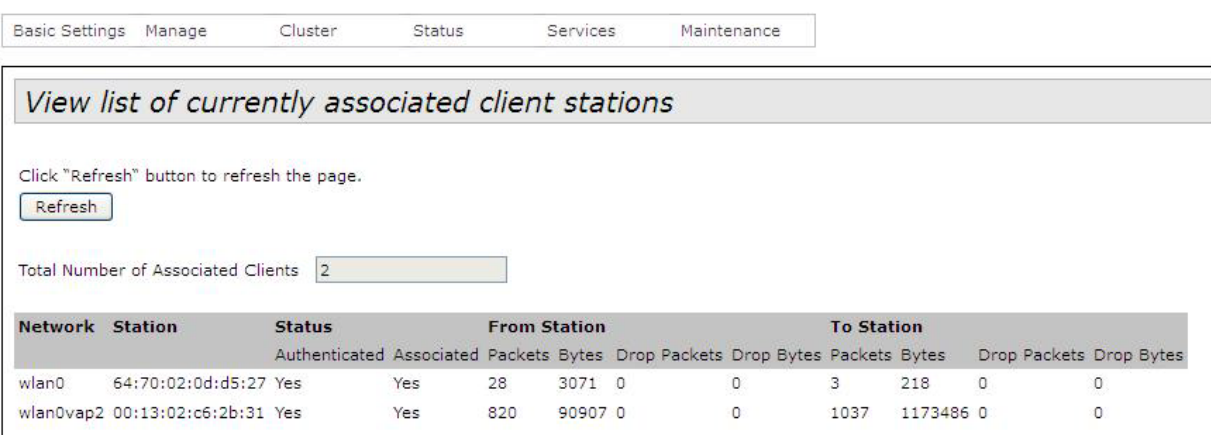

Figure 36. View List of Currently Associated Client Stations

<span id="page-121-2"></span><span id="page-121-1"></span>The columns in the window are described in [Table 18](#page-121-1).

Table 18. View List of Currently Associated Client Stations Window

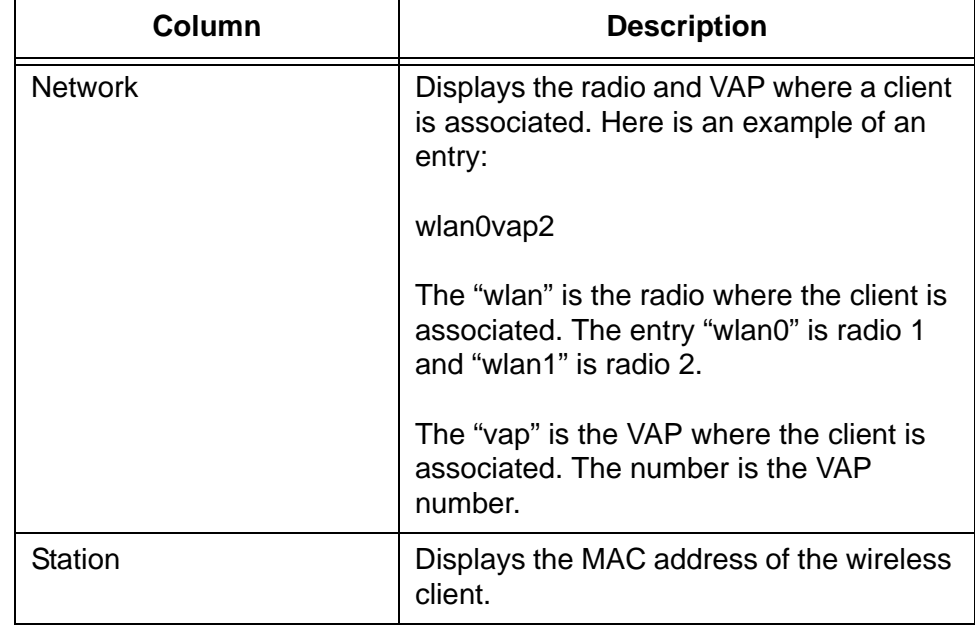

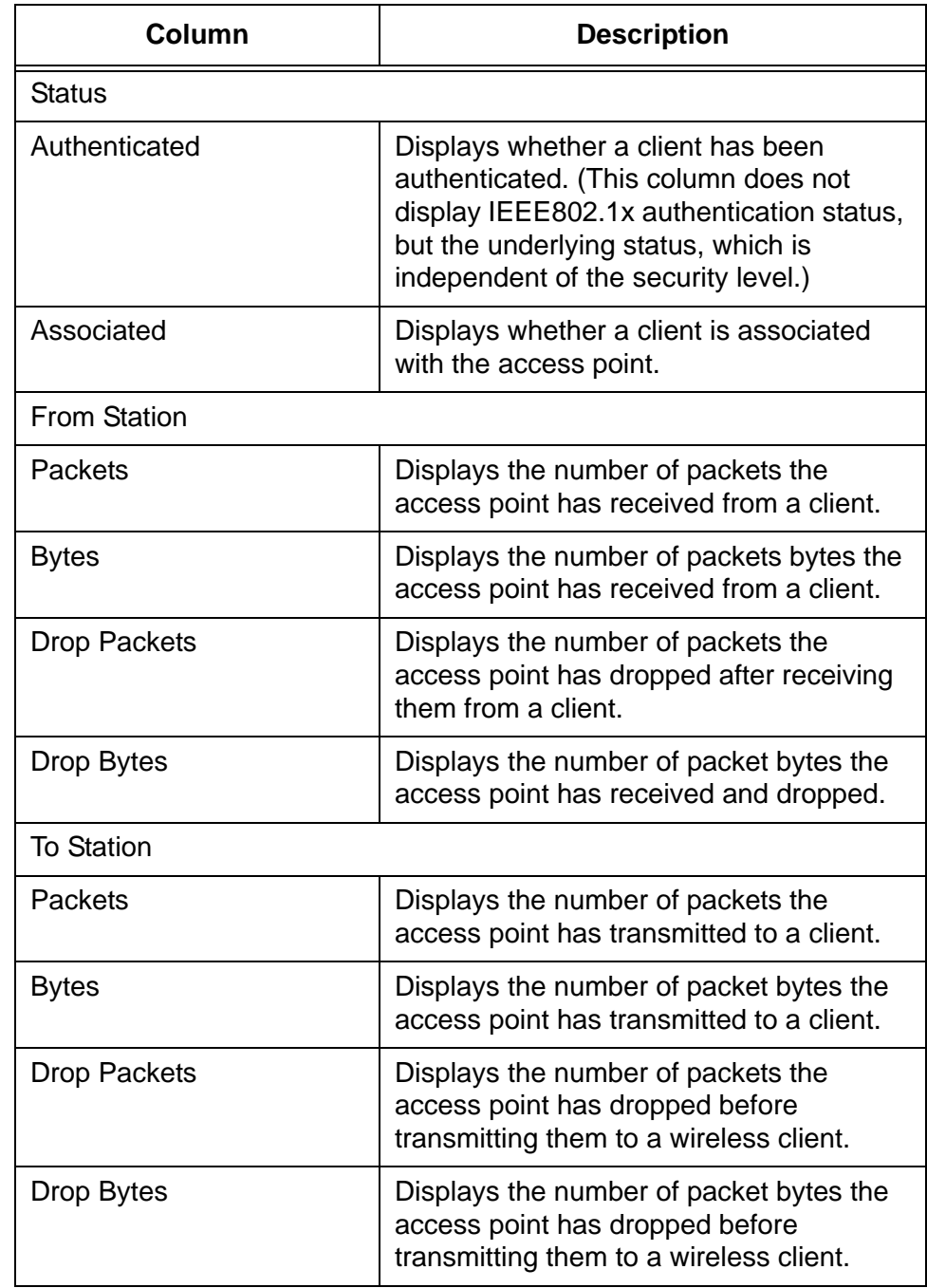

Table 18. View List of Currently Associated Client Stations Window

### <span id="page-123-0"></span>**Viewing Event Messages**

A wireless access point is a complex piece of network equipment that includes both hardware and software components. Multiple software features operate simultaneously, interoperating with each other and processing large amounts of network traffic. It is often difficult to determine exactly what is happening when an access point appears not to be operating normally, or what happened when a problem occurred.

You may monitor the operations of the access point by viewing the messages in its event log. The events and the vital information about system activity that they provide can help you identify and solve system problems.

The access point has two types of event messages:

- **D** System messages
- □ Kernel messages

System messages, which cover a variety of events, such as authentications of 802.1x wireless users and hardware or software problems, are divided by severity into the following categories:

- D 0 Emergency
- $\Box$  1 Alert
- □ 2 Critical
- 3 Error
- □ 4 Warning
- 5 Notice
- 6 Informational
- 7 Debug

System event messages are stored in the event log on the access point and can be viewed from web browser management sessions of the device, as explained in ["Viewing System Event Messages" on page 125.](#page-124-0) They can also be sent to a syslog server on your network for more permanent storage, as described in ["Configuring the Syslog Client" on](#page-127-0)  [page 128.](#page-127-0)

System event messages can be stored in either volatile or non-volatile memory. Messages stored in volatile memory, the default setting, are discarded whenever the unit is reset or powered off.

When system event messages are stored in non-volatile memory, they are retained even when the unit is powered off or reset. This can be useful if you are troubleshooting a problem with the unit or network. However,

using non-volatile memory for this purpose can prematurely wear out the memory, which can lead to performance degradation of the unit. For this reason, event messages should only be stored in non-volatile memory when you are troubleshooting a network problem, and only for short periods of time.

A better option for permanently storing messages is to use the syslog client on the access point to send the messages to a syslog server on your network. A syslog log server can be located on the wireless or wired part of your network because the access point transmits the messages from its radios and LAN port.

Kernel event messages are generated by the main component of the management software and generally reflect error conditions, such as dropped frames. Unlike system messages, kernel messages cannot be viewed from web browser management sessions and can only be viewed on a syslog server. If you want to view these messages, you have to have a syslog server on your network to store the messages.

System and kernel messages include the following information:

- $\Box$  The time and date of the event
- $\Box$  The severity of the event
- $\Box$  The feature or management module that generated the event
- □ An event description

<span id="page-124-0"></span>**Viewing System Event Messages** To view the system event messages in the event log, select Events from the Status pull-down menu. The access point displays the "View events generated by this access point" window. Refer to [Figure 37 on page 126.](#page-125-0)

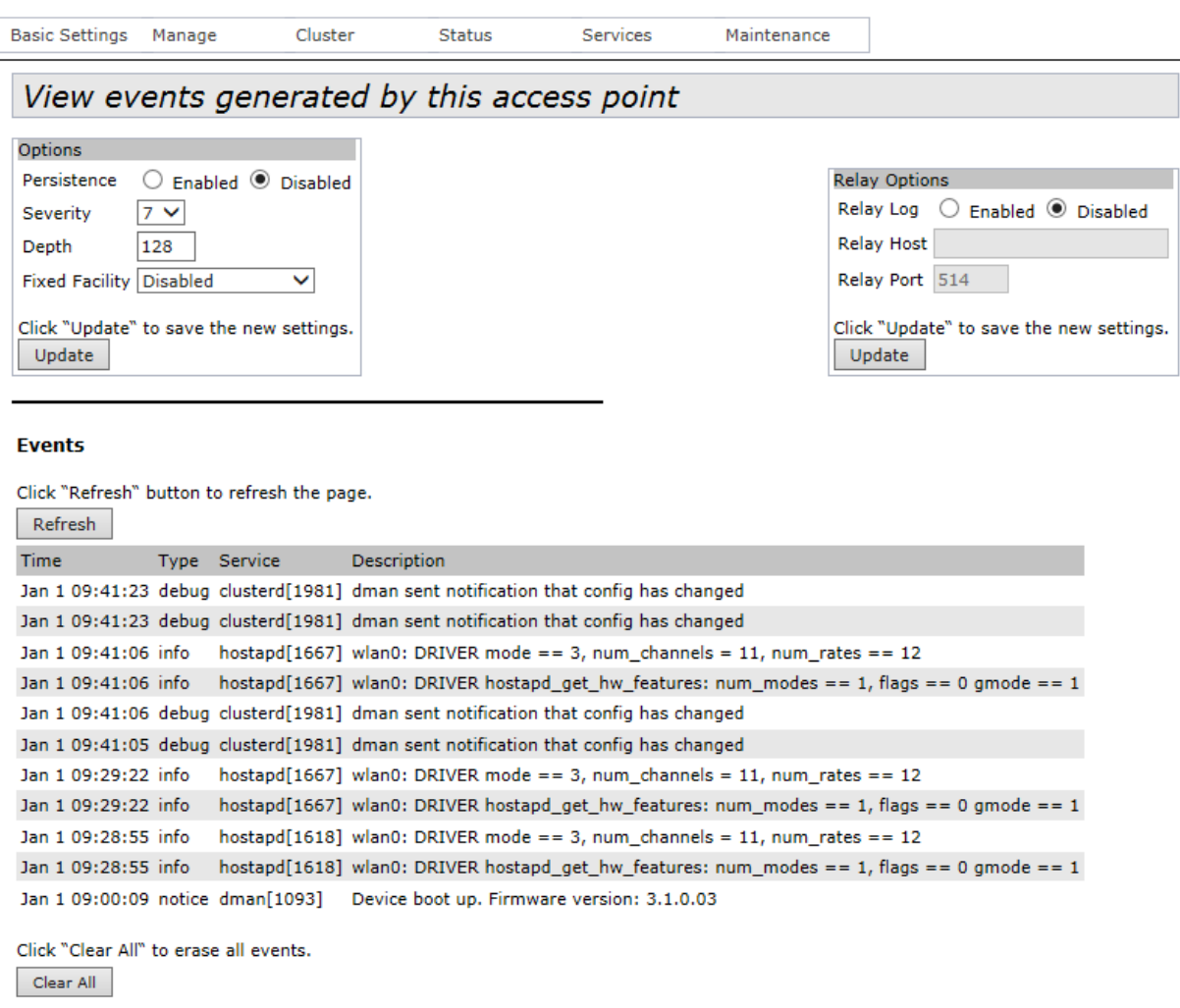

<span id="page-125-0"></span>Figure 37. View Events Generated by this Access Point Window

The system messages are displayed in a table in the Events section of the window, from newest to oldest. The columns in the table are described in [Table 19.](#page-125-1)

<span id="page-125-1"></span>

| Field              | <b>Description</b>                                                   |
|--------------------|----------------------------------------------------------------------|
| Time               | Date and time when a message was<br>generated.                       |
| Type               | The severity level of a message.                                     |
| Service            | The module in the management software<br>that generated the message. |
| <b>Description</b> | Description of the message.                                          |

Table 19. Event Messages Table

The table has two buttons:

- $\Box$  Refresh You may use this button to update the table with the latest messages.
- □ Clear All You may use this button to delete all the messages in the log.
- **Configuring the**
- You can configure the following parameters of the event log:
- **Event Log**
- □ Whether the event messages are stored in volatile or non-volatile memory.
- $\Box$  The severity of the displayed messages.
- $\Box$  The number of displayed messages.
- $\Box$  Whether all the messages are assigned the facility level 0, kernel messages, to make them compatible with the AT-TQ2403 Access Point.

To configure the event log, perform the following procedure:

1. Select Events from the Status pull-down menu.

The access point displays the "View events generated by this access point" window. Refer to [Figure 37 on page 126](#page-125-0).

2. If you want the access point to store the messages in non-volatile memory, click the Enabled dialog circle for the Persistence parameter. To stop the access point from storing messages in non-volatile memory, click the Disabled dialog circle.

#### **Note**

Event messages should only be stored in non-volatile memory for short periods of time, such as when troubleshooting network problems. Storing messages in non-volatile memory for extended periods of time can wear out the memory, which can lead to performance degradation of the access point.

3. If you want to limit the messages by severity level, select the Severity pull-down menu and select a new value. The range is 0 to 7. The default is 7.

The access point displays messages of the selected value and all numerically lower (higher severity) levels. For example, selecting severity level 3 displays the messages for levels 0 to 3. The default level 7 displays all messages.

The Severity parameter applies to messages in volatile and nonvolatile memories.

4. If you want to increase or decrease the number of displayed event messages, select the Depth field and enter a new value. The range is 1 to 128 messages. The default is 128 messages.

The Depth parameter applies to messages in volatile and non-volatile memories.

5. If you want the access point to assign a fixed facility code to the messages, select the Fixed Facility pull-down menu and select the code. You may select only one code. If you want the access point to base the facility codes of the messages on the services of the management software, click Disabled from the pull-down menu. This is the default setting.

You cannot view the facility codes of the event messages from the event log. They can only be viewed when the event messages are stored on a syslog server.

6. Click the Update button to activate and save your changes on the access point.

#### <span id="page-127-0"></span>**Configuring the Syslog Client** This procedure explains how to configure the syslog client. The access point uses the client to send the system and kernel event messages to a syslog server on your network. The messages are sent from the LAN port and radios.

To configure the syslog client, perform the following procedure:

1. From the Status menu, select Events.

The access point displays the "View events generated by this access point" window. Refer to [Figure 37 on page 126.](#page-125-0)

2. In the Options section of the window, use the Severity pull-down menu to select the severity of system messages the access point is to transmit to the syslog server.

The access point transmits the system messages of the selected level and all numerically lower (higher severity) messages. For example, if you select level 3, error, the device transmits system messages from levels 0 to 3. The default is level 7, debug. This is the highest value, so all messages are sent.

The severity level setting does not apply to kernel messages.

3. Use the Fixed Facility pull-down menu to assign a fixed facility code to the messages. You may select only one code. If you want the access point to base the facility codes of the messages on the services of the management software, click Disabled from the pull-down menu. This is the default setting.

The Facility levels of the messages can only be viewed on a syslog server. They are not displayed in the event log of the access point.

- 4. In the Relay Options section of the window, click the Enabled dialog circle for the Relay Log option. You have to enable the feature before you can configure its parameters.
- 5. In the Relay Options section of the window, select the Relay Host field and enter the IP address or DNS name of the syslog server on your network. You can specify only one server.
- 6. To change the syslog port number, select the Relay Port field and enter the new value. The default is port 514.
- 7. Click the Update button to activate and save your changes on the access point.

At this point the access point begins to transmit system and kernel messages to the designated syslog server. Only new messages are sent. The device does not transmit any system messages that are already stored in the event log.

#### **Disabling the Syslog Client** To disable the syslog client to stop the access point from sending the system and kernel messages to a syslog server, perform the following procedure:

1. From the Status pull-down menu, select Events.

The access point displays the "View events generated by this access point" window. Refer to [Figure 37 on page 126](#page-125-0).

- 2. In the Relay Options section of the window, click the Disabled dialog circle for the Relay Log option.
- 3. Click the Update button to activate and save your changes on the access point.

## <span id="page-129-0"></span>**Viewing Neighboring Access Points**

You can view basic information and statistics about other access points within range of the access point you are managing by selecting the Neighboring Access Points option from the Status menu. The window is shown in [Figure 38.](#page-129-2)

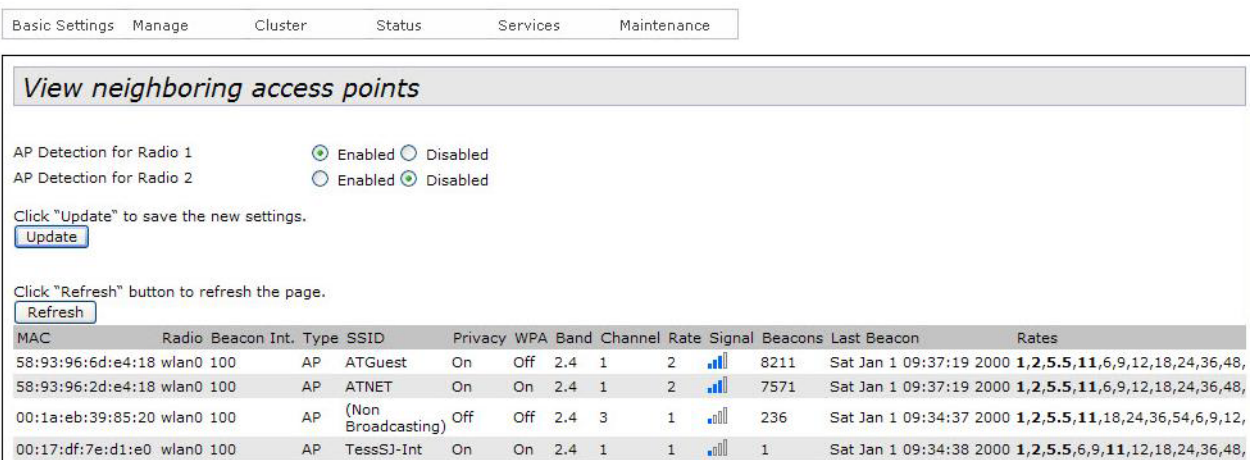

Figure 38. View Neighboring Access Points Window

<span id="page-129-2"></span>You may use the AP Detection for Radio options in the window to configure the table to display the neighboring access points discovered on one or both radios. Use the Update button to save your change.

The information in the table is not retain when the access point is reset or powered off. The columns in the table are described in [Table 20.](#page-129-1)

Table 20. Neighboring Access Point Settings Window

<span id="page-129-1"></span>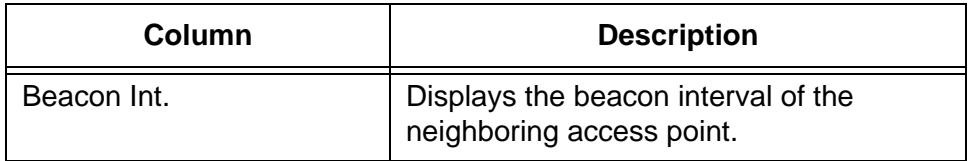

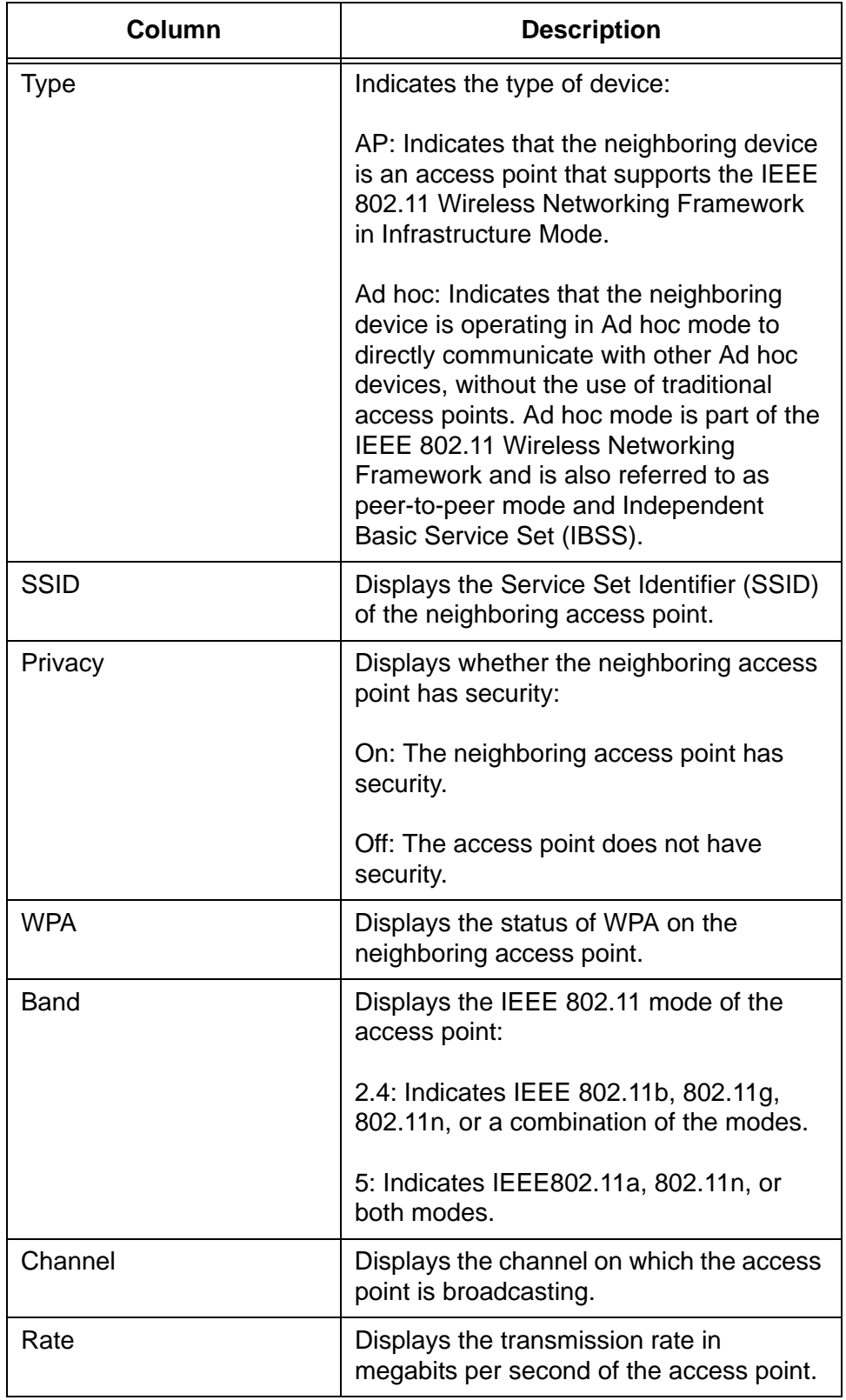

Table 20. Neighboring Access Point Settings Window (Continued)

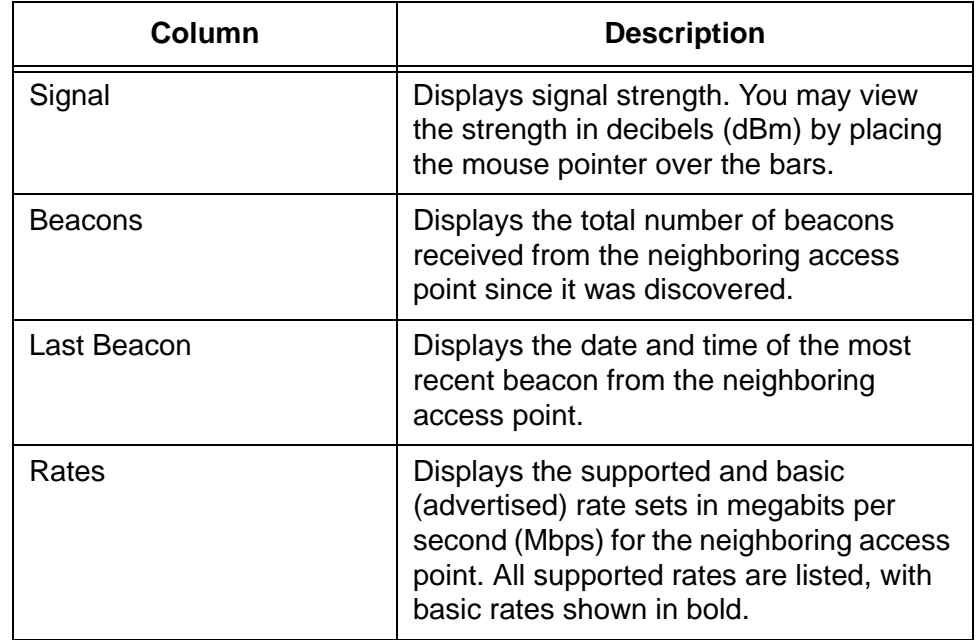

Table 20. Neighboring Access Point Settings Window (Continued)

### <span id="page-132-0"></span>**Viewing the Status of the Links of a WDS Bridge**

If you build a WDS bridge between AT-TQ4400e Access Points, you can view the status of the wireless links between the units by selecting the WDS option from the Status menu. The option displays the "View WDS Bridges Status" window. An example of the window is shown in [Figure 39.](#page-132-1)

| <b>Basic Settings</b>   | Manage | Cluster       | <b>Status</b>            | Services      | Maintenance |                          |
|-------------------------|--------|---------------|--------------------------|---------------|-------------|--------------------------|
| View WDS bridges status |        |               |                          |               |             |                          |
| <b>Remote Address</b>   |        | Signal        | Radio                    | <b>Status</b> | Channel     | Rate                     |
|                         |        | $\frac{1}{2}$ | ٠                        | Down          | ۰           | ۰                        |
|                         |        | $\frac{1}{2}$ |                          | Down          | ۰           | $\overline{\phantom{0}}$ |
|                         |        | $\frac{1}{2}$ | $\overline{\phantom{a}}$ | Down          | ۰           | ۰                        |
|                         |        | $-1 - 100$    | $\overline{\phantom{0}}$ | Down          | ۰           | ۰                        |
|                         |        |               |                          |               |             |                          |

Figure 39. View WDS Bridges Status

<span id="page-132-1"></span>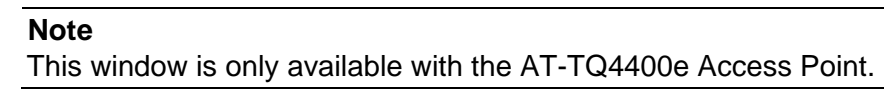

<span id="page-132-2"></span>The columns in the window are described in [Table 21.](#page-132-2)

Table 21. View WDS Bridges Status Window

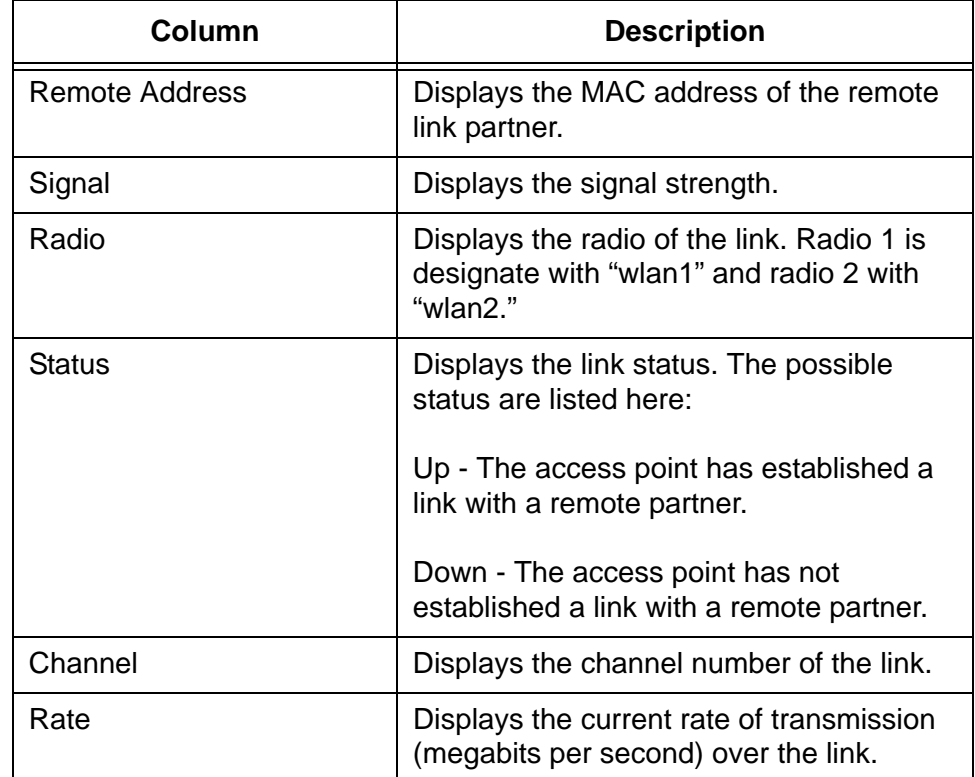

### <span id="page-133-0"></span>**Displaying the IP Addresses of AT-UWC Programs**

If you want to use the optional AT-UWC Unified Wireless Controller program to manage the access point, you have to configure the device with the IP addresses or domain names of the network servers that have the program. There are two ways to accomplish this. One way is to manually enter the IP addresses or domain names in the "Configure Managed Access Point Parameters" window, as explained in ["Configuring](#page-91-0)  [the Access Point for the Optional AT-UWC Program" on page 92.](#page-91-0)

The other way is to use a DHCP server that supports option 43, which allows you to enter vendor specific information that the server supplies to a network device. If you specify the IP addresses or domain names of the management program in option 43, the DHCP server supplies the information to the access point when the unit initially queries the server for its IP address when it is powered on or reset.

If you choose to use DHCP option 43, the access point displays the IP addresses of the programs from the server in the "View Wireless Controller Information Obtained via DHCP" window. [Figure 40](#page-133-1) is an example of the window. You display the window by selecting Managed AP DHCP from the Status menu. The window lists the IP addresses or domain names that it received from the DHCP server of the network devices that have the management program The window also displays the base TCP/IP port of the ten consecutive ports that the access point and AT-UWC programs use to communicate with each other.

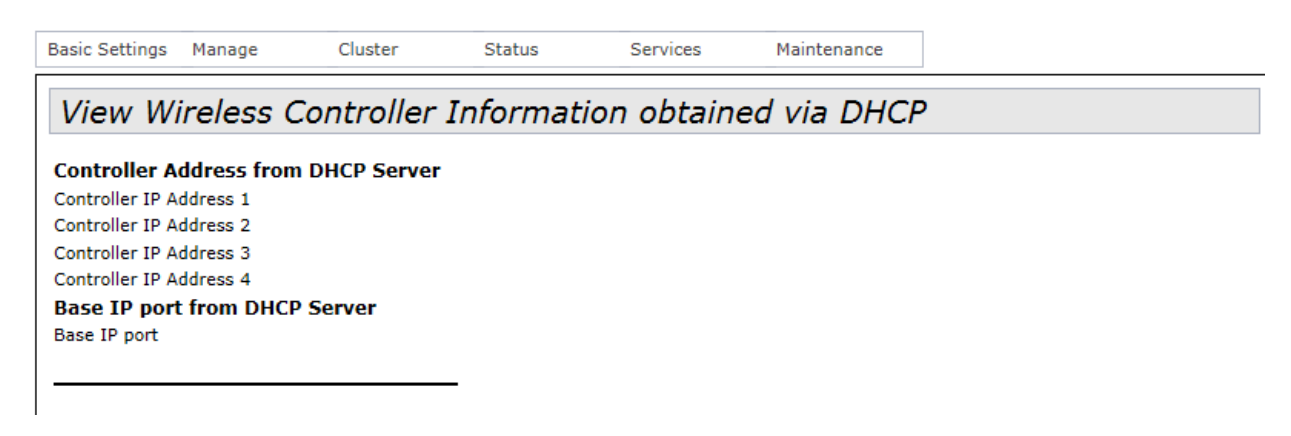

<span id="page-133-1"></span>Figure 40. View Wireless Controller Information Obtained va DHCP

#### **Note**

The AT-TQ4400e Access Point does not support the AT-UWC Unified Wireless Controller at this time.

### <span id="page-134-0"></span>**Displaying Statistics**

You can display status information and statistics about the LAN port and radios by selecting Transmit Receive Settings from the Status menu. The selection displays the "View transmit and receive statistics for this access point" window. The window has three tables.

- $\Box$  The first table displays basic status information about the LAN port and radios. The radio information is divided by virtual access points (VAPs).
- $\Box$  The second table, labeled Transmit, displays the number of packets and bytes transmitted by the LAN port and radios.
- $\Box$  The third table, labelled Receive, displays the number of packets and bytes received by the LAN port and radios.

Here are common characteristics about the tables:

- $\Box$  The first entry, LAN, in the tables is the LAN port on the rear panel of the access port.
- The VAPs with "wlan0" are located on radio 1.
- The VAPs with "wlan1" are located on radio 2.

The status table in the "View transmit and receive statistics for this access window" is shown in [Figure 41](#page-134-1).

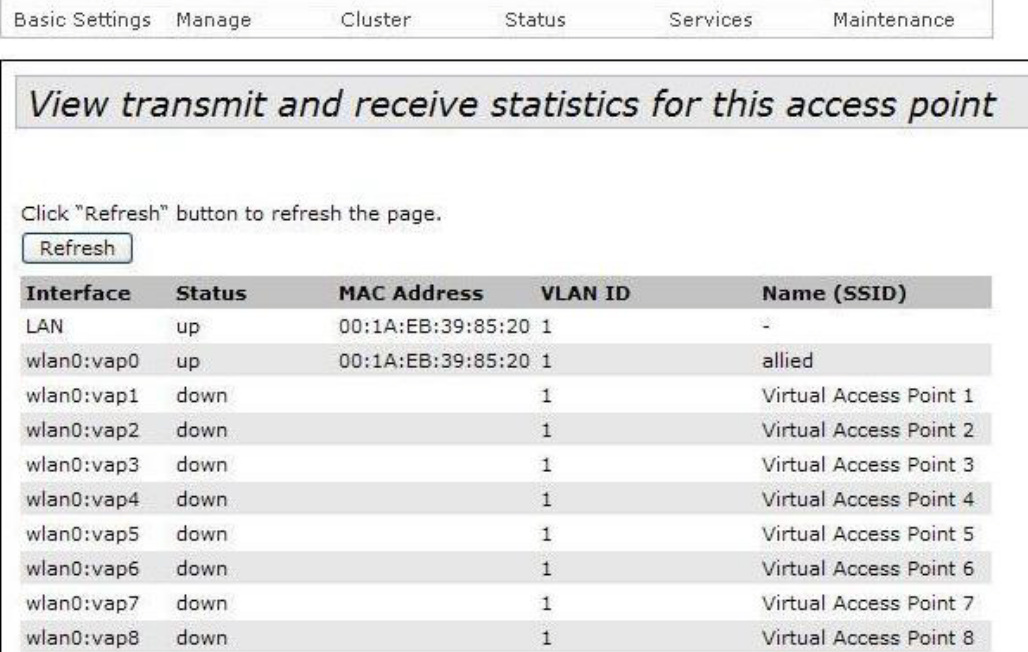

<span id="page-134-1"></span>Figure 41. Status Table in the View Transmit and Receive Statistics for this Access Point Window

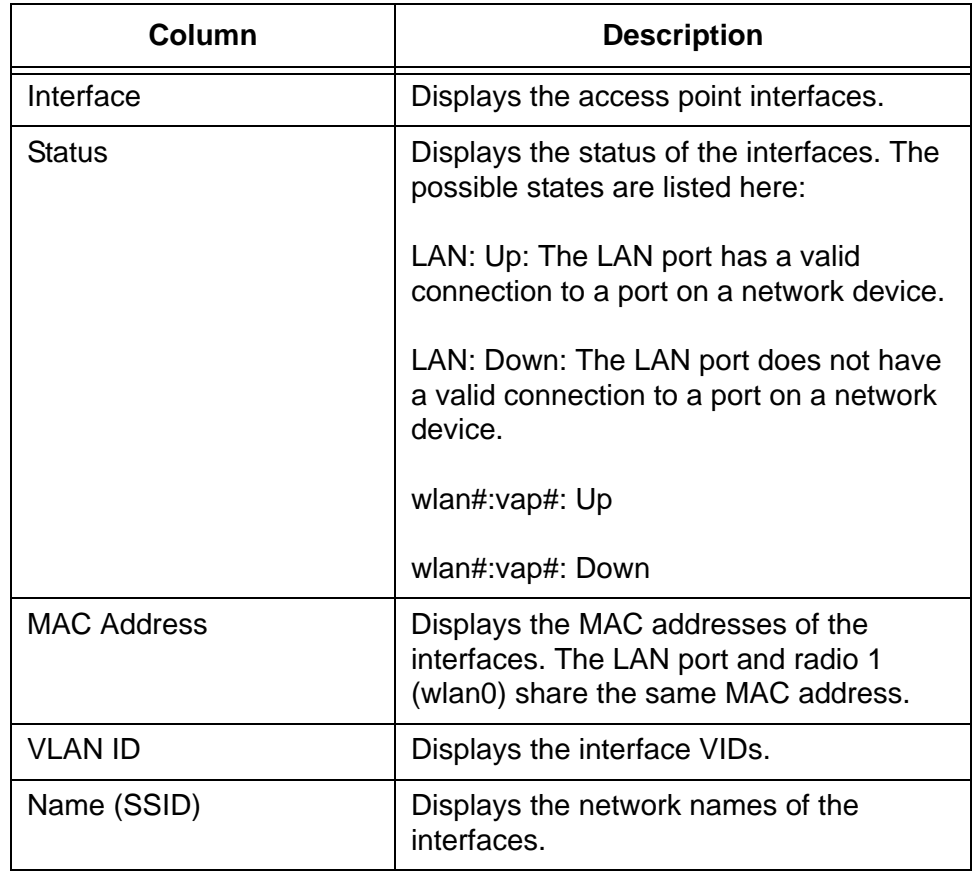

<span id="page-135-0"></span>The columns are described in [Table 22.](#page-135-0) Table 22. Status Table Information

The Transmit statistics table is shown in [Figure 42 on page 137.](#page-136-0)

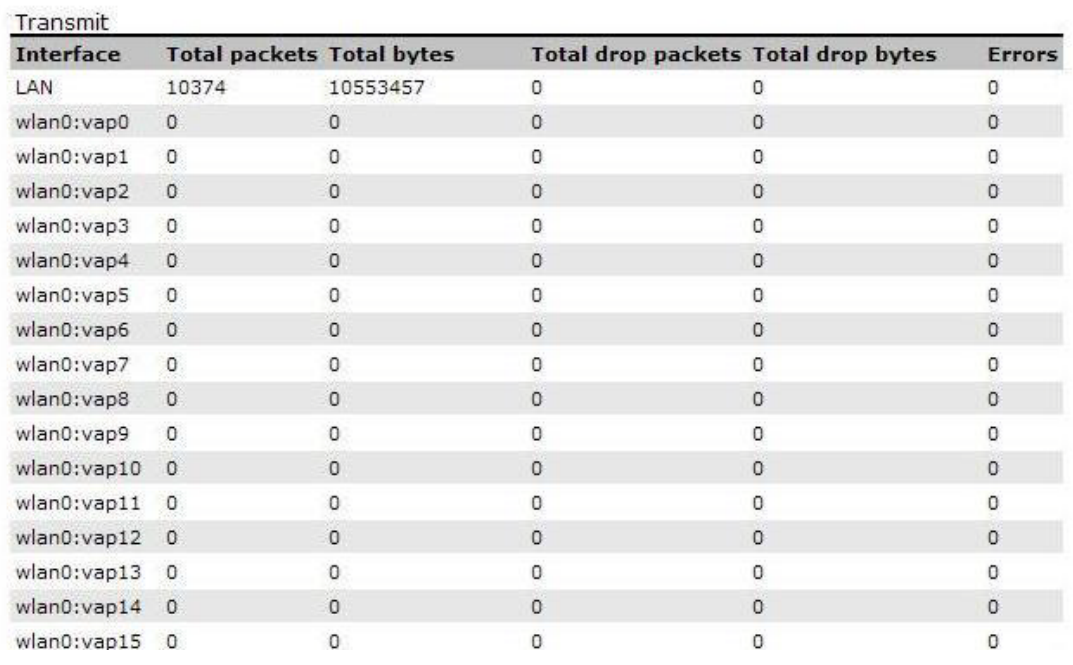

<span id="page-136-0"></span>Figure 42. Transmit Statistics Table of the View Transmit and Receive Statistics for this Access Point Window

<span id="page-136-1"></span>The columns are described in [Table 23.](#page-136-1)

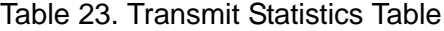

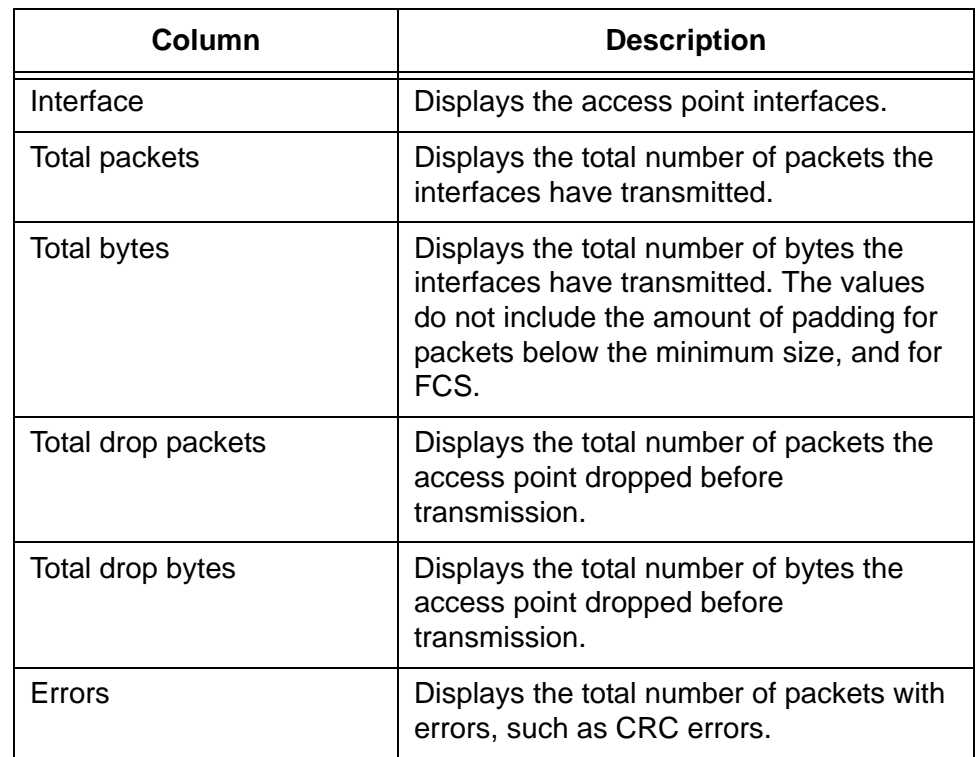

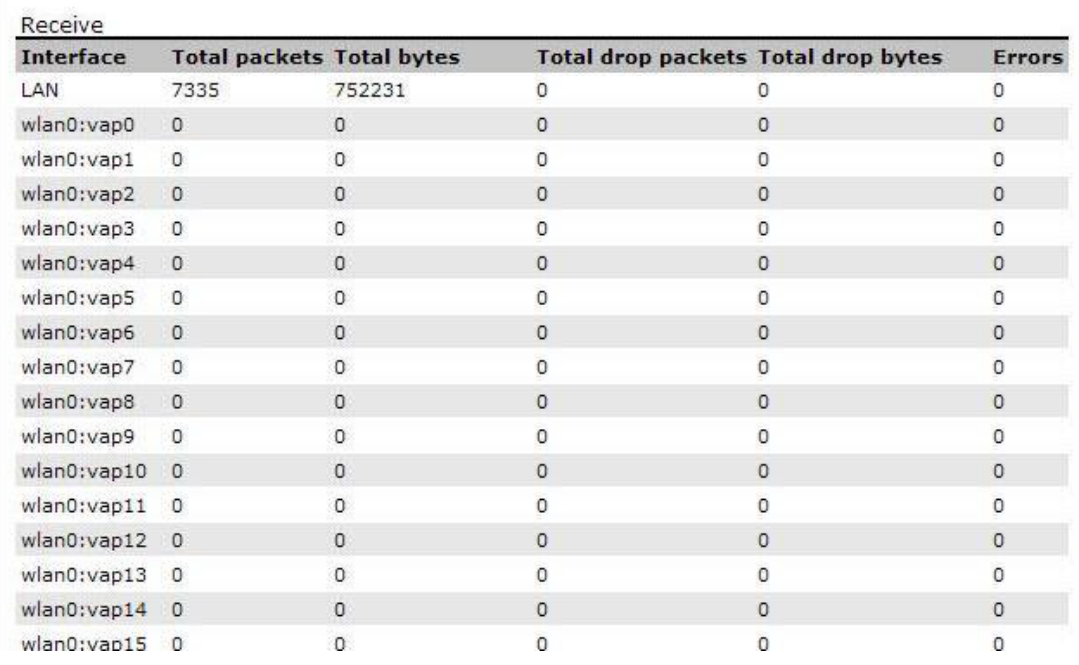

The Receive statistics table is shown in [Figure 43](#page-137-0).

<span id="page-137-0"></span>Figure 43. Receive Statistics Table of the View Transmit and Receive Statistics for this Access Point Window

<span id="page-137-1"></span>The columns are described in [Table 24.](#page-137-1)

Table 24. Receive Statistics Table

| Column             | <b>Description</b>                                                                                          |
|--------------------|----------------------------------------------------------------------------------------------------|
| Interface          | Displays the access point interfaces.                                                                       |
| Total packets      | Displays the total number of packets the<br>interfaces have received.                                       |
| Total bytes        | Displays the total number of bytes the<br>interfaces have received.                                         |
| Total drop packets | Displays the total number of packets the<br>access point dropped after receiving them<br>on the interfaces. |
| Total drop bytes   | Displays the total number of bytes the<br>access point dropped after receiving them<br>on the interfaces.   |
| Errors             | Displays the total number of packets with<br>errors, such as CRC errors.                                    |

### <span id="page-138-0"></span>**Viewing Basic IP and Radio Information**

To view basic configuration settings about the LAN port and radios, select the Interfaces selection from the Status menu. The selection displays the "View settings for network interfaces" window, shown in [Figure 44.](#page-138-1)

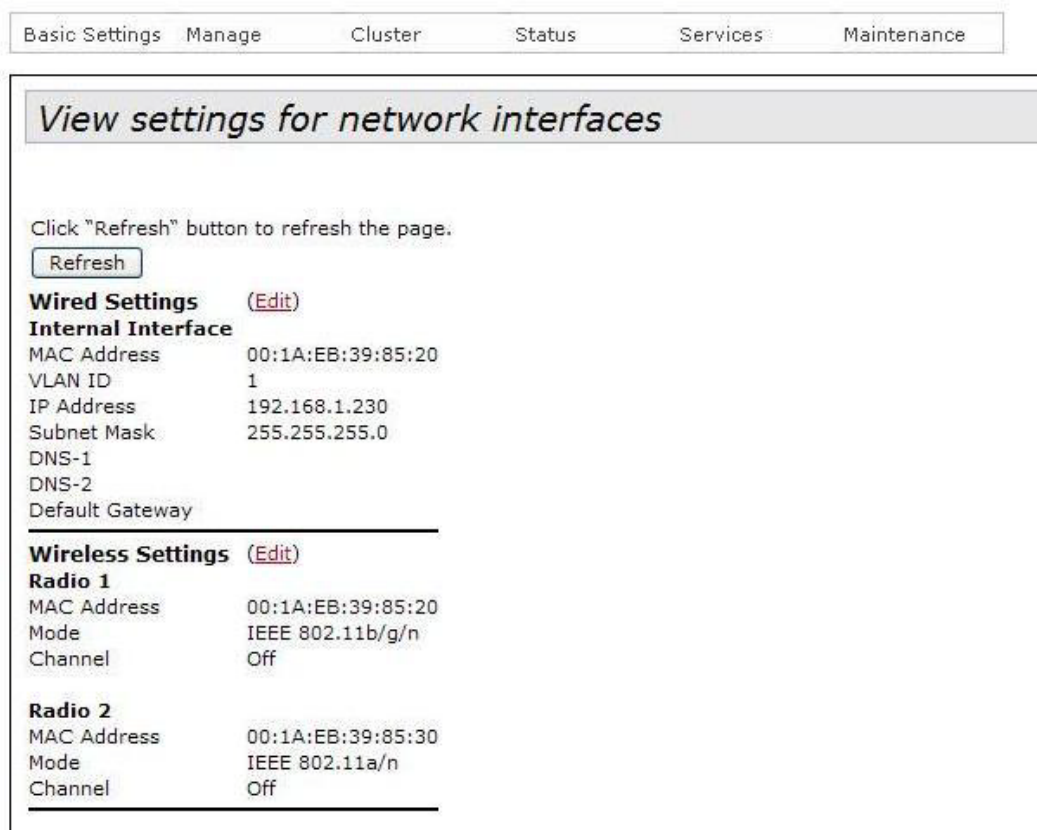

Figure 44. View Settings for Network Interfaces Window

<span id="page-138-1"></span>The top section of the window displays the MAC and IP addresses of the access point, along with the subnet mask, default gateway, and domain name servers. To configure the settings, click Edit to display the "Modify Ethernet (Wired) settings" window, shown in [Figure 7 on page 36,](#page-35-0) and explained in ["Assigning a Static IP Address to the Access Point" on](#page-35-1)  [page 36](#page-35-1) and ["Assigning a Dynamic IP Address from a DHCP Server to the](#page-37-0)  [Access Point" on page 38](#page-37-0).

The bottom section of the window displays the basic settings of the radios and includes their MAC addresses, operational modes, and channels. To configure the settings, click Edit to display the "Modify wireless settings" window, shown in [Figure 8 on page 41](#page-40-0) and explained in ["Configuring Basic](#page-42-0)  [Radio Settings" on page 43](#page-42-0). To configure additional radio settings, refer to ["Configuring the Radio Settings" on page 48](#page-47-0).

Chapter 5: Status Menu

# **Chapter 6 Services Menu**

This chapter describes the management functions of the Services menu. The chapter contains the following sections:

- □ ["Configuring Quality of Service" on page 142](#page-141-0)
- □ ["Configuring SNMPv1 and v2c" on page 149](#page-148-0)
- □ ["Enabling or Disabling the LEDs" on page 156](#page-155-0)
- □ ["Configuring the HTTP Server" on page 157](#page-156-0)
- □ ["Configuring the HTTPS Server" on page 159](#page-158-0)
- ["Configuring the Maximum Number of Active Management Sessions"](#page-160-0)  [on page 161](#page-160-0)
- □ ["Configuring the Management Session Timer" on page 162](#page-161-0)
- □ ["Configuring Link Layer Discovery Protocol" on page 163](#page-162-0)
- □ ["Manually Setting the Date and Time" on page 164](#page-163-0)
- □ "Setting the Date and Time with the Network Time Protocol Client" on [page 166](#page-165-0)

## <span id="page-141-0"></span>**Configuring Quality of Service**

The access point has four QoS egress queues and four ingress queues for each radio. You may adjust parameters that control the manner in which the device stores and handles packets in the queues. You should not change the values from their default values unless you are familiar with QoS. The parameters are divided into the following two groups:

- Access Point (AP) Enhanced Distributed Channel Access (EDCA) Parameters table contains parameters that control the four queues that store egress traffic the access point transmits to the wireless clients.
- □ The Station Enhanced Distributed Channel Access (EDCA) Parameters table controls the four queues that store ingress traffic the access point receives from the clients.

To configure the QoS settings for the radios, perform the following procedure.

1. Select QoS for the Services menu.

The management software displays the "Modify QoS Queue Parameters" window, shown in [Figure 45 on page 143](#page-142-0).

2. Use the Radio pull-down menu at the top of the window to select the radio whose queues you want to configure.

Radios 1 and 2 are the 2.4 and 5 GHz radios, respectively. You can configure the queues of only one radio at a time. The default is radio 1.

- 3. Configure the queue parameters as needed. The parameters are defined in [Table 25 on page 144](#page-143-0).
- 4. After configuring the parameters, click the Update button to activate and save your changes on the access point.

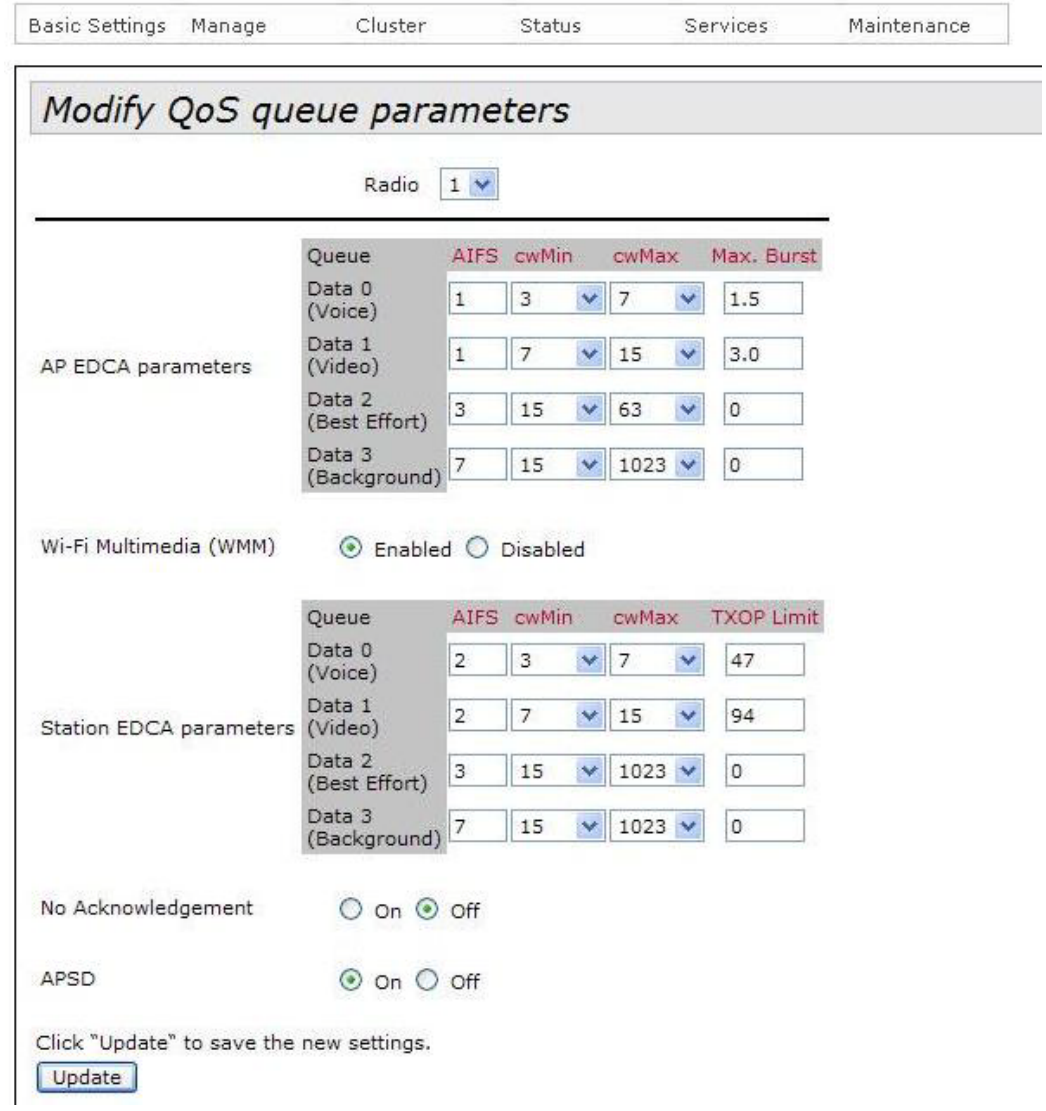

<span id="page-142-0"></span>Figure 45. Modify QoS Queue Parameters

<span id="page-143-0"></span>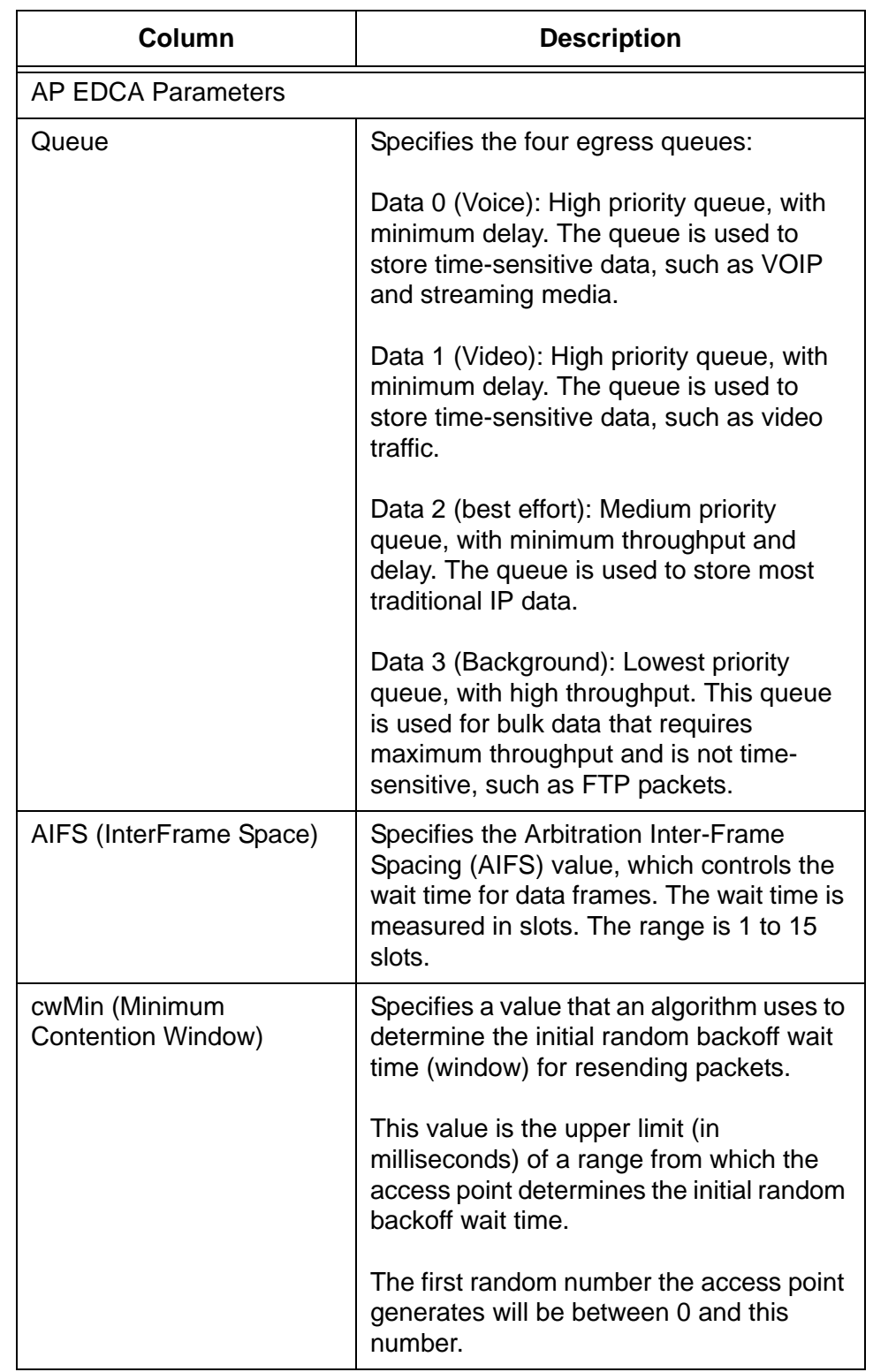

Table 25. Modify QoS Queue Parameters Window
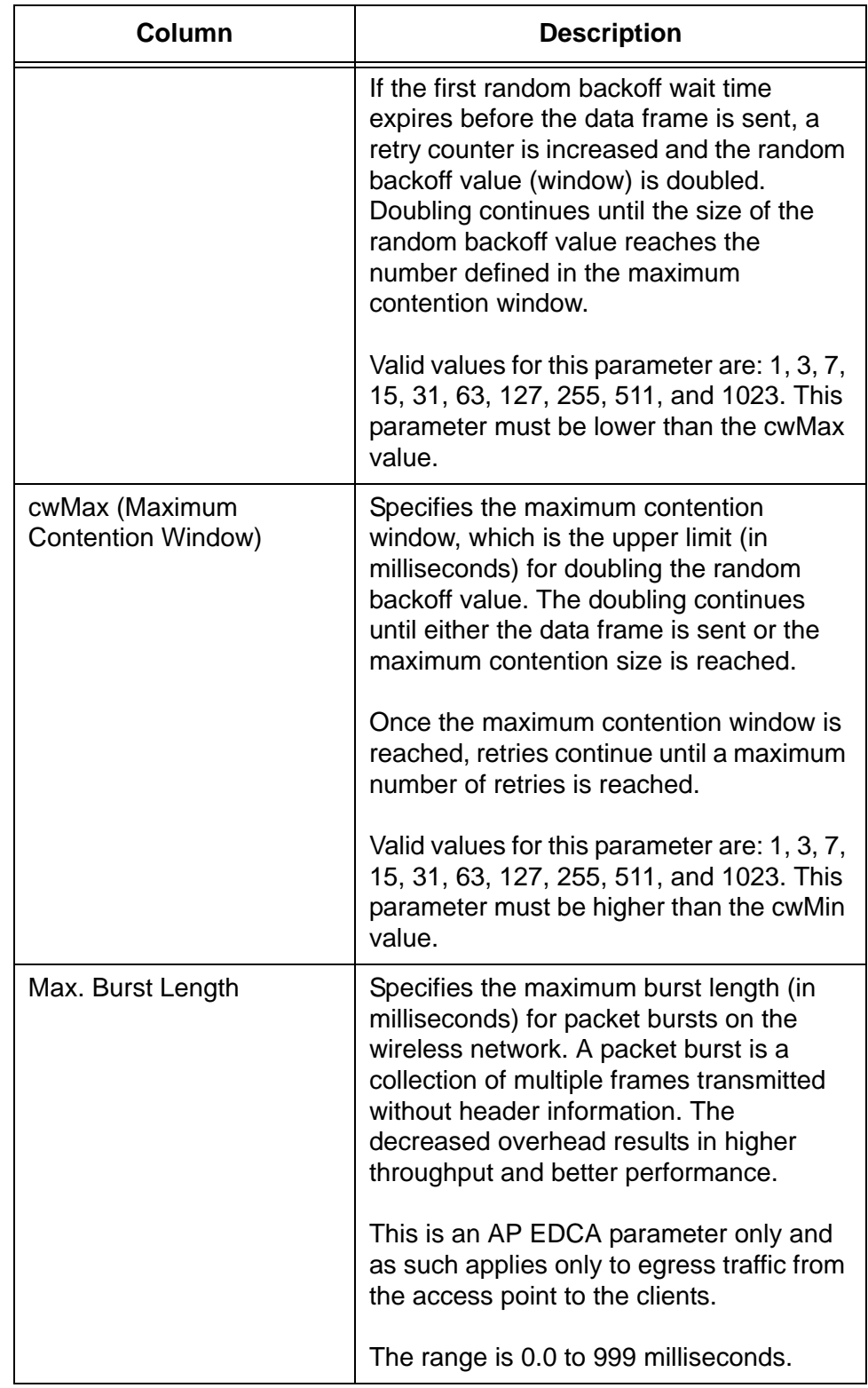

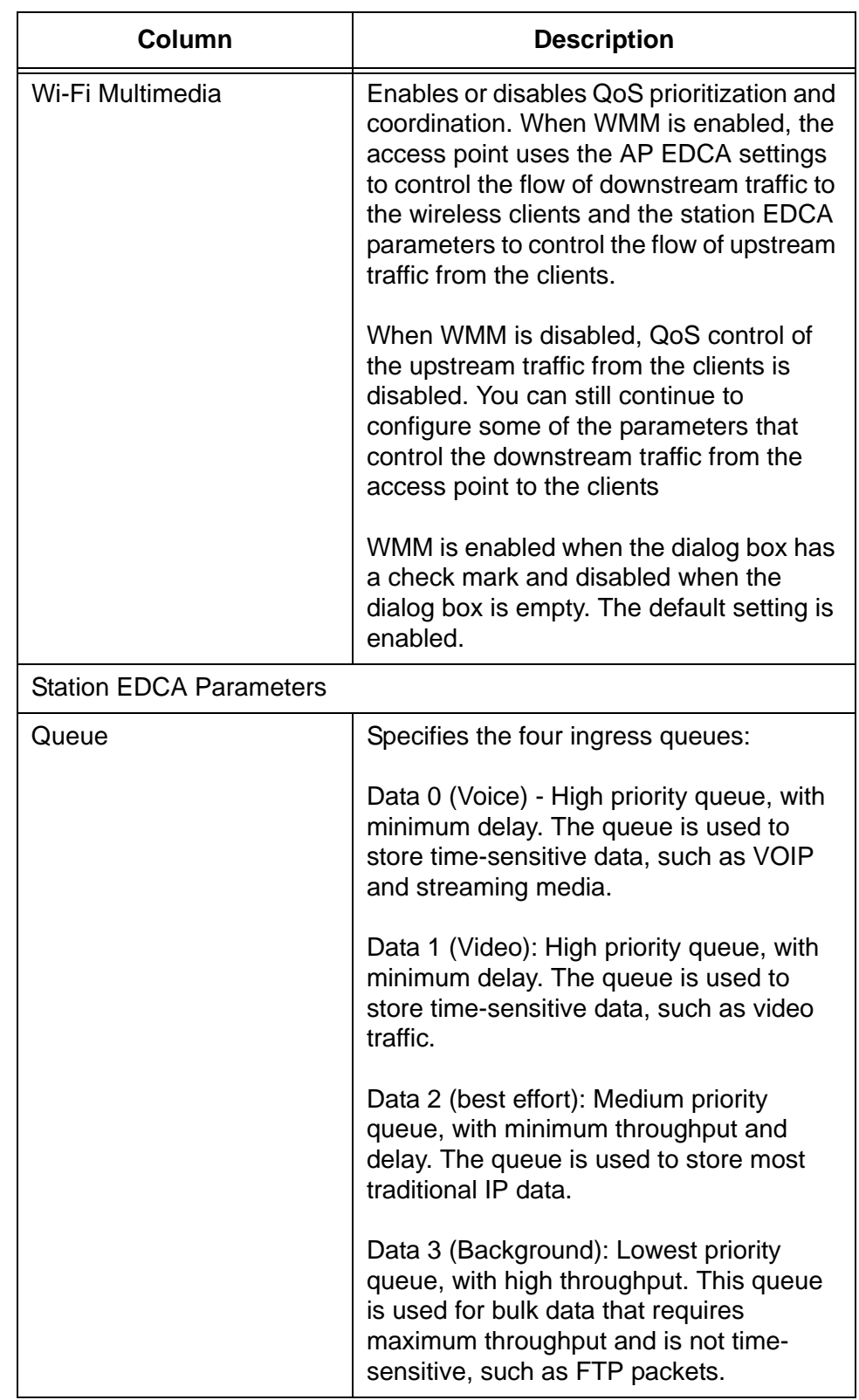

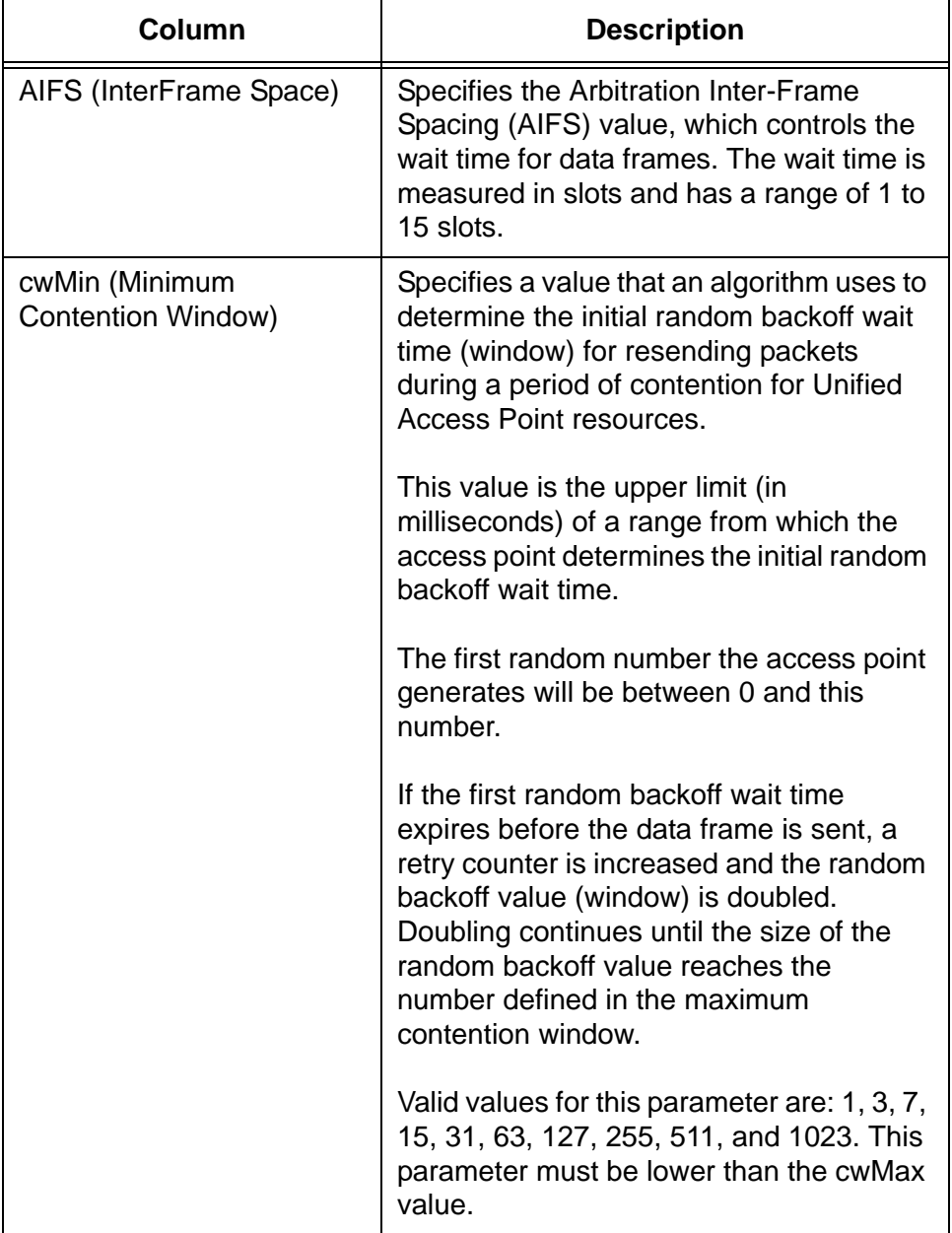

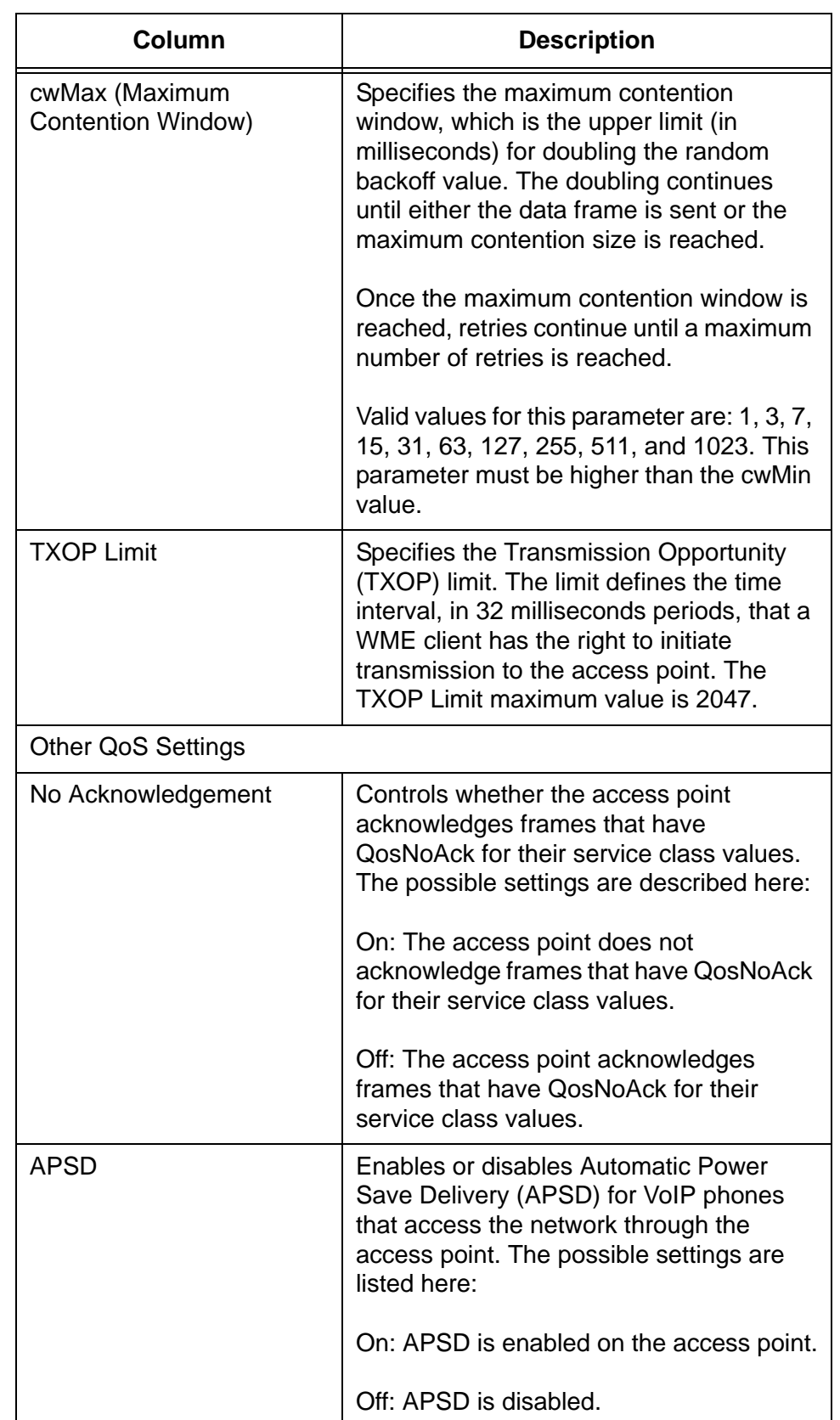

### **Configuring SNMPv1 and v2c**

You may use SNMPv1 and v2c to manage the access point and receive traps from the unit. Here are the guidelines to managing the device with SNMP:

- □ You can use SNMP to manage only a subset of the features of the device. You have to use the web browser interface to manage all the features.
- $\Box$  The access point does not support SNMPv3.
- $\Box$  The access point can have only one read-only community string and one read-write string.
- $\Box$  The MIB for the product is available from the Allied Telesis web site.
- □ The unit must have an IP address for SNMP management. For instructions, refer to ["Assigning a Static IP Address to the Access](#page-35-0)  [Point" on page 36](#page-35-0) or ["Assigning a Dynamic IP Address from a](#page-37-0)  [DHCP Server to the Access Point" on page 38](#page-37-0).

To enable or disable SNMP, perform the following procedure:

1. Select SNMP Settings from the Services menu.

The access point displays the "SNMP Configuration" window, shown in [Figure 46 on page 150](#page-149-0).

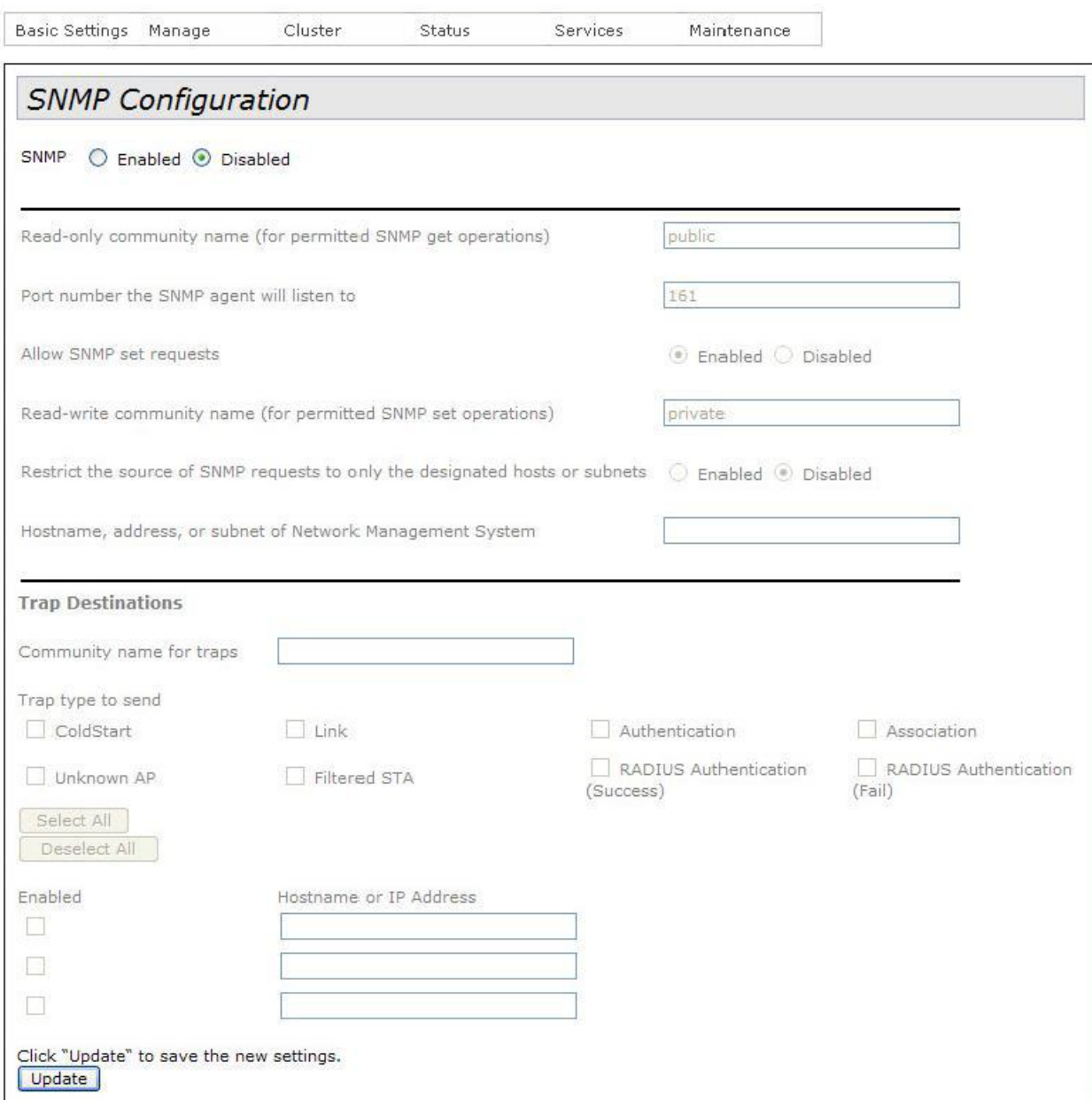

Figure 46. SNMP Configuration Window

- <span id="page-149-0"></span>2. Click the Enabled dialog circle to enable SNMP or the Disabled dialog circle to disable it. You must enable SNMP before you can configure the parameter settings.
- 3. If you enabled SNMP, configure the parameters, as needed. The fields in the window are described in [Table 26 on page 151](#page-150-0).
- 4. Click the Update button to activate and save your changes on the access point.

<span id="page-150-0"></span>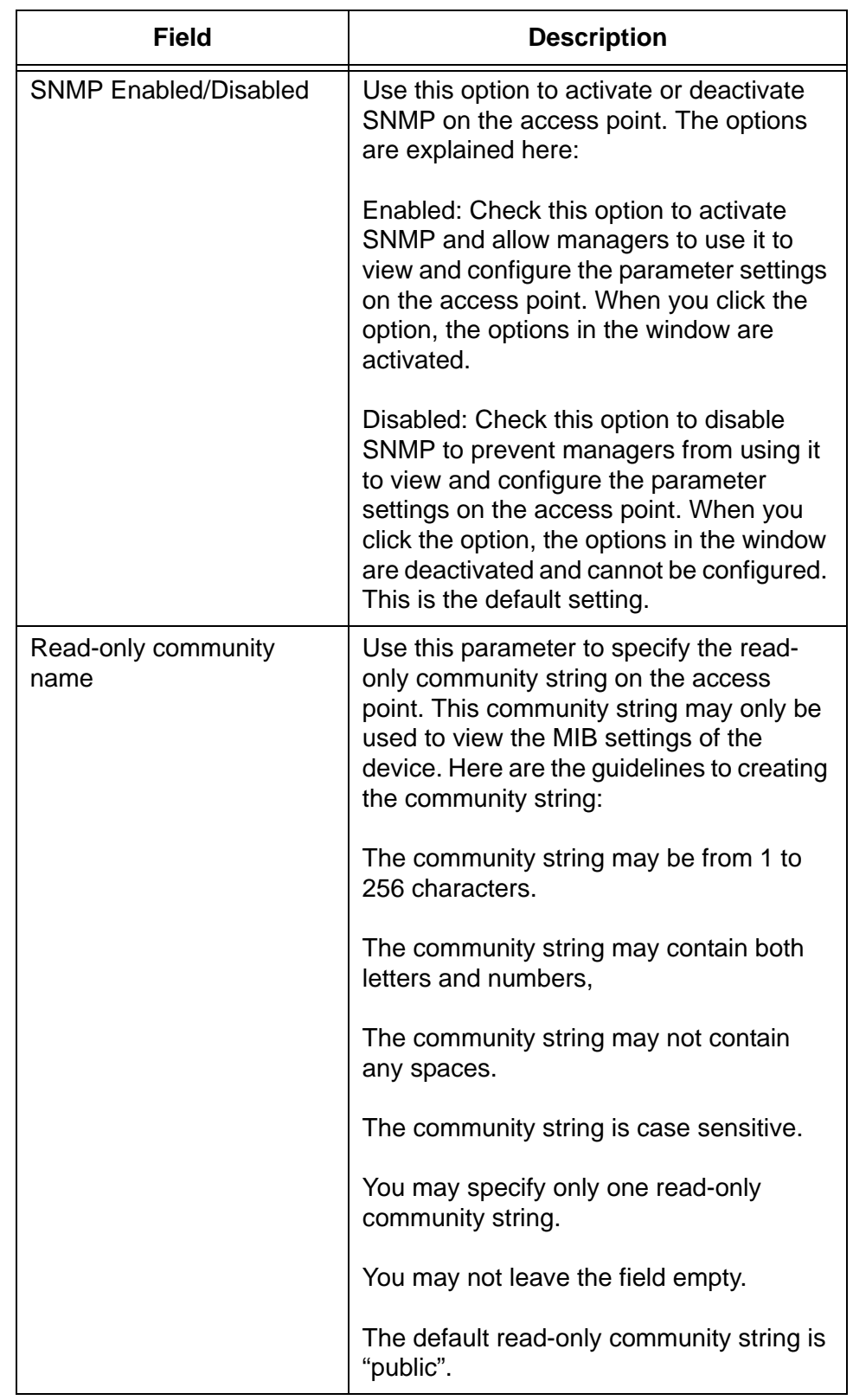

#### Table 26. SNMP

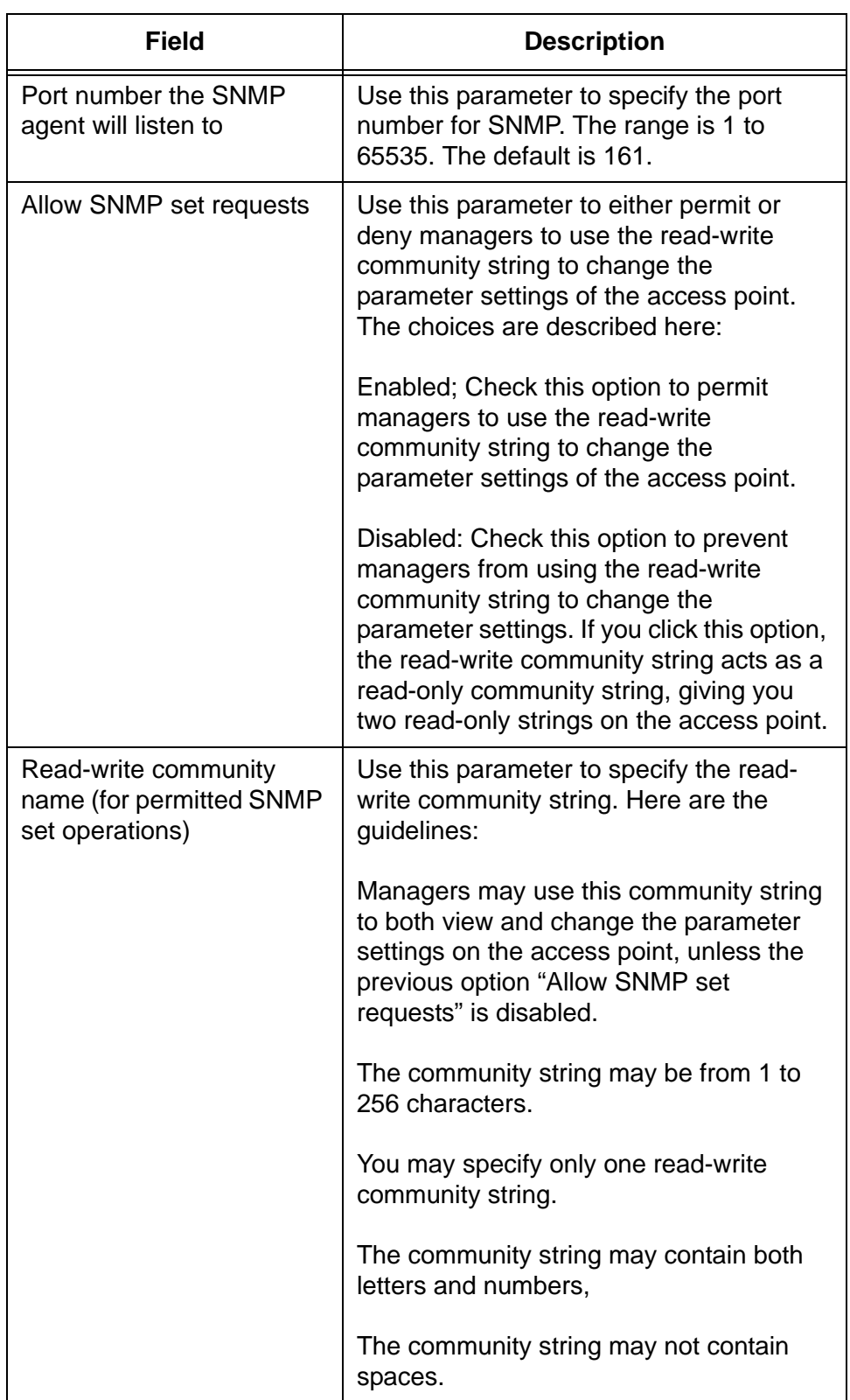

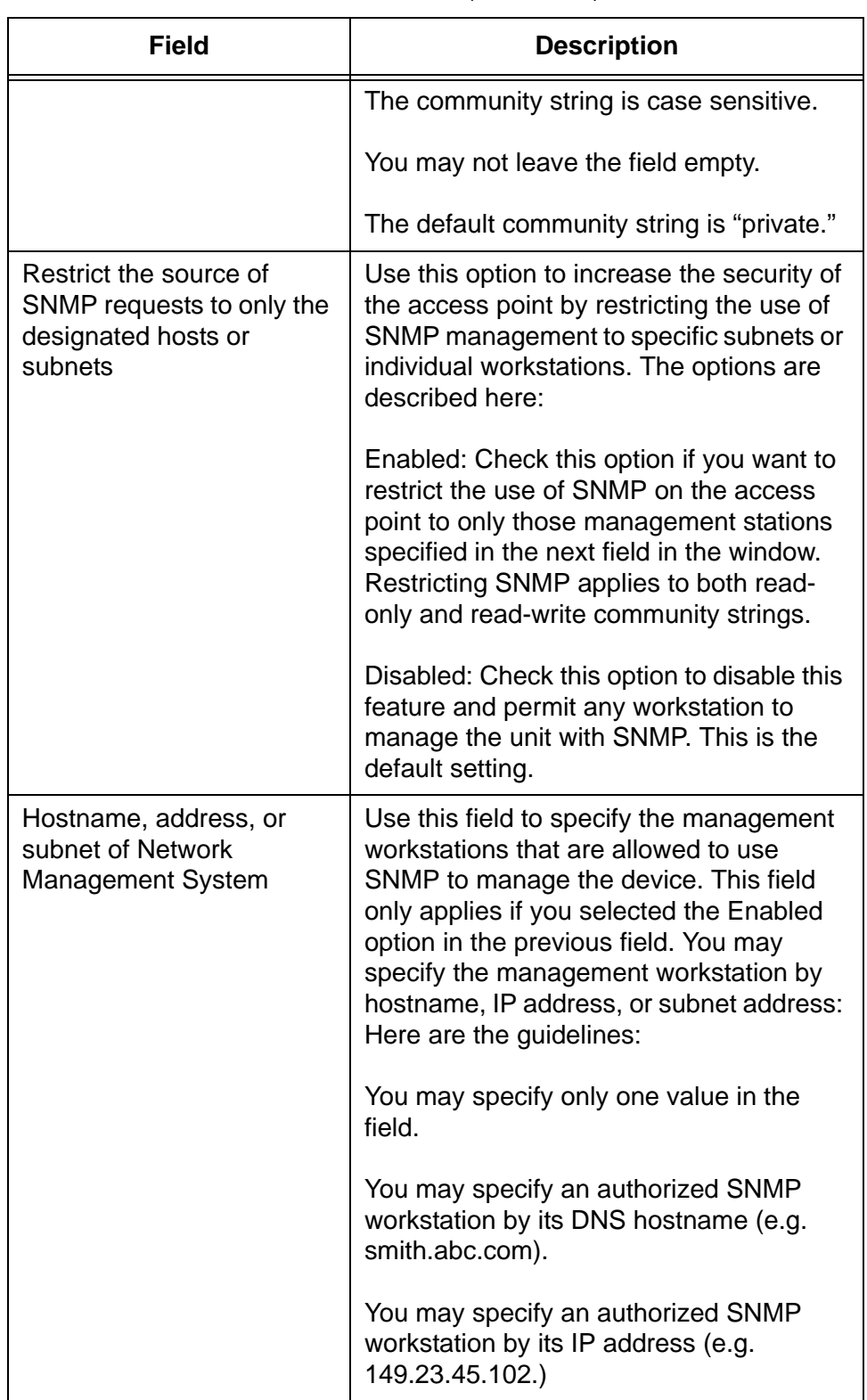

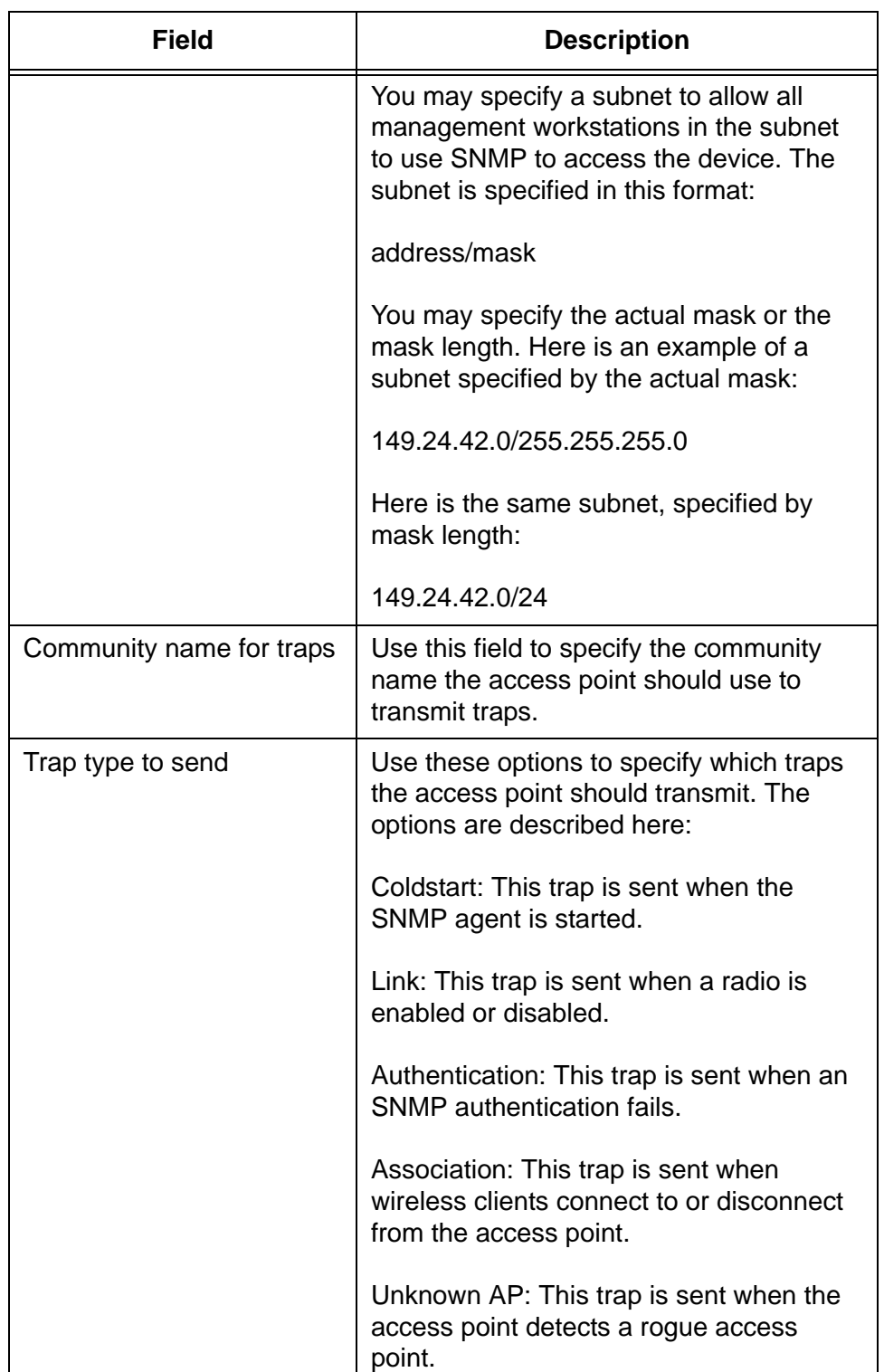

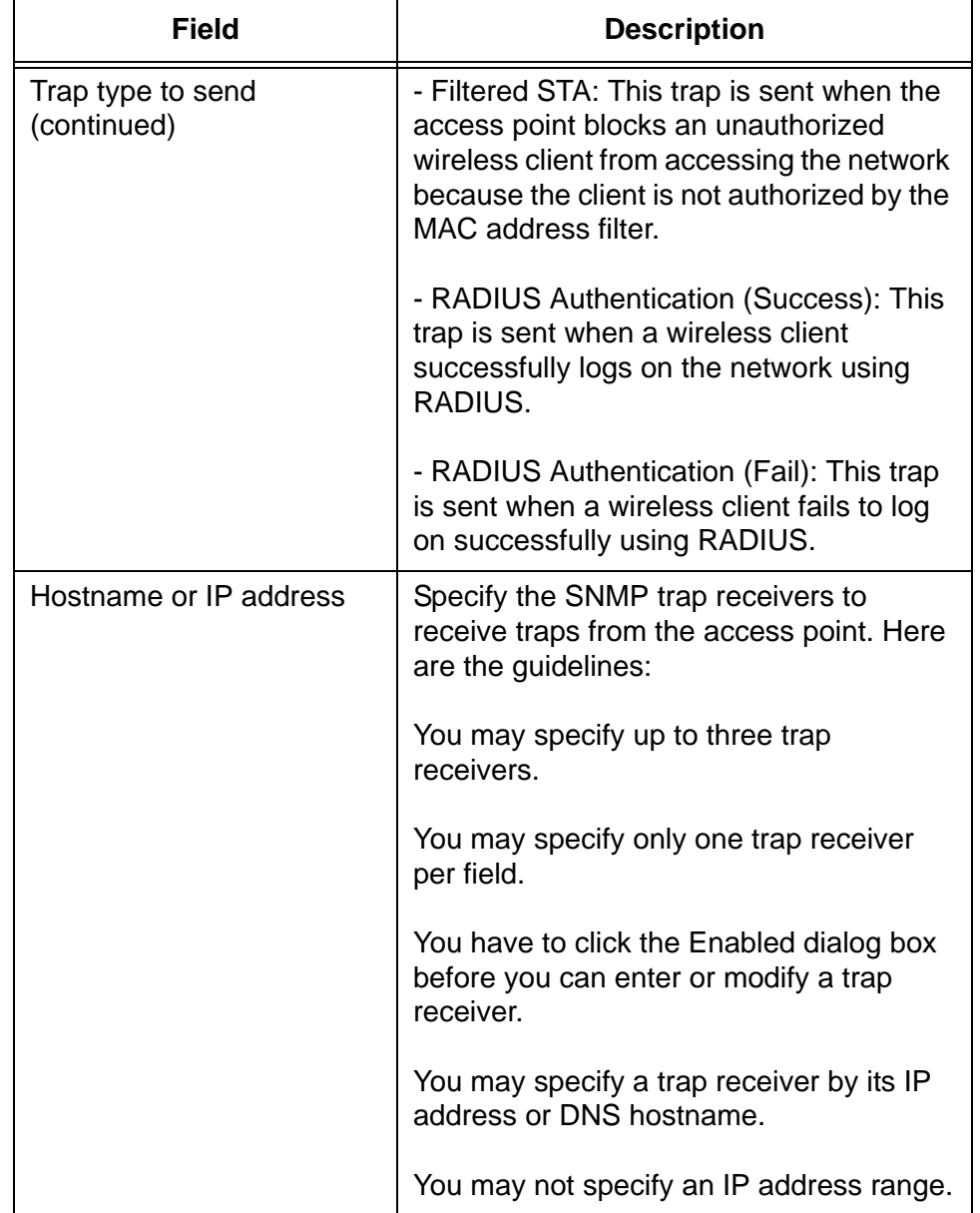

### **Enabling or Disabling the LEDs**

You may turn off the LEDs on the front panel of the access point when you are not using them to monitor or troubleshoot the device. The default setting for the LEDs is on.

To turn the LEDs on or off, perform the following procedure:

1. From the Services menu, select LED.

The unit displays the "Control LEDs" window, shown in [Figure 47](#page-155-0).

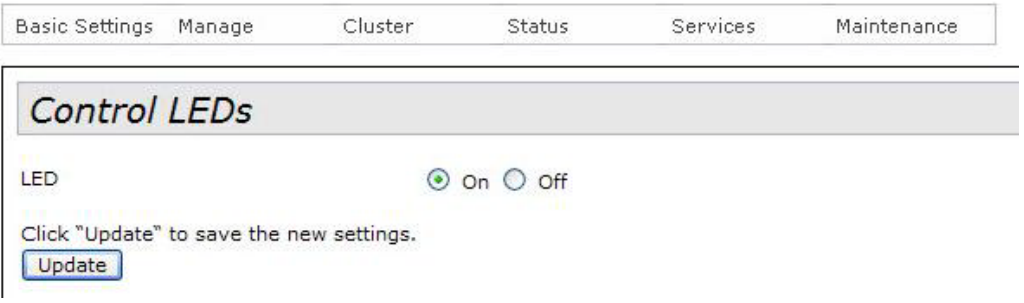

Figure 47. Control LEDs Window

- <span id="page-155-0"></span>2. Click the On dialog circle to turn on the LEDs and Off to turn them off.
- 3. Click the Update button to activate and save your changes on the access point.

### **Configuring the HTTP Server**

The following procedures explain how to enable and disable the HTTP server. You may use the server to manage the access point with your web browser on your computer. The HTTP server is a non-secure management method. The packets exchanged between your web browser and the access point are sent in clear text, leaving them vulnerable to snooping. For secure remote management, use HTTPS instead, as explained in ["Configuring the HTTPS Server" on page 159](#page-158-0).

The default setting for the HTTP server is enabled.

**Enabling the HTTP Server** To activate the HTTP server, perform the following procedure: 1. From the Services menu, select HTTP/HTTPS.

> The access point displays the "Configure Web Server Settings" window. Refer to [Figure 48.](#page-156-0)

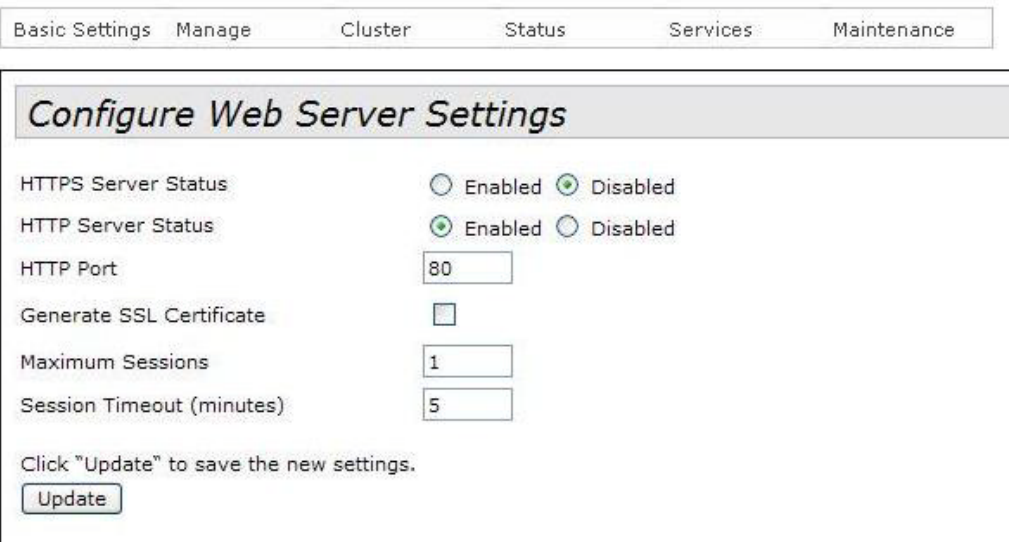

Figure 48. Configure Web Server Settings Window

- <span id="page-156-0"></span>2. Click the Enabled dialog circle for the HTTP Server Status field.
- 3. To change the HTTP port number, select the HTTP Port field and enter the new value. The default is port 80.
- 4. Click the Update button to activate and save your changes on the access point.

The HTTP server is now active on the access point. You may now manage the access point using your web browser and HTTP.

# **Disabling the HTTP Server**

The following procedure explains how to disable the HTTP server on the access point. Please review the following guidelines before performing the procedure:

- $\Box$  If you disable the HTTP server while managing the access point with HTTP, your management session is interrupted. To continue managing the unit, you may use either HTTPS or SNMP.
- $\Box$  If the maximum number of active sessions is set to 1, the default value. you may have to wait until the inactive session timer times out before starting an HTTPS session. The default is five minutes. The maximum number of active sessions does not apply to SNMP.
- □ If you disable HTTP without configuring HTTPS or SNMP, you cannot manage the access point. Your only alternative is to return the device to its default settings with the Reset button on the back panel.

To disable the HTTP server, perform this procedure:

1. From the Services menu, select HTTP/HTTPS.

The access point displays the "Configure Web Server Settings" window. Refer to [Figure 48 on page 157](#page-156-0).

2. Click the Disabled dialog circle for the HTTP Server Status field.

The following prompt is displayed.

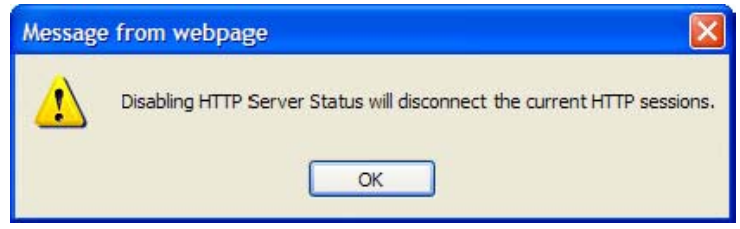

Figure 49. Disable HTTP Server Prompt

- 3. Click OK.
- 4. Click the Update button to activate and save your changes on the access point.

The HTTP server is now disabled.

# <span id="page-158-0"></span>**Configuring the HTTPS Server**

The following procedures explain how to enable and disable the HTTPS server. You may use the server to manage the access point with your web browser on your computer. Managing the device with HTTPS is more secure that HTTP because your web browser and the access point use encryption to protect the management packets.

The default setting for the server is disabled. The server uses port 443. You may not change that value.

**Enabling the HTTPS Server** To activate the HTTPS server, perform the following procedure: 1. From the Services menu, select HTTP/HTTPS.

> The access point displays the "Configure Web Server Settings" window. Refer to [Figure 48 on page 157.](#page-156-0)

2. Click the dialog box for the Generate SSL Certificate field.

The prompt in [Figure 50 on page 159](#page-158-1) is displayed.

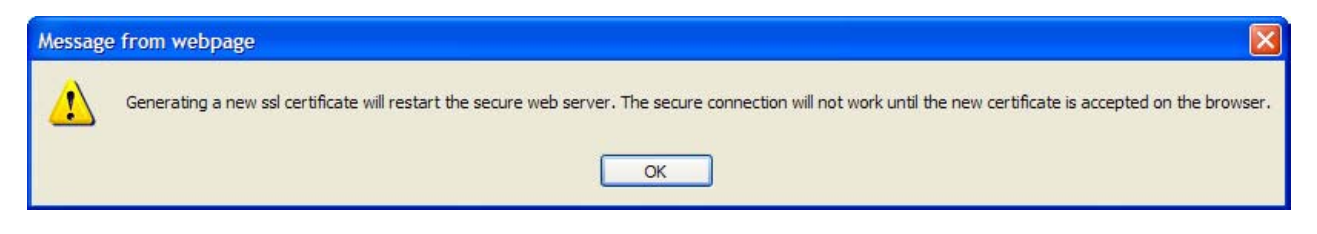

Figure 50. Generate SSL Certificate Prompt

- <span id="page-158-1"></span>3. Click the OK button.
- 4. Click the Update button.
- 5. Click the Enabled dialog circle for the HTTPS Server Status field.
- 6. Click the Update button again.

You may now manage the access point using HTTPS and encryption from the web browser on your computer.

To test the HTTPS server, continue with these steps.

- 7. Click the Log Out button to end your HTTP management session.
- 8. In the URL field of your web browser, enter the prefix "HTTPS//:" followed by the IP address of the access point. (You must always include the prefix HTTPS://" in the URL field to start secure web browser management sessions on the access point.)

At this point, your web browser may display a security warning message to indicate that it does not consider the access point, which created its own HTTPS certificate, as a trusted certificate authority. If you see a warning message, you should be able to close it and manage the device. To eliminate the message, add the access point as a trusted certificate authority to the web browser. Refer to the web browser documentation for instructions.

9. You should now be able to log on to the access point.

**Disabling the HTTPS Server** The following procedure explains how to disable the HTTPS server on the access point. Please review the following guidelines before performing the procedure:

- $\Box$  Disabling the HTTPS server while managing the access point with HTTPS interrupts your management session. You may use HTTP or SNMP to continue managing the device.
- $\Box$  If the maximum number of active sessions is set to 1, the default value, you may have to wait until the inactive session timer times out before starting a new session. The default is five minutes. The maximum number of active sessions does not apply to SNMP.
- □ Do not disable HTTPS without first configuring HTTP or SNMP. Otherwise, you will not be able to manage the device and will have to activate the default settings with the Reset button.

To disable the HTTPS server, perform this procedure:

1. From the Services menu, select HTTP/HTTPS.

The access point displays the "Configure Web Server Settings" window. Refer to [Figure 48 on page 157](#page-156-0).

2. Click the Disabled dialog circle for the HTTPS Server Status field.

The following prompt is displayed.

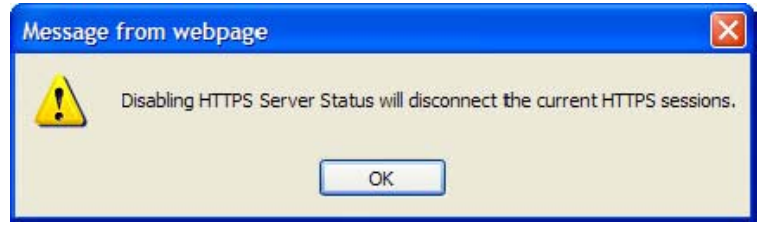

Figure 51. Disable HTTPS Server Prompt

- 3. Click OK.
- 4. Click the Update button.

The HTTPS server is now disabled on the access point.

### **Configuring the Maximum Number of Active Management Sessions**

This procedure explains how to configure the maximum number of active management sessions the access point supports at one time. The range is one to ten sessions. The default is one session. You might want to consider increasing the parameter if the access point will be managed by more than one person.

The maximum number of active management sessions applies to HTTP and HTTPS sessions. It does not apply to SNMP.

To configure the maximum number of active management sessions, perform the following procedure:

1. From the Services menu, select HTTP/HTTPS.

The access point displays the "Configure Web Server Settings" window. Refer to [Figure 48 on page 157.](#page-156-0)

- 2. Select the dialog box for Maximum sessions and enter the new value. The range is 1 to 10 management sessions.
- 3. Click the Update button to activate and save your change on the access point.

### **Configuring the Management Session Timer**

You should always conclude your management sessions of the access point by logging off so that if you leave your computer unattended, someone cannot use it to make unauthorized changes to the parameter settings of the device.

If you forget to log off, the access point has a timer to detect and log off inactive management sessions for you, automatically. A session is considered inactive if there is no management activity for the duration of the timer.

The default setting for the timer is five minutes.

To configure the management session timer, perform the following procedure:

1. From the Services menu, select HTTP/HTTPS.

The access point displays the "Configure Web Server Settings" window. Refer to [Figure 48 on page 157](#page-156-0).

- 2. Select the dialog box for Session Timeout (minutes) and enter the new value. The range is 1 to 1440 minutes. (1440 minutes is one day.) The default is 5 minutes.
- 3. Click the Update button to activate and save your change on the access point.

### **Configuring Link Layer Discovery Protocol**

The LLDP option in the Services menu displays the LLDP Configuration window, shown in [Figure 52.](#page-162-0) The window is not supported at this time. Allied Telesis recommends leaving the parameters at their default settings, which are listed here:

- **D** LLDP Negotiation: Disabled
- LLDP Timer: 30 seconds

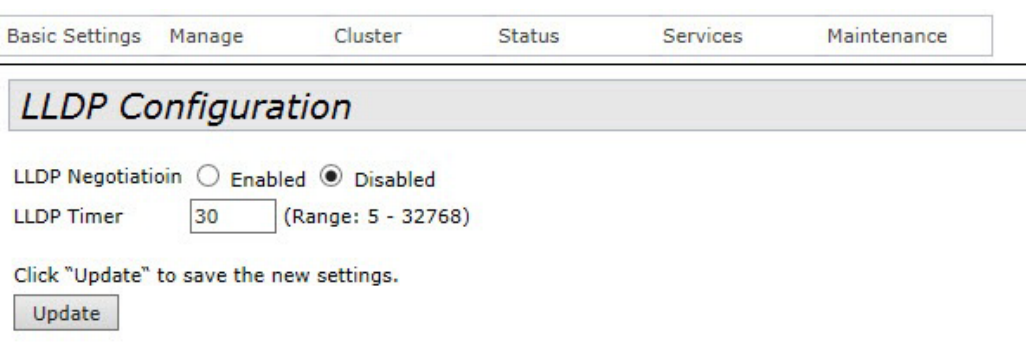

<span id="page-162-0"></span>Figure 52. LLDP Configuration Window

### **Manually Setting the Date and Time**

If the access point does not have access to an SNTP server, you may set the date and time manually. The unit adds the date and time to log messages and SNMP traps.

#### **Note**

If you configure the date and time manually, you have to reconfigure them whenever the access point is reset or powered off.

To manually set the date and time, perform the following procedure:

1. From the Services menu, select NTP.

 $C$ luctar

The access point displays the "Modify How the Access Point Discovers the Time" window.

2. Click the Manually dialog circle for the Set System Time parameter. Refer to [Figure 53](#page-163-0). This is the default setting.

**CONSTRUCT** 

 $C$  and decay.

 $M$  sinten sees

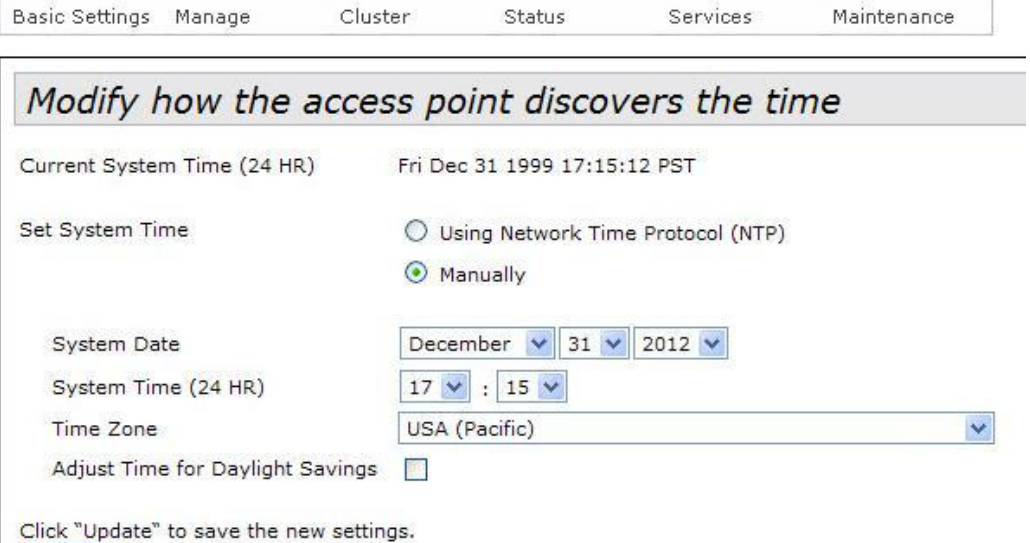

Update

<span id="page-163-0"></span>Figure 53. Modify How the Access Point Discovers the Time Window - Manually Setting the Date and Time

- 3. Use the pull-down menus in System Date to set the current month, day, and year.
- 4. Use the pull-down menus in System Time to set the current hours and minutes. The hours are in 24 hours. For example, 14 represent 2:00 p.m.
- 5. Use the pull-down menu in Time Zone to set the time zone of the location of the access point.
- 6. If the location of the access point observes daylight savings time, click the dialog box for the Adjust Time for Daylight Savings parameter. The window displays the fields in [Figure 54](#page-164-0).

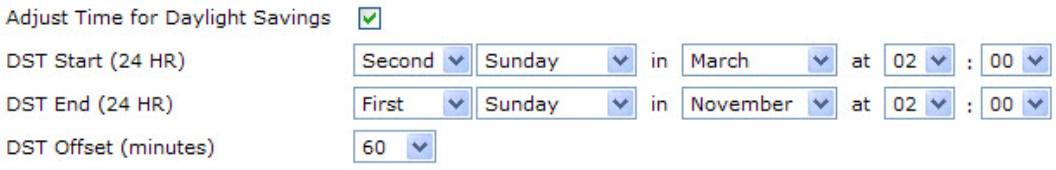

Figure 54. Daylight Savings Time Fields

<span id="page-164-0"></span>If the area does not observe Daylight Savings time, leave the dialog box empty and go to step 10.

- 7. Use the pull down menus in DST Start to set the date and time for the start of Daylight Savings time.
- 8. Use the pull down menus in DST End to set the date and time for the end of Daylight Savings time.
- 9. Select the DST Offset field and enter the number of minutes to adjust the time at the start and end of Daylight Savings time. The default is 60 minutes.
- 10. Click the Update button to activate and save your changes on the access point.

### **Setting the Date and Time with the Network Time Protocol Client**

The access point has a Network Time Protocol (NTP) client. The unit uses the client to obtain the date and time from an SNTP server on your network or the Internet. The access point adds the date and time to log messages and SNMP traps. Here are the guidelines to using the client:

- □ You need to know the hostname or IP address of an SNTP server on your network or the Internet. You may specify only one server.
- $\Box$  The access point must have an IP address.
- $\Box$  The access point must also have a default gateway address if the SNTP server is on a different subnet or network. The default gateway must specify the first router hop to the subnet or network of the SNTP server.
- $\Box$  The client is compatible with SNTP servers. It is not compatible with NTP servers.

To configure the NTP client, perform the following procedure:

1. From the Services menu, select NTP Settings.

The access point displays the "Modify how the access point discovers the time" window, shown in [Figure 53 on page 164](#page-163-0).

2. Click the Using Network Time Protocol dialog circle for the Set System Time parameter. Refer to [Figure 55.](#page-165-0)

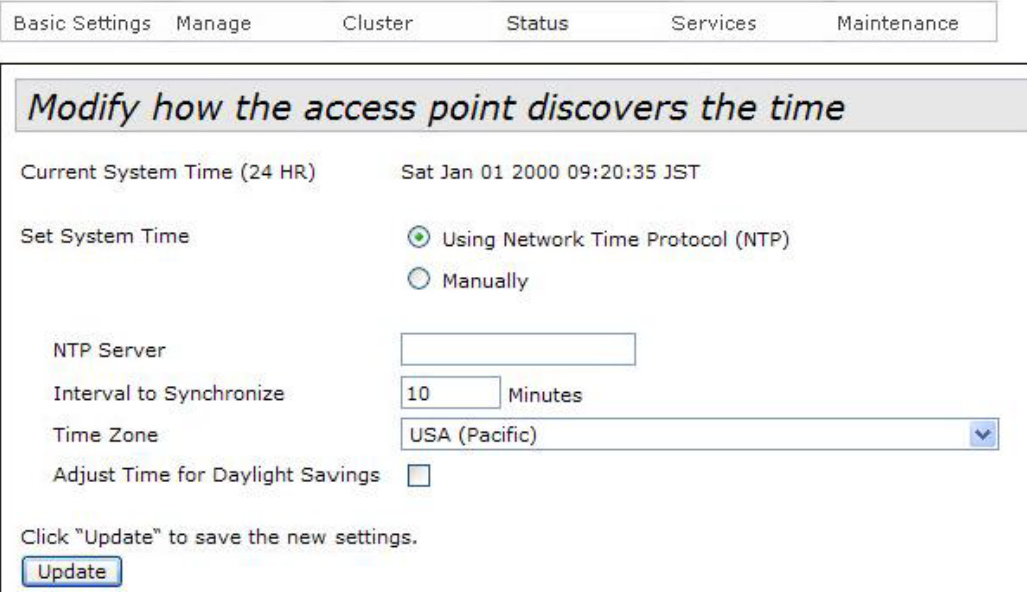

<span id="page-165-0"></span>Figure 55. Modify How the Access Point Discovers the Time Window - Configuring the NTP Client

- 3. Select the NTP Server field and enter the IP address or hostname of the SNTP server. You may specify only one server. If you are specifying the server by its hostname, please observe these guidelines:
	- $\Box$  The first character must be a letter or number. It cannot be a special character.
	- $\Box$  The last character cannot be a hyphen or period.
- 4. Select the Interval to Synchronize field and specify in minutes how frequently the access point is to synchronize its time with the SNTP server. The range is 1 to 9999 minutes. The default is 10 minutes.
- 5. Use the pull-down menu in Time Zone to set the time zone of the location of the access point.

If the SNTP server is providing Coordinated Universal Time (UTC), the access point uses the time zone parameter to determine its UTC offset, which is the number of hours its location is ahead or behind UTC. It adjusts the time accordingly.

6. If the location of the access point observes daylight savings time, click the dialog box for the Adjust Time for Daylight Savings parameter. The window displays the fields in [Figure 54 on page 165.](#page-164-0)

If the area does not observe Daylight Savings time, leave the dialog box empty and go to step 10.

- 7. Use the pull down menus in DST Start to set the date and time for the start of Daylight Savings time.
- 8. Use the pull down menus in DST End to set the date and time for the end of Daylight Savings time.
- 9. Select the DST Offset field and enter the number of minutes to adjust the time at the start and end of Daylight Savings time. The default is 60 minutes.
- 10. Click the Update button to activate and save your changes on the access point.

Chapter 6: Services Menu

# **Chapter 7 Maintenance Menu**

This chapter describes the management functions of the menu selections in the Maintenance menu. The chapter contains the following sections:

- □ ["Restoring the Default Settings to the Access Point" on page 170](#page-169-0)
- □ "Downloading the Configuration from the Access Point to Your [Computer" on page 173](#page-172-0)
- □ ["Restoring a Configuration to the Access Point" on page 174](#page-173-0)
- □ ["Rebooting the Access Point" on page 175](#page-174-0)
- ["Enabling or Disabling the Reset Button" on page 176](#page-175-0)
- ["Switching the Primary and Secondary Management Software Images"](#page-176-0)  [on page 177](#page-176-0)
- □ "Uploading New Versions of the Management Software to the Access [Point" on page 179](#page-178-0)

# <span id="page-169-0"></span>**Restoring the Default Settings to the Access Point**

This procedure explains how to restore the default settings on the access point. Please review the following information before performing the procedure:

- The manager name and password are reset to "manager" and "friend", respectively.
- $\Box$  If the access point has a static IP address, the address is deleted and the DHCP client is activated. If the device does not receive a response from a DHCP server on the LAN port, it uses the default IP address 192.168.1.230.

#### **Note**

The access point stops forwarding network traffic when it is returned to its default settings because the default setting for the radios is off.

To activate the default settings on the access point, perform the following procedure:

1. From the Maintenance menu, select Configuration.

The access point displays the "Manage this Access Point's Configuration" window shown in [Figure 56 on page 171](#page-170-0).

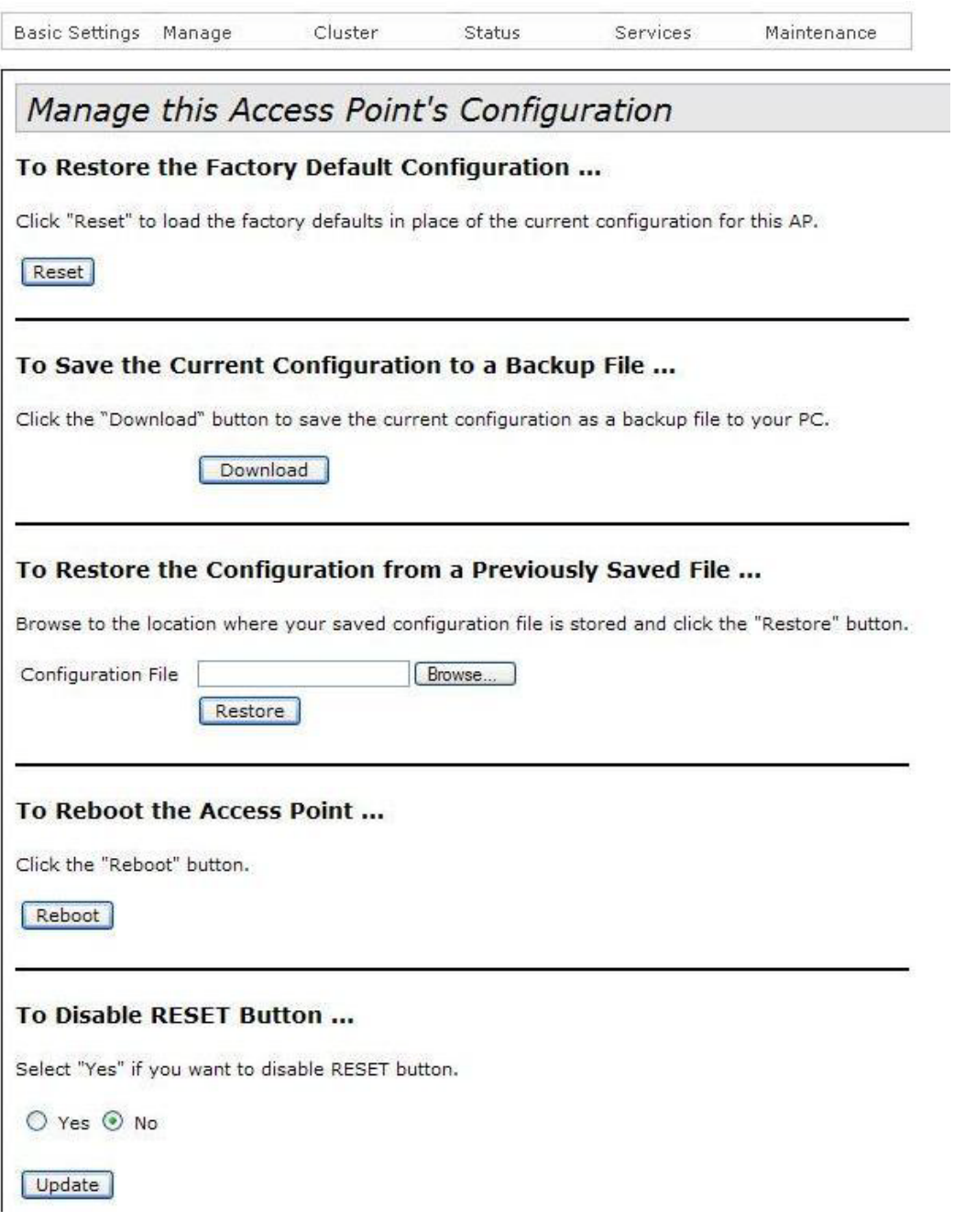

Figure 56. Manage this Access Point's Configuration Window

<span id="page-170-0"></span>2. Click the Reset button in the To Restore the Factory Default Configuration section of the window.

The device displays a confirmation prompt.

3. Click OK to restore the default settings or Cancel to cancel the procedure.

4. If you click OK, wait one minute for the device to reset and then establish a new management session. For instructions, refer to ["Starting the Initial Management Session on the Access Point" on](#page-22-0)  [page 23](#page-22-0).

# <span id="page-172-0"></span>**Downloading the Configuration from the Access Point to Your Computer**

This procedure explains how to download the configuration of the access point as a file to your computer or a network server. You might perform this procedure to maintain a history of the configurations of the unit so that you can easily return it to an earlier configuration, if needed. This procedure is also useful if there are several access points that are to have the same or nearly the same settings. You can configure one unit and then transfer its configuration to the other units. Please review the following information before performing this procedure:

- □ You may not edit a configuration file with a text editor.
- $\Box$  This procedure does not interrupt the operations of the access point.

To download the configuration of the access point as a file to your management workstation or network server, perform the following procedure:

1. From the Maintenance menu, select Configuration.

The access point displays the "Manage this Access Point's Configuration" window in [Figure 56 on page 171.](#page-170-0)

- 2. Click the Download button in the To Save the Current Configuration to a Backup File section of the window.
- 3. Click the Browse button and select the folder or directory in which to store the file on your management workstation or network server.
- 4. If desired, change the filename for the configuration file. The filename suffix must be XML.
- 5. Click Save.

The access point downloads its configuration to your management workstation and stores it in the designated folder.

# <span id="page-173-0"></span>**Restoring a Configuration to the Access Point**

This procedure explains how to restore a configuration to the access point. You might perform this procedure to restore a previous configuration to the device or to configure multiple access points with the same configuration. Here are the guidelines:

- $\Box$  You may only restore configuration files that are created with ["Downloading the Configuration from the Access Point to Your](#page-172-0)  [Computer" on page 173.](#page-172-0)
- $\Box$  A configuration file must have the XML suffix.
- $\Box$  You may restore a configuration file to multiple access points to give them the same configuration. However, if a configuration file has a static IP address, you should change the IP address of a device immediately after you restore a configuration to prevent an IP address conflict from occurring among the devices.
- $\Box$  You may not edit a configuration file with a text editor.

#### **Note**

The access point resets when you restore a configuration. It does not forward network traffic for one minute while it initializes its management software.

This procedure assumes that the configuration file is stored on your management workstation or a network server.

To restore a configuration to the access point, perform the following procedure:

1. From the Maintenance menu, select Configuration.

The access point displays the "Manage this Access Point's Configuration" window in [Figure 56 on page 171](#page-170-0).

- 2. Click the Browse button in the To Restore the Configuration from a Previously Saved File section, and select the configuration file to restore to the access point from your management workstation or network server.
- 3. Click the Open button.
- 4. Click the Restore button.
- 5. Wait one minute for the access point to complete initializing its management software.
- 6. To resume managing the unit, establish a new management session.

### <span id="page-174-0"></span>**Rebooting the Access Point**

This section explains how to reboot the access point. You might reboot the device if it is experiencing a problem.

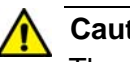

#### **Caution**

The access point does not forward network traffic while it reboots. Some network traffic may be lost.

To reboot the access point, perform the following procedure:

1. From the Maintenance menu, select Configuration.

The access point displays the "Manage this Access Point's Configuration" window in [Figure 56 on page 171.](#page-170-0)

2. Click the Reboot button in the To Reboot the Access Point section of the window.

The access point displays a confirmation prompt.

3. Click OK.

Your current management session is interrupted.

4. To resume managing the unit, wait for it to complete initializing its management software and then start a new management session.

## <span id="page-175-0"></span>**Enabling or Disabling the Reset Button**

This section explains how to enable or disable the Reset button on the rear panel of the access point. The Reset button is used to restore the default settings to the device. The default setting for the button is enabled.

If the unit is installed in a non-secure area, you might disable the button to prevent unauthorized individuals from pressing it and disrupting the operations of your wireless network.

#### **Note**

If you disable the Reset button and forget the manager account password, you will not be able to manage the unit with the web browser interface.

#### **Note**

The AT-TQ4400e Access Point does not have this menu option.

To enable or disable the Reset button, perform the following procedure:

1. From the Maintenance menu, select Configuration.

The access point displays the "Manage this Access Point's Configuration" window in [Figure 56 on page 171](#page-170-0).

- 2. In the To Disable RESET Button section of the window, click the Yes dialog circle to disable the button or the No dialog circle to enable it.
- 3. Click the Update button to activate and save your changes on the access point.

### <span id="page-176-0"></span>**Switching the Primary and Secondary Management Software Images**

The access point maintains primary and secondary images of the management software in flash memory. The primary image is used during normal operations. If the access point encounters a problem with the primary image when it is powered on or reset, it loads the secondary image instead and enters an event message in the log file to signal the problem with the primary image.

If you reset or power cycle the access point, the device again tries to load the primary again, and switches to the secondary image again if it cannot load the primary image.

If this problem keeps occurring, you can instruct the access point to switch the images, so that the secondary image becomes the primary image, and the primary image becomes the secondary image.

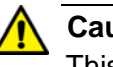

### **Caution**

This procedure is disruptive to the wireless network because the access point does not forward traffic for approximately two minutes while it switches the images. To minimize the disruption to the wireless clients, you should perform this procedure during nonbusiness hours.

To switch the primary and secondary images, perform the following procedure:

1. From the Maintenance menu, select Upgrade.

The management software displays the "Manage firmware" window, shown in [Figure 57 on page 178.](#page-177-0)

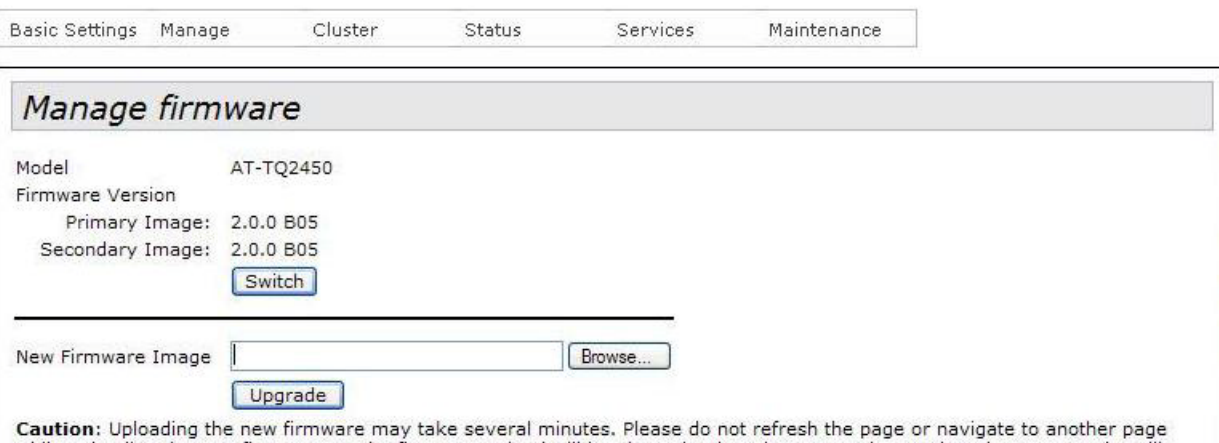

while uploading the new firmware, or the firmware upload will be aborted. When the process is complete the access point will restart and resume normal operation.

Figure 57. Manage Firmware Window

<span id="page-177-0"></span>2. Click the Switch button.

The access point displays a confirmation prompt.

3. Click OK to continue with the procedure or Cancel to cancel it.

If you click OK, the access point begins the process of switching the images.

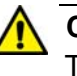

#### **Caution**

The unit does not forward network traffic for about two minutes while it switches the primary and secondary images. Some network traffic may be lost.

# <span id="page-178-0"></span>**Uploading New Versions of the Management Software to the Access Point**

Allied Telesis may release new versions of the management software on the company's web site for customers who want to upgrade the firmware on their access points.

This procedure explains how to upload new firmware to the access point. Please review the following information before performing the procedure:

- $\Box$  The procedure assumes that you have already obtained the new image file from the Allied Telesis web site and stored it on your computer or network server.
- $\Box$  The configuration settings of the access point are retained when a new firmware image is uploaded to the device.
- $\Box$  During the upgrade process, the access point overwrites its secondary image with the current primary image before uploading the new image file and designating it as the new primary image file. For more information about primary and secondary images, refer to ["Switching the Primary and Secondary Management Software](#page-176-0)  [Images" on page 177.](#page-176-0)
- $\Box$  When you update the firmware on the access point with a newer version, Allied Telesis recommends installing the firmware once, so that the primary and secondary images are different versions. That way, the access point can still use the older version if there is a problem with the new firmware.
- $\Box$  The access point does not compare the version numbers of the new and current firmware when it uploads the management software. You should compare the numbers yourself to avoid uploading an older version of the firmware to the access point.
- $\Box$  The upgrade process takes about 10 minutes.

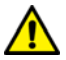

### **Caution**

The access point does not forward network traffic while it uploads the management software from your computer and writes the file to flash memory. To minimize the disruption of the upgrade procedure to network operations, you should perform it only during periods of low traffic activity, such as during non-business hours.

To upload a new version of the management software to the access point, perform the following procedure:

1. From the Maintenance menu, select Upgrade.

The access point displays the "Manage Firmware" window shown in [Figure 57 on page 178](#page-177-0).

- 2. Click the Browse button next to the New Firmware Image field and locate the new image file on your computer or network server.
- 3. Click the Upgrade button.

The access point displays a confirmation prompt.

4. Click the OK button to upload the new firmware to the access point or Cancel to cancel the procedure.

The access point performs the following tasks during the upgrade procedure:

- $\Box$  Overwrites its secondary image with its current primary image.
- $\Box$  Uploads the new image from your computer or network server.
- $\Box$  Copies the file to flash memory as its new primary image.
- $\Box$  Resets to initialize the new firmware.

#### **Note**

The entire process may take up to 10 minutes. Do not close the web browser window or change to a different window until the entire procedure is finished. Interrupting the transfer may corrupt the file on the access point.

5. To resume managing the unit, start a new web browser management session.